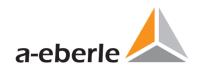

# **User Manual**

# Power Quality Network Analyser Model PQI-DA *smart*

Power-Quality Evaluation Software WinPQ lite

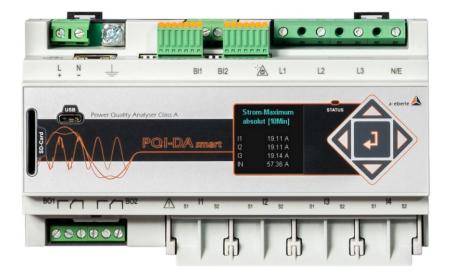

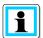

#### Note:

Please note that these user manual may not always contain the latest information concerning the device. If, for example, you have changed the firmware of the device to a higher version via the Internet, this description will no longer be completely accurate.

In this case, contact us directly or use the latest version of the operating instructions available from our Internet site (<a href="www.a-eberle.de">www.a-eberle.de</a>).

A. Eberle GmbH & Co KG Frankenstraße 160 D-90461 Nuremberg

Telephone: 0911 / 62 81 08 0 Fax: 0911 / 62 81 08 99 E-Mail: info@a-eberle.de Internet: www.a-eberle.de

**A. Eberle GmbH & Co KG** does not accept any liability for damage or losses of any kind arising from printing errors or changes in this manual.

Furthermore, **A. Eberle GmbH & Co KG** will not accept any liability for loss or damage of any kind resulting from faulty equipment or devices that have been modified by the user.

Copyright 2024 A. Eberle GmbH & Co KG Subject to change without prior notice.

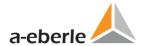

# **Table of Contents**

| 1.     | User prompt                                                | 8  |
|--------|------------------------------------------------------------|----|
| 1.1    | Target group                                               | 8  |
| 1.2    | Warnings                                                   | 8  |
| 1.3    | Tips                                                       | 8  |
| 1.4    | Other symbols                                              | 9  |
| 1.5    | Applicable documentation                                   | 9  |
| 1.6    | Keeping                                                    | 9  |
| 2.     | Scope of Delivery/Order Codes                              | 10 |
| 2.1    | Scope of Delivery                                          | 10 |
| 2.2    | Order Codes                                                | 10 |
| 3.     | Safety instructions                                        | 13 |
| 3.1    | Meaning of the symbols used on the device                  | 14 |
| 3.1.1  | Site information and assembly instructions of PQI-DA smart | 14 |
| 4.     | Intended use                                               | 14 |
| 5.     | Technical Data                                             | 15 |
| 5.1    | PQI-DA <i>smart</i> Description                            | 15 |
| 5.2    | Technical Data                                             | 17 |
| 5.3    | Technical Data                                             | 18 |
| 5.3.1  | Dimensions / Weight                                        | 18 |
| 5.3.2  | Electrical safety – environmental parameter                | 18 |
| 5.3.3  | Power supply for PQI-DA smart                              | 18 |
| 5.3.4  | Voltage Inputs                                             | 18 |
| 5.3.5  | Current Inputs                                             | 19 |
| 5.3.6  | Binary inputs                                              | 21 |
| 5.3.7  | Binary outputs                                             | 21 |
| 5.3.8  | Electrical safety                                          | 21 |
| 5.3.9  | Storage of measured values                                 | 21 |
| 5.3.10 | Communication protocols                                    | 21 |
| 5.3.11 | Time synchronization interface                             | 22 |
| 5.3.12 | Other interfaces                                           | 22 |
| 5.4    | Mechanical design                                          | 23 |
| 5.4.1  | Battery                                                    | 24 |
| 5.5    | Terminal strip number PQI-DA smart                         | 25 |
| 5.6    | Fitting                                                    | 26 |
|        |                                                            |    |

| 5.7    | Protection ground                                                          | 27 |
|--------|----------------------------------------------------------------------------|----|
| 5.8    | Supply voltage connection                                                  | 28 |
| 5.9    | Mains connection for PQI-DA smart                                          | 29 |
| 5.9.1  | 3-phase / 4-wire connection                                                | 30 |
| 5.9.2  | 4-wire connection without neutral current                                  | 31 |
| 5.9.3  | 4-wire / 1-phase                                                           | 32 |
| 5.9.4  | 3-phase / 3-wire connection                                                | 33 |
| 5.9.5  | Low-level signal inputs for current measurement (Features C40 / C44 / C45) | 36 |
| 5.9.6  | DC mains connection (Feature C45)                                          | 38 |
| 5.10   | Additional Interfaces                                                      | 40 |
| 5.10.1 | RS232 / RS485 Interfaces                                                   | 40 |
| 5.10.2 | Output relays                                                              | 43 |
| 5.10.3 | Binary Inputs                                                              | 44 |
| 5.11   | Measurement / Functions                                                    | 45 |
| 5.11.1 | Continuous Recording:                                                      | 45 |
| 5.11.2 | PQ Events                                                                  | 45 |
| 5.11.3 | Recorder triggering                                                        | 46 |
| 5.11.4 | Memory management                                                          | 46 |
| 6.     | Operation of the PQI-DA smart                                              | 48 |
| 6.1    | Getting started                                                            | 48 |
| 6.2    | Initial Setup - Operation of the Assistant                                 | 48 |
| 6.3    | First commissioning - wizard - procedure                                   | 49 |
| 6.4    | Display                                                                    | 55 |
| 6.5    | Setup display                                                              | 61 |
| 6.5.1  | Parameter                                                                  | 61 |
| 6.5.2  | Time settings                                                              | 64 |
| 6.5.3  | Basic setting                                                              | 71 |
| 6.5.4  | Password lock device display                                               | 72 |
| 6.5.5  | Memory management                                                          | 73 |
| 6.5.6  | Setting up the device interfaces                                           | 73 |
| 7.     | WinPQ lite Software                                                        | 74 |
| 7.1    | Installing the evaluation software                                         | 74 |
| 7.2    | Basic setting for Software                                                 | 76 |
| 7.3    | Setting up a new PQI-DA smart                                              | 77 |
| 7.3.1  | Creating a device tile                                                     | 77 |
| 7.3.2  | Completing the device Wizard in Secure Mode                                | 80 |

| 7.3.3  | Deleting a device tile                                         | 83  |
|--------|----------------------------------------------------------------|-----|
| 7.4    | Device setup                                                   | 83  |
| 7.4.1  | Main Menu: Views and functions                                 | 84  |
| 7.4.2  | Parameter Menu: Device parameters and settings                 | 85  |
| 7.4.3  | Basic Settings                                                 | 86  |
| 7.4.4  | Limits                                                         | 89  |
| 7.4.5  | Oscilloscope Recorder                                          | 90  |
| 7.4.6  | RMS Recorder                                                   | 94  |
| 7.4.7  | Ripple Control                                                 | 95  |
| 7.4.8  | Time settings                                                  | 95  |
| 7.5    | Device setup Expert View                                       | 99  |
| 7.5.1  | Device designations                                            | 99  |
| 7.5.2  | TCP/IP settings                                                | 100 |
| 7.5.3  | Thresholds and Recording                                       | 101 |
| 7.5.4  | Recordings parameter                                           | 111 |
| 7.6    | Online measurement values                                      | 113 |
| 7.6.1  | Measurement values                                             | 113 |
| 7.6.2  | Vector diagram                                                 | 114 |
| 7.6.3  | Oscilloscope image                                             | 114 |
| 7.6.4  | Online spectrum FFT-Analyse                                    | 115 |
| 7.6.5  | Harmonic                                                       | 116 |
| 7.6.6  | Interharmonic                                                  | 117 |
| 7.6.7  | Frequency bands from 2 kHz to 9 kHz                            | 118 |
| 7.6.8  | Device panel                                                   | 119 |
| 7.6.9  | Software trigger                                               | 119 |
| 7.7    | Measurement data import                                        | 120 |
| 7.8    | Deleting measurement data in the device memory                 | 124 |
| 7.9    | Evaluating measurement data offline                            | 125 |
| 7.9.1  | Edit measurement data                                          | 126 |
| 7.9.2  | EN50160 report                                                 | 128 |
| 7.9.3  | Voltage harmonics and interharmonics                           | 128 |
| 7.9.4  | Current harmonics and interharmonics                           | 129 |
| 7.10   | Importing measurement data from an SD card                     | 131 |
| 7.11   | Measurement supervision                                        | 132 |
| 7.11.1 | Parameterization of an supervised measurand                    | 132 |
| 7.11.2 | Parameterization of the reaction after exceeding the threshold | 133 |

| 7.11.3 | Evaluation of the supervision states                | 134 |
|--------|-----------------------------------------------------|-----|
| 8.     | Online Diagnostic                                   | 135 |
| 8.1    | Device Information                                  | 135 |
| 8.2    | Time synchronization method                         | 136 |
| 9.     | User database and access rights                     | 137 |
| 9.1    | Adding and Editing Users                            | 138 |
| 9.2    | IT security settings and password requirements      | 139 |
| 10.    | Firmware update for PQI-DA smart                    | 141 |
| 10.1   | Firmware update with software WinPQ lite            | 141 |
| 10.2   | Ensuring the integrity of firmware updates          | 142 |
| 10.3   | Automatic firmware update of many devices           | 142 |
| 11.    | Calibration PQI-DA smart (license required)         | 143 |
| 11.1   | Requirements for calibration equipment              | 143 |
| 11.2   | Calibration process with the WinPQ lite software    | 143 |
| 11.2.1 | Steps of calibration                                | 144 |
| 11.2.2 | Creation of the calibration test report certificate | 147 |
| 12.    | License Update PQI-DA smart                         | 148 |
| 13.    | SCADA settings                                      | 149 |
| 13.1   | Modbus                                              | 149 |
| 13.1.1 | Modbus interface list                               | 149 |
| 13.1.2 | Modbus settings                                     | 150 |
| 13.1.3 | Set-up parameter Modbus with WinPQ                  | 151 |
| 13.1.4 | Modbus Gateway                                      | 155 |
| 13.1.5 | Modbus Master with recording                        | 156 |
| 13.2   | IEC60870-104                                        | 161 |
| 13.2.1 | IEC60870-104 Data point                             | 161 |
| 13.2.2 | IEC60870-104 Settings in WinPQ lite                 | 161 |
| 13.3   | IEC61850                                            | 163 |
| 13.3.1 | Display settings IEC61850                           | 163 |
| 13.3.2 | IEC61850 Data Points                                | 163 |
| 13.3.3 | IEC61850 settings in WinPQ lite                     | 164 |
| 14.    | Webserver                                           | 166 |
| 14.1   | Parameterization                                    | 166 |
| 14.2   | Access and REST-API                                 | 166 |
| 15.    | Data exchange formats                               | 167 |
| 15.1   | COMTRADE                                            | 167 |

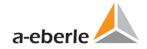

| 15.2 | PQDIF                            | 167 |
|------|----------------------------------|-----|
| 15.3 | Selection of the export format   | 169 |
| 16.  | Measurement methods PQI-DA smart | 170 |
| 17.  | Service                          | 179 |
| 18.  | Disposal                         | 179 |
| 19.  | Product Warranty                 | 179 |

## 1. User prompt

The user manual contains all important information for installation, commissioning and operation. Read the user manual completely and do not use the product until you have understood it.

### 1.1 Target group

These operating instructions are intended for trained and qualified staff as well as trained and tested operators. The contents of these operating instructions must be made accessible to the persons responsible for installing and operating the system.

## 1.2 Warnings

#### Structure of the warnings

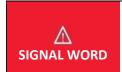

#### Type and source of danger!

Consequences of non-observance

Action to avoid the danger.

#### Types of warnings

Warnings differ according to the type of danger as follows:

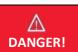

Warns of an imminent danger which, if not avoided, will result in death or serious injury.

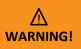

Warns of a potentially dangerous situation that can result in death or serious injuries when not avoided.

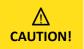

Warns of a potentially dangerous situation that can result in fairly serious or minor injuries when not avoided.

NOTICE!

Warns of a potentially dangerous situation that if not avoided could result in material or environmental damage.

## **1.3** Tips

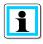

Notes on appropriate use of the device.

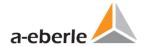

## 1.4 Other symbols

#### Instructions

Structure of the instructions:

- Guidance for an action.
  - ♥ Indication of an outcome, if necessary.

#### Lists

Structure of unnumbered lists:

- List level 1
  - List level 2

Structure of numbered lists:

- 1) List level 1
- 2) List level 1
  - 1. List level 2
  - 2. List level 2

## 1.5 Applicable documentation

For the safe and correct use of the product, observe the additional documentation that is delivered with the system as well as the relevant standards and laws.

## 1.6 Keeping

Keep the user manual, including the supplied documentation, readily accessible near the system.

# 2. Scope of Delivery/Order Codes

## 2.1 Scope of Delivery

- PQI-DA smart
- User Manual
- Ethernet cable
- Calibration certificate
- CD with WinPQ lite Software

## 2.2 Order Codes

| Characteristic                                                                                                    | Code           |  |
|----------------------------------------------------------------------------------------------------|----------------|--|
| Power Quality Interface and fault recorder  4 voltage converters, 4 current transformers  In accordance with DIN EN-50160 and IEC 61000-4-30 (Class A)  2 digital inputs  2 relay outputs  WinPQ lite software for <i>PQI-DA smart</i>                                                                                | PQI-DA smart   |  |
| Supply voltage  AC 90 V110 V264 V or DC 100 V220 V350 V  DC 18 V60 V70 V  H1  H2                                                                                                    |                |  |
| Rated value of the input voltage  100V 2MOhm (CAT IV 300V)  100V /400V/690V 10MOhm (CAT IV 300V)                                                                                                    | E1<br>E2       |  |
| Current inputs  4 current inputs for metering circuit 1 A / 5 A (range 10 A)  4 current inputs for protection circuit 1 A / 5 A (range 100 A)  4 current inputs for Rogowski Coils  4 AC current inputs for current clamps (0,5 V <sub>AC</sub> )  4 DC current inputs for current clamps (5,6 V <sub>DC</sub> )  C45 |                |  |
| Binary inputs  2 programmable binary inputs (AC/DC 48250 V)  2 programmable binary inputs (DC 1048 V)                                                                                                    | M1<br>M2       |  |
| Option IEC61000-4-7 (40.96 kHz sampling)  10.24 kHz sampling; without 2 kHz to 20 kHz measurement  Frequency measurement of voltage and current from 2 kHz to 20 kHz 40.96 kHz sampling oscilloscope recorder                                                                                                    | B0<br>B1       |  |
| Option communication protocol  Modbus RTU & TCP  IEC 60870-5-104 (RJ45)  IEC61850 (RJ45)                                                                                                    | P0<br>P1<br>P2 |  |

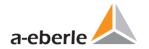

| Option Data format  Without PQDIF export function according to IEEE1159-3  With PQDIF export function according to IEEE1159-3  Data transfer via feature P2 - IEC61850 / MMS | F0<br>F1 |
|----------------------------------------------------------------------------------------------------|----------|
| User manuals                                                                                                    |          |
| <ul><li>German</li></ul>                                                                                                    | G1       |
| <ul><li>English</li></ul>                                                                                                    | G2       |
| <ul><li>French</li></ul>                                                                                                    | G3       |
| <ul><li>Spanish</li></ul>                                                                                                    | G4       |
| <ul><li>Italian</li></ul>                                                                                                    | G5       |
| <ul><li>Chinese</li></ul>                                                                                                    | G6       |
| <ul><li>Russian</li></ul>                                                                                                    | G7       |

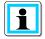

With a license code it is possible to upgrade the option 2 kHz to 20 kHz (40.96 kHz sampling rate for oscilloscope trigger) as well as the SCADA communication protocols (P - features).

| Software WinPQ lite                                                                                                    | Code     |
|----------------------------------------------------------------------------------------------------|----------|
| Software WinPQ lite                                                                                                    |          |
| For parameterising PQI-DA <i>smart</i> , as well as reading PQI-DA <i>smart</i> measurement data and online data as a single-user licence – <b>free of charge</b> |          |
| Expansion WinPQ lite                                                                                                    | 900.9287 |
| For calibration of the PQI-DA smart and test report creation                                                                                                    |          |

| WinPQ database                                                                                                    | Code     |
|----------------------------------------------------------------------------------------------------|----------|
| Software WinPQ                                                                                                    | WinPQ    |
| For parameterization, archiving and evaluation of PQI-D, PQI-DA, PQI-DA <i>smart</i> and PQI-DE measurement data with the following basic functions:                                                                                                    |          |
| <ul> <li>32-bit/64-bit Windows program interface</li> <li>Database for saving the measured values per measuring point         Data access via TCP/IP network</li> <li>Visualization option for all measured variables retrievable from a PQI-D, PQI-DA, PQI-DA smart and         PQI-DE as a function of time and as a statistical variable</li> <li>Automatic reporting according to EN50160; IEC61000-2-2 / 2-4; IEEE519;</li> <li>Automatic export functions (Comtrade, PQDiff, ASCII, PDF) and fault report transmission</li> <li>One additional workstation license for one Windows user is included in the price</li> </ul> |          |
| Licences  as single-user license for 2 PQ measuring instruments (PQI-D, PQI-DA, PQI-DA smart, PQI-DE)  as single-user license for 2 to 10 PQ measuring instruments (PQI-D, PQI-DA, PQI-DA smart, PQI-DE)                                                                                                    | L0<br>L1 |
| <ul> <li>as single-user license for &gt; 10 PQ measuring instruments (PQI-D, PQI-DA, PQI-DA smart, PQI-DE)</li> <li>as single-user license for &gt; 100 PQ measuring instruments (PQI-D, PQI-DA, PQI-DA smart, PQI-DE)</li> </ul>                                                                                                    | L2<br>L3 |
| User manuals German English                                                                                                    | A1<br>A2 |
| • French                                                                                                    | A3       |

| PQI-DA smart - accessories                                                                                                    | Code                 |
|----------------------------------------------------------------------------------------------------|----------------------|
| SD-memory card (external): 4 GB industrial standard                                                                                                    | 900.9099.04          |
| Frame for panel mounting DIN-Rail, wall mounted housing                                                                                                    | 564.0435<br>564.0433 |
| Radio time clock interface DFC 77                                                                                                    | 111.9024.01          |
| GPS-Clock – Navilog Set - RS485. DIN-Rail GPS receiver, GPS converter 5m connection cable, mounting bracket                                                        | 111.7083             |
| Power supply for Navilog (DIN rail power supply, 88-264VAC/24V, 10W)  Rogowski Coil for C40; 13000 A; 85 mV / 1000 A; 10 Hz20 kHz; 15m connection cable; one piece | 111.7079             |
| Current clamp for C44 high accurate for secondary measurement circuits  05 A; 100 mV / A; 10 Hz10 kHz; 10m connection cable; one piece                             | 111.7095             |

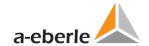

## 3. Safety instructions

- **⇒** Follow the user manuals.
- ➤ Keep the user manual with the device.
- Ensure that the device is operated only in a perfect condition.
- Never open the device.
- **○** Ensure that only qualified personnel operate the device.
- Connect the device only as specified.
- Ensure that the device is operated only in the original condition.
- Connect the device only with recommended accessories.
- Ensure that the device is not operated outside the design limits. (see chapter 5)
- Ensure that the original accessories are not operated outside the design limits.
- Do not use the device in environments where explosive gases, dust or fumes occur.

## 3.1 Meaning of the symbols used on the device

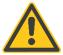

Nature and source of the danger! Read the safety instructions inside the manual!

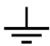

Functional earth

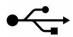

**USB-interface** 

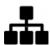

TCP-IP interface

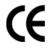

CE marking guarantees compliance with the European directives and regulations regarding Electromagnetic Compatibility (EMC)

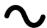

Alternating voltage (AC)

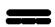

Direct voltage (DC)

### 3.1.1 Site information and assembly instructions of PQI-DA smart

The PQI-DA *smart* is suitable for the following sites:

- Mounted in an cabinet
- Panel mounting

For panel mounting you have to use the frame for **panel mounting order code: 564.0435**.

## 4. Intended use

The product is used for the measurement and evaluation of voltage and current signals in the power grid only. If the instrument is used in a manner not specified by the manufacturer, the protection provided by the instrument may be severely impaired.

The instrument is intended for use in the low voltage range in CAT IV (300 V) up to a maximum of 690 V (conductor-conductor). Other voltage levels such as medium or high voltages must be connected to the instrument via voltage transformers.

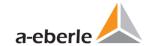

#### 5. Technical Data

## 5.1 PQI-DA smart Description

Solving all measurement tasks in electrical grids can be a daunting task. The new Power Quality Interface and Disturbance Recorder PQI-DA *smart*, aimed at low, medium and high voltage grids, represents the A-Eberle response to such needs. This central component can be used either as Power Quality-Interface in accordance with all Power Quality standards or as a device for all physically defined/measured values in typical three-phase systems.

Beside the possibility of standard evaluations, the PQI-DA *smart* also has a high speed fault recorder capability with a 40.96 kHz / 10.24 kHz recording rate and a half cycle r.m.s. registration, which allows for a detailed analysis of grid disturbances.

In particular, PQI-DA *smart* is suitable for monitoring, registering, evaluating and recording special reference quantities or quality agreements between the supplier of energy and the end customer. In addition, the device can provide many measured values in parallel for SCADA applications via standardized interfaces such as Modbus.

Modern voltage quality measuring instruments operate according to the IEC 62586 standard, which describes the complete product characteristic of a Power Quality Analyser. This standard defines not only the purpose of use and the EMC environment, the environmental conditions, but also the exact measurement methods (IEC 61000-4-30) in order to create a comparable basis for the user.

According to IEC 62586, the PQI-DA *smart* is a device PQI-A-FI-H and has therefore been fully certified in external laboratories.

The PQI-DA *smart* meets all demands of the IEC 61000-4-30 Ed.3 (2015) standard for an A-Class device.

The measuring device and the development are subject to strict security requirements within the scope of the requirements in the area of *KRITIS*. In relation to these, an active patch management, encrypted communication standards as well as a User Rights Management (*URM*) via *RADIUS* are available in the device! This also includes signed firmware updates, security logging and active protection against brute force attacks. All this contributes to a secure operation in your IT environment!

| Parameter IEC61000-4-30           | Class |
|-----------------------------------|-------|
| Power frequency                   | Α     |
| Magnitude of the Supply Voltage   | Α     |
| Flicker                           | А     |
| Supply voltage dips and swells    | Α     |
| Voltage interruptions             | А     |
| Supply voltage unbalance          | Α     |
| Voltage harmonics                 | Α     |
| Voltage Interharmonic             | Α     |
| Mains signalling voltage          | Α     |
| Underdevation and overdeviation   | Α     |
| Measurement aggregation intervals | Α     |
| Time-clock uncertainty            | Α     |
| Flagging                          | Α     |
| Transient influence quantities    | Α     |
|                                   |       |

The PQI-DA *smart* has been developed for measurements performed in public grids, as well as for recording PQ data in industrial environments, up to 690 V (C-C) measurement voltage:

- No moving parts (fans, hard drives)
- CAT IV
- Expandable storage capability (can be extended up to 32 GB by the user, permitting several years recording without connection to database)

#### Optional "IEC61000-4-7 - 2 kHz to 20 kHz" (B1)

- Frequency measurement of voltage and current according IEC 61000-4-7 from 2 kHz to 20 kHz.
- Standard IEC61000-4-7 describes the measuring of harmonics and interharmonic in power supply grids and connected devices.

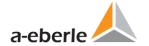

#### 5.2 Technical Data

- 1.7-inch colour display
- Keypad for basic/direct device configuration
- 1 GB internal memory
- Input channel bandwidth 20 kHz
- 4 voltage inputs, final value of measurement range: 57/ 230/ 480 V L-N, accuracy < 0.1%</li>
- 4 current inputs 1 A / 5 A nominal, final value of measurement range: 10 A
- Simultaneous processing of sampled and calculated voltages and currents
- Oscilloscopic voltage and current recorder sampling rate: 40.96 kHz / 10.24 kHz
- Half cycle recorder:
  - power frequency, r.m.s. of voltages and currents, voltage and current phasors
  - power recording rate : ~10ms (50 Hz) / ~8.33ms (60 Hz)
- Powerful recorder triggering
- Online streaming of voltages and currents at 40.96 kHz sampling rate.
- IEC 61000-4-30 Class A Measurement data processing
- Recording of the voltage quality faults in accordance with DIN EN 50160; IEC61000-2-2;
   -2-12;-2-4.
- Spectral analysis 2 kHz...20 kHz,(90 frequency bands, BW = 200 Hz) of voltages and currents according (IEC 61000-4-7)
- Phase of voltage and current harmonics n=2..50
- 2 general purpose digital inputs with 2 input level options
- 2 relay outputs for protection monitoring and alarm
- EDGE function 32 freely configurable monitoring states for monitoring and triggering all measured variables - Output as binary message or via protocol
- Complex analysis software WinPQ lite (sold as a package)

#### Option WinPQ – Database Software

- Analysis of the data on an MYSQL-based database using the WinPQ software package.
- Permanent communication with many devices, in parallel.

## 5.3 Technical Data

## 5.3.1 Dimensions / Weight

| Dimensions / Weight |                  |  |
|---------------------|------------------|--|
| LxBxH               | 160 x 90 x 58 mm |  |
| Weight              | 502g             |  |

# 5.3.2 Electrical safety – environmental parameter

| Environmental pa-                                                                                   | Storage                                                                            | Operation                                       |
|----------------------------------------------------------------------------------------------------|------------------------------------------------------------------------------------|-------------------------------------------------|
| rameters                                                                                            | and                                                                                |                                                 |
|                                                                                                    | transport                                                                          |                                                 |
| Ambient temperature :<br>Limit range of opera-<br>tion                                              | IEC 60721-<br>3-1 / 1K5<br>-40<br>+70°C<br>IEC 60721-<br>3-2 / 2K4<br>-40<br>+70°C | IEC 61010<br>-25 +45°C<br>H1<br>-25 +55°C<br>H2 |
| Ambient temperature: Rated range of operation H1 Rated range of operation H2 Relative humidity: 24h | <br>595 %                                                                          | IEC DIN EN<br>61010<br>-25 +45°C<br>-25 +50°C   |
| average  No condensation or ice                                                                     |                                                                                    |                                                 |
| Solar radiations                                                                                    |                                                                                    | 700 W/m <sup>2</sup>                            |
| Vibration, earth tremors                                                                            | IEC 60721-<br>3-1 / 1M1<br>IEC 60721-<br>3-2 / 2M1                                 | IEC 60721-3-3<br>/ 3M1                          |

# 5.3.3 Power supply for PQI-DA smart

| Feature                | H1     | H2   |
|------------------------|--------|------|
| AC Nominal range [V]   | 100240 | -    |
| AC Operating range [V] | 90264  | -    |
| DC Nominal range [V]   | 110320 | 2460 |

| DC Operating range [V]        | 100350            | 1875    |
|-------------------------------|-------------------|---------|
| Power consumption             | ≤ 10 W<br>< 20 VA | ≤ 10 W  |
| Frequency Nominal             | 5060 Hz           | DC      |
| Frequency Operating           | 4070 Hz           | DC      |
| External fuse characteristics | 6A<br>B           | 6A<br>B |
| Energy storage                | 2 sec             | 2 sec   |

## 5.3.4 Voltage Inputs

| Voltage inputs             |                                |                          |  |  |
|----------------------------|--------------------------------|--------------------------|--|--|
| Feature                    | E1                             | E2                       |  |  |
| Channels                   | U1, U2, U3, UN/E/              | /4                       |  |  |
| Electrical safety          | 150V CAT II                    | 300V CAT IV              |  |  |
| DIN EN 61010               |                                | 600V CAT III             |  |  |
| Input reference<br>level   | PE                             | PE                       |  |  |
| Impedance -> PE            | 2 MΩ    25pF                   | 10 MΩ    25pF            |  |  |
| Nominal input voltage Unom | 100V <sub>AC</sub> /√3         | 230 V <sub>AC</sub>      |  |  |
| Full scale range<br>(FSR)  | 0120 V <sub>AC</sub> L-<br>E   | 0480 V <sub>AC</sub> L-E |  |  |
| Overload, per-<br>manent   | 150V <sub>AC</sub>             | 600V <sub>AC</sub>       |  |  |
| Maximum crest factor @ Un  | 3<br>DC20 kHz<br>50 Hz / 60 Hz |                          |  |  |
| Bandwidth                  |                                |                          |  |  |
| Nominal power frequency fn |                                |                          |  |  |
| Frequency range            | fn ± 15 %                      |                          |  |  |
| of the<br>fundamental      | 42.55057.5 Hz                  |                          |  |  |
| rundamentai                | 51.UbUb9.0 F                   | 51.06069.0 Hz            |  |  |

| Accuracy                   |                           |  |  |  |
|----------------------------|---------------------------|--|--|--|
| Fundamental, r.m.s.        |                           |  |  |  |
| U1 ≤ 150% U <sub>nom</sub> |                           |  |  |  |
| 0°C ≤ TA ≤ +45°C:          | ±0.1% v. U <sub>nom</sub> |  |  |  |
| -25°C ≤ TA ≤ +55°C:        | ±0.2% v. U <sub>nom</sub> |  |  |  |
| Fundamental, Phase         |                           |  |  |  |
| $U1 \ge 10\% \ U_{nom}$ :  | ±0.02°                    |  |  |  |
| Harmonics n = 250, r.m.s.  |                           |  |  |  |
| $U_h \ge 1\% \ U_{nom}$ :  | ±5.0% v. U <sub>h</sub>   |  |  |  |

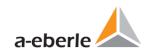

| Voltage inputs                                                  |                                                                                         | Naminal input au                                                                                                    | <u> </u>                                                                                    | ΕΛ                                                   |      |                                                |
|-----------------------------------------------------------------|-----------------------------------------------------------------------------------------|----------------------------------------------------------------------------------------------------|---------------------------------------------------------------------------------------------|------------------------------------------------------|------|------------------------------------------------|
|                                                                 |                                                                                         | Nominal input cur- 5 A <sub>AC</sub>                                                                                |                                                                                             |                                                      |      |                                                |
| U <sub>h</sub> < 1% U <sub>nom</sub> :                          | ±0.05% v. U <sub>nom</sub>                                                              | Full scale range (F                                                                                                 | SR)                                                                                         | 10Aac                                                |      | 100Aac                                         |
| Harmonics n = 250, Phase $U_h \ge 1\% U_{nom}$ : Interharmonics | ±0.5°                                                                                   | Overload capacity permanent       20 A <sub>AC</sub> ≤ 10s       100 A <sub>AC</sub> ≤ 1s       500 A <sub>AC</sub> |                                                                                             |                                                      |      |                                                |
| n = 149, r.m.s.                                                 |                                                                                         | Waveform                                                                                                    |                                                                                             | AC, any                                              |      |                                                |
| $U_{ih} \ge 1\% \ U_{nom}$ :<br>$U_{ih} < 1\% \ U_{nom}$ :      | ±5.0% v. U <sub>h</sub><br>±0.05% v. U <sub>nom</sub>                                   | Maximum crest fa                                                                                                    | ac-                                                                                         | 3 30                                                 |      | 0                                              |
| Power frequency                                                 | ±1mHz<br>@ 10%200%U <sub>nom</sub>                                                      | Bandwidth                                                                                                    |                                                                                             | 25Hz20kHz                                            |      |                                                |
| Flicker<br>DIN EN 61000-4-15:2011                               | Class F1                                                                                | Tightening torque                                                                                                   | 9                                                                                           | 2 Nm                                                 |      |                                                |
| Dip residual voltage                                            | ±0.2 % U <sub>nom</sub> @ 10%100%U <sub>nom</sub>                                       | Accuracy                                                                                                    |                                                                                             |                                                      |      |                                                |
| Dip duration                                                    | tation ±20 ms Feature                                                                   |                                                                                                    | 30                                                                                          |                                                      | C31  |                                                |
| Swell residual voltage                                          | ±0.2% Un<br>@ 100 %150 %<br>Unom                                                        | Fundamental, r.m.s.                                                                                                 | ±0                                                                                          | $I_1 < 10\% \text{ FSR}$ : $I_1 < 1\% \text{ FSR}$ : |      | : ±0.5% v. l <sub>1</sub>                      |
| Swell duration                                                  | ±20 ms<br>@ 100 %150 %<br>U <sub>nom</sub>                                              | Fundamental,<br>Phase                                                                                               | $I_1 \ge 10\% \text{ FSR}$ : $I_1 = 1\%20\% \text{ FSR}$<br>$\pm 0.1^\circ$ $\pm 0.5^\circ$ |                                                      |      |                                                |
| Interruption duration                                           | ±20 ms<br>@ 1 %100 % U <sub>nom</sub>                                                   | Harmonic n = 250, r.m.s.                                                                                            |                                                                                             |                                                      |      |                                                |
| Voltage unbalance                                               | ±0.15 %<br>@ 1 %5 % reading                                                             | $I_h \ge 3\% I_{nom}$ : - $I_h < 3\% I_{nom}$ :                                                                     |                                                                                             |                                                      |      | 9% v. I <sub>h</sub><br>3% v. I <sub>nom</sub> |
| Mains signalling voltage<br>(< 3 kHz)                           | ±5 % of reading<br>@ Us = 3 %15 %<br>Un<br>±0.15 % U <sub>nom</sub><br>@ Us = 1 %3 % Un | Harmonic n = $250$ , Phase $I_h \ge 3\% I_{nom}$ :                                                                  |                                                                                             | 1.5° V. Inom                                         | ±2.0 |                                                |
| 5.3.5 Current Inpu                                              |                                                                                         | Interharmonic $n = 149$ , r.m.s. $I_{lih} \ge 3\% I_{nom}$ :                                                        |                                                                                             | .0% v. l <sub>ih</sub>                               |      | )% v. l <sub>ih</sub>                          |

| Current inputs                    | Current inputs   |     |  |
|-----------------------------------|------------------|-----|--|
| Option                            | C30              | C31 |  |
| Channels                          | 11, 12, 13, IN/4 |     |  |
| Electrical safety<br>DIN EN 61010 | 300V CAT III     |     |  |
| Input type                        | potentialfrei    |     |  |
| Impedance                         | ≤ 4mΩ            |     |  |

| Harmonic n = $250$ , Phase $I_h \ge 3\% I_{nom}$ :                                   | ±0.5°                                                  | ±2.0°                                                |
|--------------------------------------------------------------------------------------|--------------------------------------------------------|------------------------------------------------------|
| Interharmonic $n = 149$ , r.m.s. $I_{ih} \ge 3\% I_{nom}$ : $I_{ih} < 3\% I_{nom}$ : | ±5.0% v. I <sub>ih</sub><br>±0.15% v. I <sub>nom</sub> | ±10% v. I <sub>ih</sub><br>±0.3% v. I <sub>nom</sub> |

| Feature                             | C40                        | C44                      | C45                      |
|-------------------------------------|----------------------------|--------------------------|--------------------------|
| Full Scale Range (FSR)              | 0.35V <sub>AC</sub> @ 50Hz | 0.50V <sub>AC</sub>      | ±5.6V                    |
| Impedance                           | 1ΜΩ                        | 1ΜΩ                      | 1ΜΩ                      |
| Input type                          |                            | symmetrisch              |                          |
| Isolation                           | basic (SELV)               | basic (SELV)             | basic (SELV)             |
| External sensors                    | Rogowski coil,             | current clamp,           | Hall-Sensor,             |
|                                     | potential free             | potential free           | potential free           |
| Differential overload, permanent    | 10V <sub>AC</sub>          | ±15V                     | ±15V                     |
| Common mode area                    | ±15V                       | ±15V                     | ±15V                     |
| Bandwidth                           | 25Hz20kHz                  | DC20kHz                  | DC20kHz                  |
|                                     | Accura                     | су                       |                          |
| Grundschwingung, r.m.s.             |                            |                          |                          |
| $I_1 \ge 10\%$ FSR:                 | ±0.2% v. I <sub>1</sub>    | ±0.1% v. I <sub>1</sub>  | ±0.1% v. l <sub>1</sub>  |
| $I_1 < 10\%$ FSR:                   | ±0.02% v. FSR              | ±0.01% v. FSR            | ±0.01% v. FSR            |
| Grundschwingung, Phase              |                            |                          |                          |
| $I_1 \ge 10\%$ FSR:                 | ±0.2°                      | ±0.1°                    | ±0.1°                    |
| Harmonische n = 250,                |                            |                          |                          |
| r.m.s.                              | ±5.0% v. I <sub>h</sub>    | ±5.0% v. I <sub>h</sub>  | ±5.0% v. I <sub>h</sub>  |
| $I_h \ge 1\%$ FSR:                  | ±0.05% v. FSR              | ±0.05% v. FSR            | ±0.05% v. FSR            |
| I <sub>h</sub> < 1% FSR:            |                            |                          |                          |
| Harmonische n = 250,                |                            |                          |                          |
| Phase                               | ±1.0°                      | ±0.5°                    | ±0.5°                    |
| $I_h \ge 1\%$ FSR:                  |                            |                          |                          |
| Zwischenharmonische n = 149, r.m.s. |                            |                          |                          |
| $I_{ih} \ge 1\%$ FSR:               | ±5.0% v. I <sub>ih</sub>   | ±5.0% v. l <sub>ih</sub> | ±5.0% v. I <sub>ih</sub> |
| $I_{ih} < 1\%$ FSR:                 | ±0.05% v. FSR              | ±0.05% v. FSR            | ±0.05% v. FSR            |

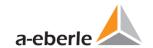

## **5.3.6** Binary inputs

| Binary inputs (BI)          |                             |                       |
|-----------------------------|-----------------------------|-----------------------|
| Feature                     | M1                          | M2                    |
| 8 binary inputs             | 0 V250 V <sub>AC</sub>      | 0 V48 V <sub>DC</sub> |
| Range                       | /V <sub>DC</sub>            |                       |
| <ul><li>H – Level</li></ul> | > 35 V                      | > 10 V                |
| <ul><li>L – Level</li></ul> | < 20 V                      | < 5 V                 |
| Signal frequency            | DC 70 Hz                    | DC 70 Hz              |
| Input resistance            | > 100 kΩ                    | 6.8 kΩ                |
| Electrical isolation        | Optocoupler,                |                       |
|                             | electrically isolated 300 V |                       |
| Electrical safety           |                             |                       |
| DIN EN 61010                |                             |                       |

|   | Measurement category   | 300 V / CAT IV  |
|---|------------------------|-----------------|
|   |                        | 600 V / CAT III |
| ľ | Altitude               | ≤ 2000m         |
|   | IP protection class in | IP54            |
|   | installed condition    |                 |

#### **Electromagnetic Compatibility**

#### Immunity

IEC 61000-6-5, Environment H

#### Emissions

CISPR22 (EN 55022) , Class A

## 5.3.9 Storage of measured values

## **5.3.7** Binary outputs

| Binary outputs (BO)   |                                 |
|-----------------------|---------------------------------|
| Contact specification |                                 |
| (EN60947-4-1, -5-1):  | SPDT (Single Pole Double Throw) |
| Configuration         | 250VAC                          |
| Nominal voltage       | 6 A                             |
| Nominal current       | 1500 VA                         |
| Nominal load AC1      | 300 VA                          |
| Nominal load AC15,    |                                 |
| 230VAC                | 6/0.2/0.12 A                    |
| Interrupting power    |                                 |
| DC1, 30/110/220 V     |                                 |
| Number of switching   | ≥ 60·10³ electrical             |
| operations AC1        |                                 |
| Electrical Isolation  | Isolated from all internal      |
|                       | potentials                      |
| Electrical safety DIN | 300 V                           |
| EN 61010              |                                 |
|                       |                                 |

| Storage of measured values |               |  |  |  |
|----------------------------|---------------|--|--|--|
| Internal memory            | 1024 MB       |  |  |  |
| SD memory card             | 1 GB to 32 GB |  |  |  |

## **5.3.10** Communication protocols

#### **Communication Protocols**

- MODBUS RTU
- MODBUS TCP
- IEC60870-5-104 (Option P1)
- IEC61850 (Option P2)

## 5.3.8 Electrical safety

| Electrical safety                          |                 |
|--------------------------------------------|-----------------|
| - IEC 61010-1                              |                 |
| - IEC 61010-2-030                          |                 |
| Protection class                           | 1               |
| Pollution degree                           | 2               |
| Overvoltage category mains supply option : |                 |
| H1                                         | 300 V / CAT II  |
| H2                                         | 150 V / CAT III |

#### 5.3.11 Time synchronization interface

## Time synchronization protocols (Receive / Slave) IEEE1344 / IRIG-B000...007 GPS (NMEA +PPS) DCF77 NTP

#### Other interfaces 5.3.12

| Interfaces      |                         |
|-----------------|-------------------------|
| Ethernet        | RJ45 (10/100 Mb)        |
| USB             | USB – Type-C            |
| 2 * RS232/RS485 | On terminals Switchable |

#### Property damage due to unauthorized IT access via network interface!

NOTICE!

- IT security guidelines for the place and purpose of use must be observed!
- ⇒ IT security settings of the device must be observed!

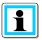

#### LAN, COM interface

- Even when disconnected, all COM and LAN connecting cables must not fall below the insulation distance to dangerous parts.
- It must not be possible to disconnect individual wires from the clamp.
- → Pull the plugs only directly on the housing, never on the cable.
- Make sure that the connection cable is fixed or strain-relieved.

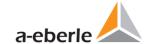

## 5.4 Mechanical design

The PQI-DA *smart* can be wall-mounted (optional DIN-rail), in-panel mounted (optional mounting frame) or used as a DIN-rail housing. On the front are one SD-Cord-Slot and one USB-connection available. The connection to the COM interfaces is via connectors with plug-in spring clamps. All other connections are screw terminals.

For the TCP/IP interface one RJ 45-connector is available.

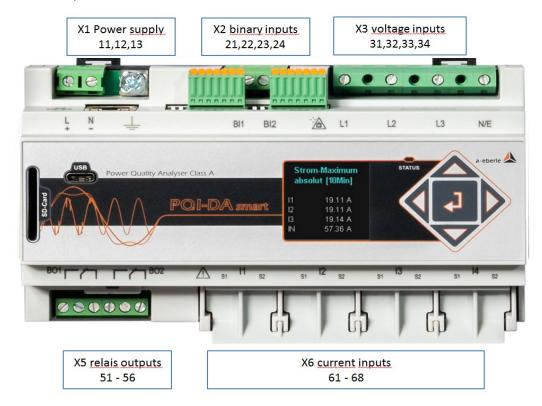

#### Front view PQI-DA smart

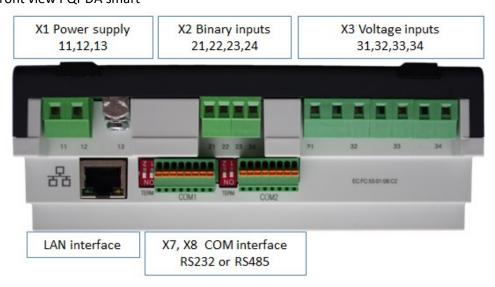

Side view of PQI-DA smart

## 5.4.1 Battery

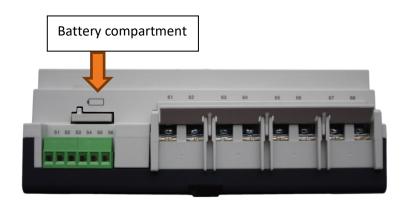

Side view of PQI-DA smart

#### ► Changing the battery:

The battery life time is > 5 years

A battery change does not affect the device operation when the power supply is connected and the device is internally supplied with power.

Pull the battery out of the housing and insert a new battery

#### **▶** Battery type:

Li- button cell CR1632

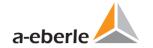

## 5.5 Terminal strip number PQI-DA *smart*

| Terminal strip no. | Designation                        |     | Function   | Terminal no. | Cable cross<br>section mm <sup>2</sup> | Stripped length in mm |
|--------------------|------------------------------------|-----|------------|--------------|----------------------------------------|-----------------------|
| X1                 |                                    |     | L (+)      | 11           | 0,75 – 1,5                             | 6                     |
|                    | Auxiliary voltage                  | Uн  | N (-)      | 12           | 0,75 – 1,5                             | 6                     |
| X1                 | Ground                             | GND | E          | 13           | 1,5 – 2,5                              | 8                     |
|                    |                                    | BI1 | +          | 21           | 0,75 – 1,5                             | 6                     |
|                    |                                    |     | -          | 22           | 0,75 – 1,5                             | 6                     |
| X2                 | Binary inputs                      | BI2 | +          | 23           | 0,75 – 1,5                             | 6                     |
|                    |                                    |     | -          | 24           | 0,75 – 1,5                             | 6                     |
|                    | Phase voltage                      | U1  | L1         | 31           | 0,75 – 1,5                             | 6                     |
| V2                 | Phase voltage                      | U2  | L2         | 32           | 0,75 – 1,5                             | 6                     |
| Х3                 | Phase voltage                      | U3  | L3         | 33           | 0,75 – 1,5                             | 6                     |
|                    | Neutral point voltage              | U4  | N          | 34           | 0,75 – 1,5                             | 6                     |
| X5                 |                                    | R1  | NO contact | 51           | 0,75 – 1,5                             | 6                     |
|                    | Binary output 1                    |     | Pol        | 52           | 0,75 – 1,5                             | 6                     |
|                    |                                    |     | NC contact | 53           | 0,75 – 1,5                             | 6                     |
|                    |                                    | R2  | NO contact | 54           | 0,75 – 1,5                             | 6                     |
|                    | Binary<br>output 2                 |     | Pol        | 55           | 0,75 – 1,5                             | 6                     |
|                    | ·                                  |     | NC contact | 56           | 0,75 – 1,5                             | 6                     |
| X6                 | Phase current L1                   | l1  | S1<br>S2   | 61<br>62     | 1,5 - 4                                | 8                     |
|                    | Phase current L2                   | 12  | S1<br>S2   | 63<br>64     | 1,5 - 4                                | 8                     |
|                    | Phase current L3                   | 13  | S1<br>S2   | 65<br>66     | 1,5 - 4                                | 8                     |
|                    | Neutral conductor /<br>sum current | 14  | S1<br>S2   | 67<br>68     | 1,5 - 4                                | 8                     |

## 5.6 Fitting

The PQI-DA *smart* is suitable for the following installation location and should only be operated in this environment

- Mounting in a control cabinet and small distribution board
- Panel mounting with mounting frame (Article: 564.0435)

The PQI-DA *smarts* can be installed in any position of use by snap-on mounting with three mounting elements on a 35 mm wide top-hat rail to EN60715. For mounting, the device is guided at an angle to the top-hat rail from above and snapped in at the bottom. The lower mounting element audibly snaps into place behind the top-hat rail.

The device can be removed from the top-hat rail with the aid of a screwdriver by pulling out the lower fastening element.

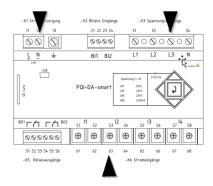

Position of the mounting elements

#### **NOTICE!**

Material damage due to non-observance of the installation instructions!

Non-observance of the installation instructions or incorrect installation can damage the device!

Pay attention to the audible snapping of the mounting elements

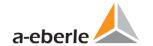

## 5.7 Protection ground

The device is provided with a functional earth, which also serves as reference potential for the voltage inputs.

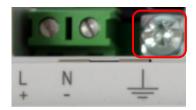

iunctional earth is marked with

The functional earth is marked with and terminal X1 / 13 on the measuring instrument.

Connect the grounding cable to terminal X1 / 13 on the meter and tighten the screw. Use an eyelet terminal for the connection and make sure it is tight!

## 

Danger to life due to electric shock!

Incorrect connection of this measuring instrument can lead to death, serious injury or fire hazard!

- The functional earth must always be connected to PE potential.
- The functional earth must not carry a dangerous voltage under any circumstances

## 5.8 Supply voltage connection

The PQI-DA *smart* is available with two different supply voltage characteristics. Please take the correct supply voltage from the type plate before connection.

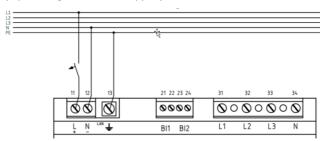

Example of connection to 230V AC with feature

After connecting and switching on the power supply, the status LED lights up red, changes to green and the display starts the commissioning assistant.

## ⚠ DANGER!

Danger to life due to electric shock!

Serious personal injury or death may result from:

- Touching bare or stripped wires that are energised.
- Touching dangerous inputs on the device.
- Make sure that the device is connected in a de-energized state.
- Ensure that all connecting cables are fixed and strain relief is provided.
- ◆ All cable requirements of the terminal blocks must be observed. (e.g. stripping length of the cables)

#### Notice!

Material damage due to non-observance of the connection conditions or impermissible overvoltage!

Failure to comply with the connection conditions or exceeding the permissible voltage range may damage or destroy your device.

Before applying the supply voltage to the device, the following points must be observed:

- Voltage and frequency must correspond to the specifications on the type plate! Observe the limit values as described in the technical data (see chapter 5)!
- Observe features of the device (H1 / H2)
- In the building installation, the supply voltage must be provided by a listed miniature circuit breaker and fuse that meets the requirements of IEC 60947-1 and IEC 60947-3!
- ⇒ The miniature circuit breaker
  - be easily accessible to the user and installed close to the device.
  - Label for the respective device.
- Do not take the supply voltage at the voltage transformers.
- Provide a fuse for the neutral conductor if the neutral connection of the source is not earthed.

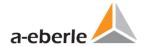

## 5.9 Mains connection for PQI-DA smart

The mains connection of the PQI-DA *smarts* depends on the type of mains in which the measurement is to be made.

The PQI-DA *smart* is designed for direct measurement in low voltage (3-phase / 4-wire connection) for low voltage networks (TN, TT and IT networks) or for residential and industrial applications. A special form of low voltage measurement is measurement in the 4-wire / 1 phase connection with which three independent voltage circuits and current circuits can be measured at the same earthing conditions (see chapter 5.9.3).

For medium and high voltage, the device can be connected via suitable converters. A connection with three voltage and current transformers is possible) as well as the connection via transformer economy circuits (V-circuit, Aron circuit).

In addition, current measurements with small signal inputs are possible with the corresponding sensor transformers (hardware features C40, C44 and C45).

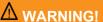

Personal injury and damage to property due to non-observance of the safety regulations

➡ Before making any connections, please read this manual thoroughly and follow the safety measures described here.

#### 5.9.1 3-phase / 4-wire connection

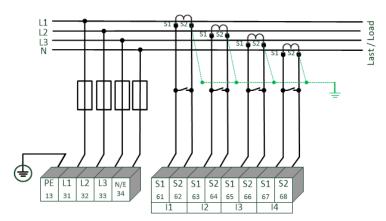

Example: Connection of a PQI-DA smart in a three-phase - four-wire system

#### Voltage connections

- The voltage connections must be made as shown in the circuit diagram above
- If no N conductor connection is available, connect connections E and N together.
- Make sure that the switching mode (4-wire) is set (settings are described chapter 6.3)

#### Current connections

Depending on the features, the PQI-DA *smart* is designed for measuring circuits (C30) or protective circuits (C31).

The current transformer ratio is set at the factory to nominal current (e.g. 5 A) depending on the feature and must be adapted to the transformers used. With feature C30 / C31 only alternating currents, no DC currents can be measured. Furthermore features C40, C44 and C45 offer the possibility to connect Rogowski coils, mini current clamps and DC current clamps to the measuring instrument. This makes it possible to connect the encoder without disconnecting the converter or load circuits. The corresponding converters can be obtained from A.Eberle. The connection of transformers of other manufacturers is possible as long as the described connection conditions (input range, impedance) are observed.

### **△DANGER!**

#### Danger to life due to electric shock!

Attention dangerous contact voltage!

- Ensure that the PE conductor (earthing) is connected to the PQI-DA smart.
- ➡ Before starting work, check that no voltage is present!
- ⇒ Provide protective equipment for CAT II, CAT III or CAT IV.
- ➡ High-load fuses >10 kA or >50 kA must be used in accordance with the CAT.
- Short-circuit current transformers before starting work.
- Ensure that all connecting cables are fixed and strain-relieved.
- All cable requirements of the terminal blocks must be observed. (e.g. stripping length of the cables)

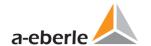

#### 5.9.2 4-wire connection without neutral current

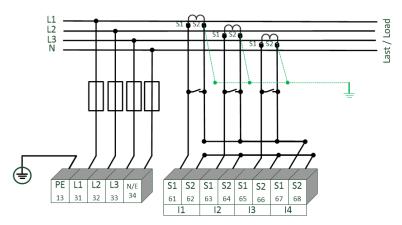

PQI-DA smart without neutral conductor of current transformer in 4 conductor connection

#### Voltage connections

- If no N conductor is available, connect E and N together.
- Ensure that switching (4-wire) is selected (settings are described chapter 6.3)

#### Current connections

- If no neutral phase current is available in the 3-phase 4-wire grid, the S2 current inputs of the PQI-DA *smart* must all be short-circuited and the S2 terminals of the installed current transformers connected to S1 (terminal X6:67).
- Depending on the characteristics, the PQI-DA smart is designed for measuring circuits (C30) or protective circuits (C31). The current transformer ratio is factory-set to nominal current (e.g. 5 A) depending on the feature and may have to be adapted to the transformers used. (see chapter 6.5.1). Only alternating currents, not direct currents can be measured.

## **△**DANGER!

#### Danger to life due to electric shock!

Attention dangerous contact voltage!

- **○** Ensure that the PE conductor (earthing) is connected to the PQI-DA *smart*.
- ⇒ Before starting work, check that no voltage is present!
- ⇒ Provide protective equipment for CAT II, CAT III or CAT IV.
- ⇒ High-load fuses >10 kA or >50 kA must be used in accordance with the CAT.
- Short-circuit current transformers before starting work.
- **○** Ensure that all connecting cables are fixed and strain-relieved.
- All cable requirements of the terminal blocks must be observed. (e.g. stripping length of the cables)

#### 5.9.3 4-wire / 1-phase

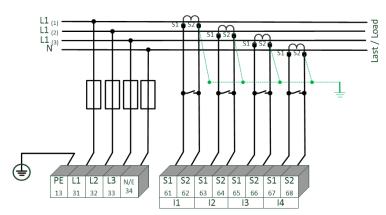

PQI-DA smart in 4-wire connection -1-phase

In the 4-wire network / 1-phase circuit type, no wire-conductor events and three phase network events are evaluated. Voltages with the same earth potential can be connected (e.g. three networks with phase L1) and any currents can be connected.

## 

Danger to life due to electric shock!

Attention dangerous contact voltage!

- Ensure that the PE conductor (earthing) is connected to the PQI-DA smart.
- ➡ Before starting work, check that no voltage is present!
- ⇒ Provide protective equipment for CAT II, CAT III or CAT IV.
- ➡ High-load fuses >10 kA or >50 kA must be used in accordance with the CAT.
- Short-circuit current transformers before starting work.
- Ensure that all connecting cables are fixed and strain-relieved.
- All cable requirements of the terminal blocks must be observed. (e.g. stripping length of the cables)

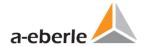

#### 5.9.4 3-phase / 3-wire connection

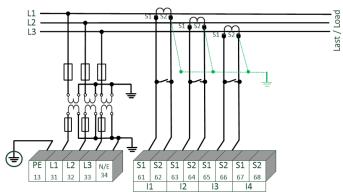

PQI-DA smart in three-wire connection for medium and high-voltage via transformer

#### Voltage connections

- Make sure that the measuring cable N/ E is connected to terminal 34 for each measurement. This is usually the earthing point of the voltage transformer.
- Ensure that the switching mode (3-wire) is set (settings are described chapter 6.3)
- Set the voltage transformation ratio
- Enter the nominal voltage of the conductor-conductor voltage.

#### Current connections

Set current transformer ratio.

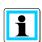

#### Connection PQI-DA smart current I<sub>N</sub> in 3-wire network

If a current is connected to input  $I_N$  in the 3-wire network, it is not physically measured. The current  $I_N$  is always calculated in 3-wire operation.

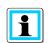

#### **Transducer settings**

The transducer settings are set in the assistant in the chapter "Parametrization" (see chapter 6.5.1).

#### $\Delta$ DANGER!

#### Danger to life due to electric shock!

Attention dangerous contact voltage!

- **○** Ensure that the PE conductor (earthing) is connected to the PQI-DA *smart*.
- ➡ Before starting work, check that no voltage is present!
- ⇒ Provide protective equipment for CAT II, CAT III or CAT IV.
- ➡ High-load fuses >10kA or >50kA must be used in accordance with the CAT.
- Short-circuit current transformers before starting work.
- Ensure that all connecting cables are fixed and strain-relieved.
- ◆ All cable requirements of the terminal blocks must be observed. (e.g. stripping length of the cables)

#### 5.9.4.1 V connection / Aron connection

The V connection or Aron connection can be configured in the device set-up of the software. These connection types are only available in the 3-wire configuration.

- 1) V connection (set-up via the evaluation software)
- 2) Aron connection (set-up via the evaluation software)

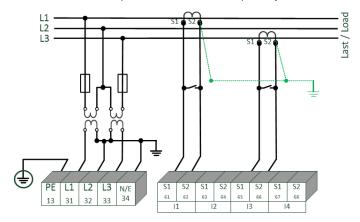

PQI-DA smart in the V-circuit / Aron circuit for medium and high voltage networks via converters

#### Possible connection configurations in 3-wire grids:

- Voltage converter connections: 1, 2, 3, 4,
- Current transformer connections: 1, 2, 3, 4,

The voltage converter and current transformer selection fields can be set-up. The grounded voltage in each case or the current that has not been connected is calculated by the measurement device.

- Make sure that the switching mode (3-wire) is set (settings are described chapter 6.3)
- Setting the voltage migration ratio.

#### 3-phase voltage converter connections:

|                                    |    | Measuring channel |                |                |      |                        |  |
|------------------------------------|----|-------------------|----------------|----------------|------|------------------------|--|
| Connection configuration           | VT | 1                 | 2              | 3              | 4    | Reference<br>potential |  |
| Voltage converter: L1, L2, L3, N/E | 1  | U <sub>1</sub>    | U <sub>2</sub> | U <sub>3</sub> | Un/E |                        |  |
| V connection, earth L1             | 2  | Е                 | U <sub>2</sub> | U <sub>3</sub> | E    | г                      |  |
| V connection, earth L2             | 3  | $u_1$             | Е              | U <sub>3</sub> | E    | ]                      |  |
| V connection, earth L3             | 4  | $u_1$             | U <sub>2</sub> | Е              | E    |                        |  |

#### 3-phase current transformer connections:

| Connection configuration           | СТ | Measuring channel |                |                |                |  |
|------------------------------------|----|-------------------|----------------|----------------|----------------|--|
|                                    |    | 5                 | 6              | 7              | 8              |  |
| Current transformer: L1, L2, L3, N | 1  | i <sub>1</sub>    | i <sub>2</sub> | i <sub>3</sub> | i <sub>N</sub> |  |
| Current transformer: L2, L3        | 2  | -                 | i <sub>2</sub> | i <sub>3</sub> | İ4             |  |
| Current transformer: L1, L3        | 3  | i <sub>1</sub>    | -              | i <sub>3</sub> | İ4             |  |
| Current transformer: L1, L2        | 4  | i <sub>1</sub>    | i <sub>2</sub> | -              | İ4             |  |

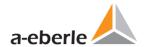

## **△**DANGER!

#### Danger to life due to electric shock!

Attention dangerous contact voltage!

- **○** Ensure that the PE conductor (earthing) is connected to the PQI-DA *smart*.
- **⇒** Before starting work, check that no voltage is present!
- → Provide protective equipment for CAT II, CAT III or CAT IV.
- ⇒ High-load fuses >10 kA or >50 kA must be used in accordance with the CAT.
- **⇒** Short-circuit current transformers before starting work.
- **○** Ensure that all connecting cables are fixed and strain-relieved.
- → All cable requirements of the terminal blocks must be observed. (e.g. stripping length of the cables)

# 5.9.5 Low-level signal inputs for current measurement (Features C40 / C44 / C45)

The PQI-DA *smart* is available with the following features for current measurement with external equipment such as Rogowski coils, DC current clamps and AC current clamps.

- 4 inputs for Rogowski coils Feature C40
- 4 AC Low level inputs for mini current clamps (0.5 VAC) Feature C44
- 4 DC Low level inputs for mini current clamps (5.6 VDC) Feature C45

#### Advantages of measurement via low level inputs are

- Simple installation in switchgear also retrofitted.
- High frequency resolution for measurement according to VDE AR 4105 / 4110/4120 in the range 2-9 kHz.
- No separation of the current transformer circuits necessary.

It is imperative to ensure that the technical data of the equipment used is matched to the impedance conditions of the input configuration of the characteristic used!

(The exact technical data are described in chapter 5)

Recommended cable type for connecting the small signal inputs:

- Recommended cable type: STP shielded twisted pair!
- Maximum conductor cross-section: 1.5 mm
- Recommended minimum conductor cross-section: 0.2 mm<sup>2</sup>
- The maximum cable length should not exceed 20 metres.

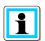

#### Connection

The parameters 4-wire connection and 3-wire connection are valid for current measurement with C4X features as well as for C3X features.

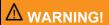

Personal injury and damage to property due to non-observance of the safety regulations

The current small signal measuring inputs are symmetrical and not galvanically isolated from earth! The inputs offer no protective separation function with regard to electrical safety!

- The protection functions must be completely provided in the external converters.
- The converter outputs must be balanced and potential-free!

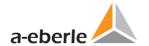

#### 5.9.5.1 Connection of low level measurement inputs - feature C40 / C44 / C45

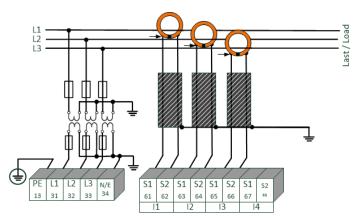

Example of PQI-DA smart connection with Rogowski coils in a 4-wire network

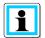

#### Connection PQI-DA smart low level inputs

The shield of the converters used must be earthed in order to minimize stray influences!

**Feature C40:** The input is calibrated to 85 mV/A. When using other converter factors, the converter factor ratio must be set correctly.

The assignment between polarity and wire-color of the Rogowski coils from A.Eberle can be found in the technical datasheet of the coil. The technical datasheets are placed in the download center of power quality systems on the homepage of A.Eberle.

# 

#### Danger to life due to electric shock!

Attention dangerous contact voltage!

Flashover and high short-circuit currents possible in CAT III and CAT IV!

- **○** Ensure that the PE conductor (earthing) is connected to the PQI-DA *smart*.
  - ➡ Before starting work, check that no voltage is present!
  - → Provide protective equipment for CAT II, CAT III or CAT IV.
  - ➡ High-load fuses >10 kA or >50 kA must be used in accordance with the CAT.
  - Short-circuit current transformers before starting work.
  - **○** Ensure that all connecting cables are fixed and strain-relieved.
  - → All cable requirements of the terminal blocks must be observed. (e.g. stripping length of the cables)

# 5.9.6 DC mains connection (Feature C45)

Using features C45 for current measurement, it is generally possible to use the PQI-DA *smart* also in DC systems under the following conditions.

For DC voltage measurement, a difference must be made between symmetrically earthed and solidly earthed systems.

- For IT systems with high-impedance centre grounding, the device is designed for measurements up to ± 600 V, with more than ± 300 V an overvoltage protection is required to comply with the CAT III 600 V.
- For TN-S system, the device is designed for measurement up to 600 V.

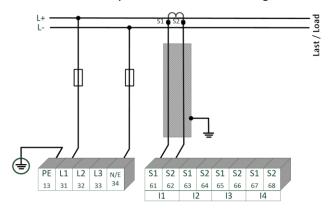

Example connection PQI-DA smart with current transformer with small signal output (e.g. 4V)

Depending on the feature, the device is suitable for direct acting current transformers (e.g. open-loop Hall Effect current transformers) with an analogue output voltage up to  $\pm$  5.6 V (typically  $\pm$  4 V or  $\pm$  1 V). The measurable bandwidth on the device is DC...20 kHz. Shielding of the signal lines is recommended, but not absolutely necessary.

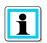

#### **Parameter**

The parameters 4-wire connection and 3-wire connection are valid for current measurement with C4X features as well as for C3X features.

# **△**DANGER!

#### Danger to life due to electric shock!

Attention dangerous contact voltage!

Flashover and high short-circuit currents possible in CAT III and CAT IV!

- Ensure that the PE conductor (earthing) is connected to the PQI-DA smart.
- ➡ Before starting work, check that no voltage is present!
- → Provide protective equipment for CAT II, CAT III or CAT IV.
- ➡ High-load fuses >10 kA or >50 kA must be used in accordance with the CAT.
- Short-circuit current transformers before starting work.
- Ensure that all connecting cables are fixed and strain-relieved.
- → All cable requirements of the terminal blocks must be observed. (e.g. stripping length of the cables)

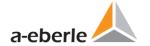

# **△** WARNING!

Personal injury and damage to property due to non-observance of the safety regulations

The current small signal measuring inputs are symmetrical and not galvanically isolated from earth! The inputs offer no protective separation function with regard to electrical safety!

- The protection functions must be completely provided in the external converters.
- The converter outputs must be balanced and potential-free!

# 5.10 Additional Interfaces

# 5.10.1 RS232 / RS485 Interfaces

The PQI-DA *smart* has two serial interfaces which can be used either as RS232 or RS485. The changeover and functions are determined by the parameterization via the WinPQ Lite software or the display.

#### The following functions are available:

- Modbus (RS232 / RS485)
- Time signals from various external timers (further information can be found in chapter 6.5.2)

#### 5.10.1.1 Connection and Termination RS232/RS485 Interface

|           | Interface  | Terminal<br>No. | function                |
|-----------|------------|-----------------|-------------------------|
| TERM COM2 | COM 1 (X7) | 78              | PE / shield (Note note) |
|           |            | 77              | RS485 Pos (A)           |
|           |            | 76              | RS485 Neg (B)           |
|           |            | 75              | CTS                     |
|           |            | 74              | RxD                     |
|           |            | 73              | GND                     |
|           |            | 72              | RTS                     |
|           |            | 71              | TxD                     |
|           | COM 2 (X8) | 88              | PE / shield (Note note) |
|           |            | 87              | RS485 Pos (A)           |
|           |            | 86              | RS485 Neg (B)           |
|           |            | 85              | CTS                     |
|           |            | 84              | RxD                     |
|           |            | 83              | GND                     |
|           |            | 82              | RTS                     |
|           |            | 81              | TxD                     |

#### Terminals from PQI-DA smarts with article numbers 119.75XX

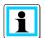

Terminals 78 and 88 are only available in PQI-DA *smarts* with type number group 119.75XX In PQI-DA *smarts* with different article numbers the shield of the serial cable must be connected to PE! Avoid earthing loops (one-sided earthing!)

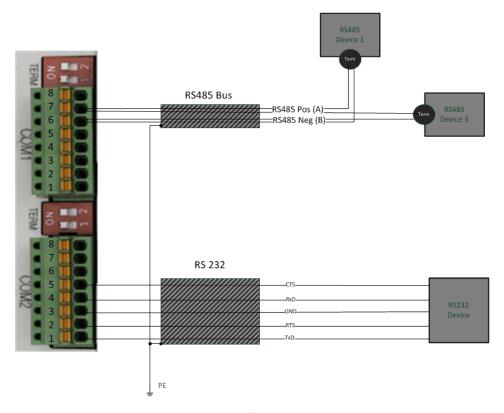

Wiring example PQI-DA smart COM interfaces!

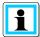

Use a twisted shielded cable for the RS232 and RS485 interfaces. The shields of all cables must be connected to a voltage-free ground as close as possible to the device!

Please make sure that the maximum cable length of 1200 m for RS485 and 15 m for RS232 is not exceeded!

#### ► Termination RS485

The first and last station on the bus must be terminated. Dip switches "Term 1" for the Com 1 interface and "Term 2" for the Com2 interface is provided on the PQI-DA *smart* for this purpose. Bus termination is switched on with "ON".

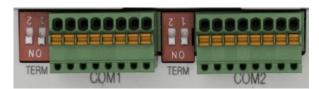

- Set both dips switches to ON:
- Bus termination is switched on
- Both dips switches set to Off:
- Bus termination is switched off

#### 5.10.1.2 Connection of PQI-DA Smart as Master in a bus

The measuring device can also function as Modbus RTU master in a bus. Notes on parameterization and operation can be found in 13.1.4 and 13.1.5. When setting up the bus, the following notes should be observed:

#### ► RS-485

- Max. 32 participants allowed (Gateway plus 31 RTU-Slaves)
- Connect wire RS-485A, RS-485B and GND (see chapter 5.10.1.1)
- 1 terminating resistor (120...150 Ohm) each at the beginning and end of the backbone
- Ground the shield of the cable on one side only (to PE)!
- Maximum length of the backbone: approx. 700m (at low baud rates also up to 1200m)

#### ► RS-232

- Only 2 participants allowed (Gateway plus one RTU-Slave)
- Connect wires RXD, TXD and GND (see chapter 5.10.1.1)
- Ground the shield of the cable on one side only (to PE)!
- Maximum length approx. 20m

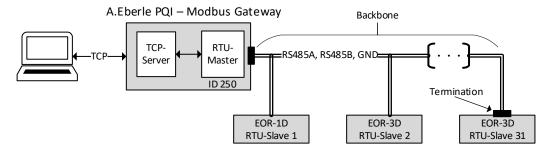

Figure 1: Exemplary connection of a RS485 bus with Modbus gateway

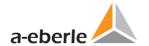

# 5.10.2 Output relays

The PQI-DA *smart* has two binary outputs that can switch both direct current and alternating current. The following technical functions can be implemented:

Relay B01 – Watchdog relay

Self-monitoring of the measurement device

Relay B02 – Reports new sequence of events recording

If a new event is captured relay B02 is operated for one second. Settings are described in chapter 0

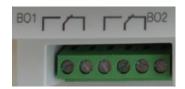

The binary outputs can switch loads directly up to the specified technical specifications (see chapter 5)!

The connection is made directly via terminals X5! The terminal assignments are specified in chapter 5.10.1.1!

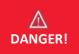

#### Risk of electric shock!

⇒ Before starting work, check that there is no voltage!

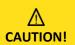

#### Destruction of components due to overload!

Only loads as specified in the technical specifications may be switched.

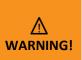

Risk of electric shock!

- Make sure that all connecting cables are fixed and strain-relieved.
- All cable requirements of the terminal blocks must be observed. (e.g. stripping length of cables)

# 5.10.3 Binary Inputs

The PQI-DA smart has two binary inputs which can be assigned to the following functions:

- Recorder trigger
- Trigger Interval of power average values (see chapter 7.5.3.7)
- For recording control

The binary inputs are designed for the voltage 48 - 250 V AC/DC - feature M1 and up to 24 V DC - feature M2, whereby the level detection is set to the following characteristic values:

- Feature M1 (230 V inputs)
  - High level > 35 V
  - Low level < 20 V</li>
- Feature M2 (24V inputs)
  - High level > 10 V
  - Low level < 5 V</li>

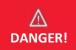

#### Risk of electric shock!

⇒ Before starting work, check that there is no voltage!

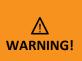

#### Risk of electric shock!

- Make sure that all connecting cables are fixed and strain-relieved.
- All cable requirements of the terminal blocks must be observed. (e.g. stripping length of cables)

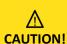

#### Material damage due to connection

Make sure that the supply voltage:

- ⇒ Is inside the technical specification (see chapter 5)!
- ⇒ Is correctly polarized!
- Does not exceed the permissible maximum voltage!

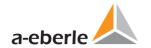

# 5.11 Measurement / Functions

PQI-DA smart complies with the automatic event detection and measurement standards, which are:

| Standard                     | Description                           |
|------------------------------|---------------------------------------|
| EN50160                      | European power quality standard       |
| IEC61000-2-2                 | EMC standards in low voltage grids    |
| IEC61000-2-12                | EMC standards in medium voltage grids |
| IEC61000-3-6/7               | EMC standards in high voltage grids   |
| IEC61000-2-4 (Class 1, 2, 3) | Industrial EMC standards              |
| IEC61000-3-2/3               | Limits for harmonic current emissions |
| NRS048/IEEE519               | International power quality standards |
| IEC61000-4-30 Class A ed. 3  | Methods of measuring power quality    |
| IEC61000-4-7                 | EMC standards up to 18,69 kHz         |
| IEC61000-4-15                | Flicker measurement                   |

# **5.11.1** Continuous Recording:

Five fixed and two variable measurement time intervals are available for continuous recording. All measured values can be freely activated or deactivated in the data classes. More detailed information about the available measurands per data class can be found in the technical datasheet.

- 10/12 periods (200ms)
- 1 sec
- n\*sec (can be set from 2 seconds to 60 seconds)
- 150/180 periods (3 sec.)
- n\*min (can be set from 1 minute to 60 minutes)
- 10 min
- 2 h

# **5.11.2 PQ Events**

| trigger quantity                       | lower                                        | upper |
|----------------------------------------|----------------------------------------------|-------|
| voltage dip (T/2)                      | ✓                                            |       |
| voltage swell (T/2)                    |                                              | ✓     |
| voltage interruption (T/2)             | ✓                                            |       |
| voltage rapid voltage change (T/2)     | sliding average filter<br>mean +/- threshold |       |
| voltage change (10min)                 | ✓                                            | ✓     |
| voltage unbalance (10min)              |                                              | ✓     |
| mains signalling voltage (150/180T)    |                                              | ✓     |
| voltage harmonics (10min)              |                                              | ✓     |
| voltage THD (10min)                    |                                              | ✓     |
| voltage short term flicker PST (10min) |                                              | ✓     |
| voltage long term flicker PLT (10min)  |                                              | ✓     |
| power frequency (10s)                  | ✓                                            | ✓     |

# 5.11.3 Recorder triggering

| trigger quantity                                               | lower                 | upper | step |
|----------------------------------------------------------------|-----------------------|-------|------|
| r.m.s. phase voltages (T/2)                                    | ✓                     | ✓     | ✓    |
| r.m.s. phase-phase voltages (T/2)                              | ✓                     | ✓     | ✓    |
| r.m.s. residual/neutral-ground voltage (T/2)                   |                       | ✓     | ✓    |
| Positive sequence voltage (T/2)                                | ✓                     | ✓     |      |
| Negative sequence voltage (T/2)                                |                       | ✓     |      |
| Zero sequence voltage (T/2)                                    |                       | ✓     |      |
| Phase voltage phase (T/2)                                      |                       |       | ✓    |
| phase voltages wave shapes (wave shape filter)                 |                       |       |      |
| phase-phase voltages wave shapes (wave shape filter)           | +/- threshold         |       |      |
| residual/neutral-ground voltage wave shape (wave shape filter) |                       |       |      |
| r.m.s. phase currents (T/2)                                    | ✓                     | ✓     | ✓    |
| r.m.s. total / neutral current (T/2)                           |                       | ✓     | ✓    |
| Power frequency (T/2)                                          | ✓                     | ✓     | ✓    |
| Binary inputs (debounced)                                      | rising, falling slope |       |      |
| Command                                                        | external              | _     |      |

#### 5.11.4 Memory management

The PQI-DA *smart* is equipped with one gigabyte of internal memory and intelligent memory management. This ensures that the oldest data records are always overwritten by the most current data according to the First in First out principle (FIFO).

By default, the measuring device is divided into two memory areas:

- Continuous measurement data with 50% of the total memory
- Fault record and events and other asynchronous measurement data

In the standard parameterization with approx. 800 measured variables in the 10 min data class, the device is able to continuously and seamlessly record all 800 measured variables such as current, voltage, harmonics and power over 140 weeks.

#### Memory allocation

The memory distribution of the PQI-DA smart uses the internal 1 GB memory in a circular ring buffer for all measurement data.

The circular buffer is divided as follows:

- 512 MB circular memory for long-term measurement data
- 320 MB circular memory for disturbance records (oscilloscope images; ½ periods RMS values)
- 16 MB circular memory for log files and power quality events

In addition, a maximum of 512 files can be saved in each circular memory area.

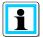

It is possible to change the memory allocation using parameters. Please contact the support of A.Eberle.

#### 5.11.4.1 Memory Expansion with SD Card

If a SD-card is inserted in the device, you have to choose between different methods of using the SD-card.

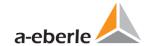

- Copy all data of the last 7 days
- Copy all data of the last 30 days
- Copy all data a complete snapshot of the whole internal memory to SD-card
- Circular (ext.) = the SD-card will stay in the device and will be filled in a circular memory. If the SC-card is bigger than one gigabyte, the time period of the SD-card is much longer than into the PQI-DA smart (extended Memory).

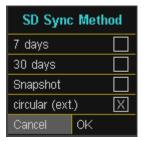

Confirm with "OK" and the PQI-DA *smart* will start automatically to copy the selected internal memory onto the SD card.

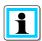

The minimum size of an external memory card is 1 GB. The device can manage memory cards up to a max of 32GB.

In the display menu "memory" the progress of the copy process is shown.

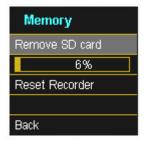

To remove the memory card, operate the "Remove SD card "function.

The "Remove SD card" function stops the copying function for the measuring data of the internal memory to the SD memory card and releases the card for removal.

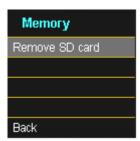

# Data loss! Defect or loss of data due to incorrect operation Before removing the SD card, the "Remove SD card" function must be activated to ensure that no data is lost!

# 6. Operation of the PQI-DA *smart*

# 6.1 Getting started

When the power analyser PQI-DA *smart* is put into operation for the first time, the instrument will appear in a guided "Wizard" mode. The operator is automatically guided through the initial commissioning of the instrument. This Wizard <u>must</u> be performed once after the PQ meter has been fully connected.

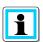

It is recommended to perform the wizard only after all wiring has been completed so that no incorrect measurement data is recorded due to the absence of measurement voltage, currents or parameters that have not been entered.

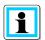

Since firmware version 2.0 the recording of the measurement data is only started after the complete completion of the wizard!

# 6.2 Initial Setup - Operation of the Assistant

The following actions can be performed using the navigation cross on the PQI-DA smart:

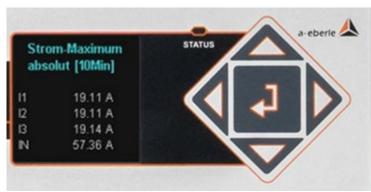

Arrow key right / down:

Continue in wizard

Arrow key left / up:

Back in wizard

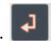

Enter key :

Changing parameters

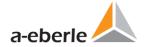

# 6.3 First commissioning - wizard - procedure

#### Wizard setting Language & PQ-Standard

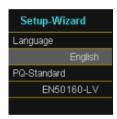

- Selection of display language PQI-DA smart
- Selection of the Power Quality standard
  - Low-voltage grid / TN system => EN50160-LV
  - Low-voltage grid / IT system
     Medium-voltage grid
     High-voltage grid
     EN50160-LV-IT
     EN50160-MV
     EN50160-HV

Automatic basic settings and limit values for the following voltage level according to EN50160.

The selection of the voltage level has an influence on which measures should be recorded, on the thresholds and also at the IEC61850 Interface which data can be used at IEC61850 Interface.

#### Wizard setting Net type & Net frequency

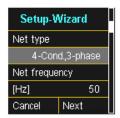

Basic settings / network connection PQI-DA smart

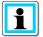

The net type form cannot be edited if the PQ standard EN50160-LV-IT and EN50160-MV/HV is selected!

For more information about the network connection, see Chapter: 5.9 Mains connection for PQI-DA smart

#### Net Type:

Entering the grid type "3-conductor grid", "4-conductor grid" and/or "4 x 1 conductor grid" will determine how the Power Quality events are recorded.

Switch between 3-conductor and 4-conductor grids.

- In a 3-conductor grid, all events are calculated from the conductor-conductor voltages.
- In a 4-conductor grid and/or a 4 x 1 conductor grid all Power Quality events are determined from the conductor - earth voltages.

#### Grid frequency:

Setting grid frequency to 50 Hz or 60 Hz.

#### Wizard setting Voltage Transformer

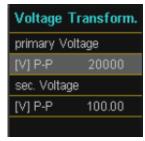

#### Primary Voltage:

Corresponds to the primary rated voltage of the voltage transformer.

#### Sec. Voltage:

Corresponds to the secondary rated voltage of the voltage transformer.

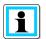

The voltage transformer factor is calculated automatically!

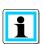

If Power Quality standard for low voltage network (EN50160-NS & EN50160-LV-IT) is selected, the page voltage transformer is skipped, because the device can cover the complete range without transformer settings. Therefore, no input is necessary, as no voltage transformer factor has to be calculated.

#### Wizard setting Voltage Grid

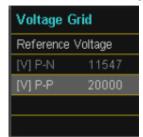

#### Reference voltage in low voltage

Setting the reference voltage in the low voltage as conductor-earth voltage in voltage – TN system and in the low voltage – IT system and medium or high voltage as conductor-conductor voltage in volts.

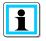

The non-editable parameters are calculated automatically.

# Wizard setting Current Transformer

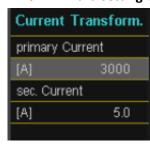

#### Primary Current:

Primary nominal current of the connected current transformer.

#### Sec. Current:

Secondary nominal current of the connected current transformer.

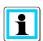

The voltage transformer factor is calculated automatically!

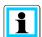

The page is hidden for PQI-DA *smarts* with the features C40 (current inputs Rogowski) and C45 (current inputs DC current clamps).

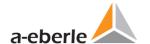

#### Wizard setting System Load

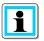

The indicator on the system current page is hardware-specific and is automatically adapted to the PQI-DA *smart* that is to be commissioned.

#### Feature C30/C31

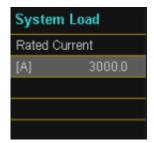

#### Rated Current:

Setting the nominal current of the system.

#### **Feature C40**

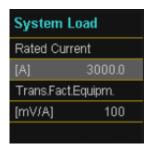

#### Rated Current:

Setting the nominal current of the system.

Trans.Fact.Equipm.:

Setting the transformer factor of Rogowski coils connected to the current input.

#### Feature C44/C45

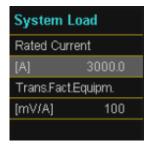

#### Rated Current:

Setting the nominal current of the system.

Trans.Fact.Equipm.:

Setting the transformer factor of current coils connected to the current input.

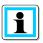

After the commissioning wizard has been completed, the transformer factor of the flags C40/44/45 is shown with the reciprocal value in the display and the software. For conversion, see section 7.4.3.5.

#### Wizard setting Date & Time

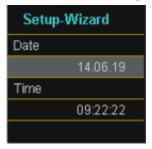

Manual entry of date and time as local time (UTC+1)

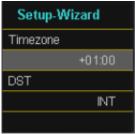

#### Timezone:

Setting of Timezone.

DST:

Setting whether summer- and winter-time changeover should take place.

In the factory setting, the device is set to time zone UTC+1 with automatic winter time changeover. The time zone and summer/winter time changeover must be adapted to local conditions.

According to IEC61000-4-30, an external synchronization source such as NTP / DCF77 / GPS is required. The settings are described in the user manual.

#### Wizard setting Interface

#### DHCP:

Setup-Wizard

DHCP

Deactivated

IP address

192.168.56.95

**DHCP deactivated:** The device is used with a fixed IP address which have to be parameterized in the next step

**DHCP activated:** The device gets its IP-Address direct from a DHCP Server, which has to be reachable!

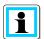

The IP address as well as the page with subnet masks and gateway is hidden when DHCP is active.

#### IP address:

Entry of a fixed IP address as specified by IT

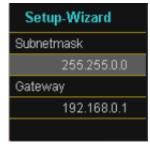

#### Subnetmask:

Entering the subnet mask

Gateway:

Entering a gateway

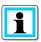

In the factory setting, the PQI-DA *smart* is factory pre-set with the IP address 192.168.56.95 and the subnet mask 255.255.0.0.

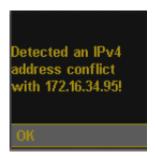

As of firmware version v2.6.0, the PQI-DA smart supports double IP address detection. Therefore, already assigned IP addresses of the subnet cannot be used. In this case, the wizard must be run again.

Notes to deactivate this function are in chapter 7.5.2.

#### Wizard setting Security mode (with Firmware >v2.0)

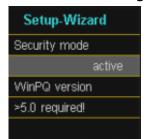

Security Mode

Active: high security mode

The device is set up in security mode. Communication is encrypted and device access is protected. The completion of the commissioning in security mode requires the setup of the necessary user accounts and must be completed with the software WinPQ or WinPQ lite with version 5.0 or higher. All details on encryption technology etc. are described in the security documentation.

In any case, make a note of the serial number of your measuring instrument!

#### Inactive compatible mode

When the SD card is inserted, an identification file with the required certificates for the recognition of the device is stored in the root directory of the SD card.

The installation of devices in compatibility mode results in a non IT-secure operation of the measuring device, if no other measures for the encryption of the connection are available in the used network (e.g. VPN solutions with encryption / disconnected network or similar), because neither the communication between WinPQ software and the PQ device is encrypted nor the device access is protected. This mode is intended for compatibility with WinPQ systems smaller than version 5 and systems with WinPQ versions 5 or higher should be operated in high security mode.

The separate security documentation for administrators describes all security-relevant system settings for setting up and operating the device and the entire PQ system (requirement of the BDEW Whitepaper).

#### Wizard Menu Password

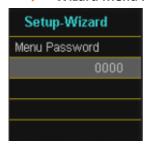

#### Menu Password:

Input of a 4-digit menu password to lock the device setup.

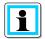

This page is only displayed in the active Security Mode.

#### Wizard Final Page

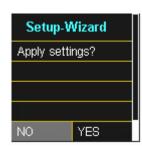

#### Accept settings:

At this point all settings for the device can be accepted or the setup wizard can be cancelled.

If the wizard is aborted, the wizard will appear again and again each time the device is restarted because the necessary basic settings have not been made.

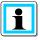

As of firmware version 2.0, the Start-up wizard can no longer be aborted the first time it is run!

- With the confirmation "Yes":
- restarts the device
- the device accepts all changes
- the device deletes all old measurement data in the device memory
- Many parameters are reset to factory settings.
- The measurement campaign is started after the restart, all recorders are active.

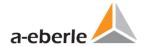

# 6.4 Display

The colour display of the device provides information about the correct connection of the measuring cables and transducers and shows online data for voltages, currents, total harmonic distortion (THD), power values and energy.

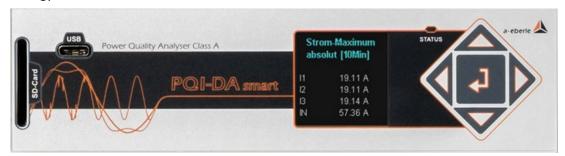

Pressing the "right" or "left" keys on the keypad will change the side of the display.

If no key is operated, the screen will switch to sleep mode after 5 minutes.

The following screens provide online information of the measured data:

#### Display page 1

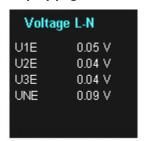

Line-Earth voltages

#### Display page 2

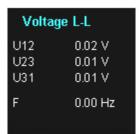

Line-to-line voltages and grid frequency

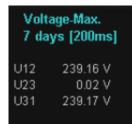

Maximum voltage (line-to-line) of the last 7 days in the selected data class.

The desired data class must be set via the setup display or the software (see section 6.5.3 Basic settings or section 7.5.3.8 Statistics)!

The setting made is identical for all statistical values (maximum voltage, minimum voltage and maximum current).

# Display page 4

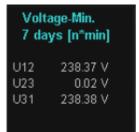

Minimum voltage (line-to-line) of the last 7 days in the selected data class.

#### Display page 5

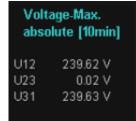

Maximum voltage (line-to-line) since the last reset of the value in the selected data class.

#### Display page 6

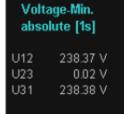

Minimum voltage (line-to-line) since the last reset of the value in the selected data class.

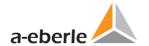

| Current |         |
|---------|---------|
| 11      | 0.74 mA |
| 12      | 0.04 mA |
| 13      | 0.72 mA |
| IN      | 0.97 mA |
|         |         |
|         |         |

Currents L1, L2, L3, N conductor

#### Display page 8

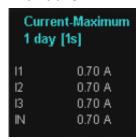

Maximum current for the last day of the value in the selected data class.

The desired data class must be set via the setup display or the software (see section 6.5.3 Basic settings or section 7.5.3.8 Statistics)

The setting made is identical for all statistical values (maximum voltage, minimum voltage and maximum current).

#### Display page 9

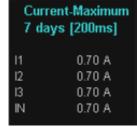

Maximum current for the last 7 days of the value in the selected data class.

#### Display page 10

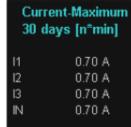

Maximum current for the last 30 days of the value in the selected data class.

#### Display page 11

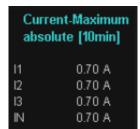

Maximum current since the last rest of the value in the selected data class.

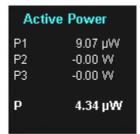

Active power including sign

#### Display page 13

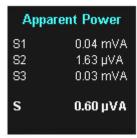

Apparent output

#### Display page 14

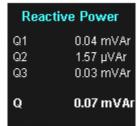

Reactive power

#### Display page 15

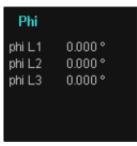

Phi - displacement angle (U/I) basic frequency

# Display page 16

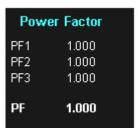

Power factor (active power / apparent output)

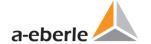

# THD Voltage THD U1 0.00 % THD U2 0.00 % THD U3 0.00 %

Total harmonic distortion of voltages.

The THD calculation H2 to H40 and/or H2 to H50 is adjustable.

#### Display page 18

| THD Current |        |  |
|-------------|--------|--|
| THD I1      | 0.00 % |  |
| THD I2      | 0.00 % |  |
| THD 13      | 0.00 % |  |
| THD IN      | 0.00 % |  |

Total harmonic distortion of currents

The calculation H2 to H40 and/or H2 to H50 is adjustable

#### Display page 19

| Active Energy |          |  |
|---------------|----------|--|
| Ep            | 0.00 kWh |  |
| Ep pos.       | 0.00 kWh |  |
| Ep neg.       | 0.00 kWh |  |

Ep Total active energy

Ep pos. Active energy received (positive sign)Ep neg. Active energy supplied (negative sign)

#### Display page 20

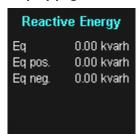

Eq Total reactive energy

Eq pos. Reactive energy received (positive sign)Eq neg. Reactive energy supplied (negative sign)

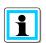

The display of active and reactive energies in the PQI-DA smart is carried out with the unit [kWh]. This means that the maximum energy that can be displayed is 99 999 999.9kWh<100GWh. If the measured energy is greater than 100GWh, "Out of range" is shown in the display. However, the measurement itself is continued internally. If the energy in the display of the PQI-DA smart is still required, the energy meter can be reset and the energy is counted again from "0".

# PQ Smart Firmware 2.0.0 Build 13670 Date 14.06.19 Time 10:29 S/N 17042557 A/N 119.7501

Device Information:

Current firmware PQI-DA smart

**Build number** 

Date (local time)

Time (local time)

Serial number and article number

#### Display page 22

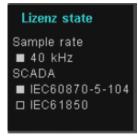

Display information about the license of this device.

In this example the PQI-DA smart has no IEC61850 communication licensed.

#### Display page 23

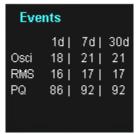

The number of PQ events that occurred, Oscilloscopic and RMS value recordings for the last day, last week and last month appear on the device display.

The event counter changes over to the following day at 00:00 hours/ 12 am each day.

#### Display page 24

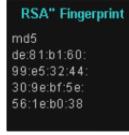

SSH RSA Fingerprint of the Puplic Key of the PQI-DA *smarts* for verification of the connection via the software WinPQ lite / WinPQ.

#### Display page 25

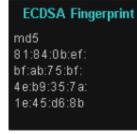

SSH ECDSA Fingerprint of the Puplic Key of the PQI-DA *smarts* for verification of the connection via the software WinPQ lite / WinPQ.

Elliptic Curve Digital Signature Algorithm (ECDSA)

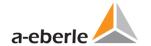

# 6.5 Setup display

Pressing the key on the keypad will change the display to the setup menu.

The following main menus are available in setup mode:

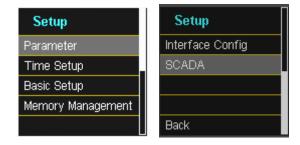

#### 6.5.1 Parameter

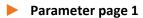

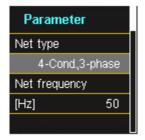

#### **Grid configuration**

Entering the grid type "3-conductor grid", "4-conductor grid" and/or "4 x 1 conductor grid" will determine how the Power Quality events are recorded.

Switch between 3-conductor and 4-conductor grids:

- In a 3-conductor grid, all events are calculated from the line-line voltages.
- In a 4-conductor grid and/or a 4 x 1 conductor grid all Power Quality events are determined from the line-earth voltages.
- Grid frequency

Setting grid frequency to 50 Hz or 60 Hz. When used in DC networks, this parameter can be ignored.

#### Parameter page 2

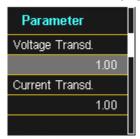

**Voltage converter:** Corresponds to the ratio between the primary and secondary voltage.

**Current transformer:** Corresponds to the ratio between the primary and secondary current.

#### **Example:**

Voltage: primary = 20,000 V / secondary = 100 V; conversion factor = 200

Current: primary = 100 A / secondary = 5 A; conversion factor = 20

#### Parameter page 3

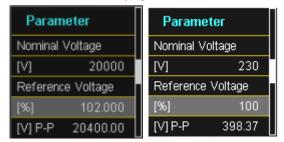

The displayed value for the nominal voltage is:

- In a 4-conductor grid = 230 V line-earth voltage
- In a 3-conductor grid it corresponds to the set primary value of the voltage transformer

The % value is used to set the reference voltage at a different value to the nominal voltage.

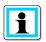

**Example 1:** 20,000 V \* 105% = Reference voltage of 21,000 V. This is the reference value for all trigger thresholds as well as Power Quality events.

**Example 2:** 500 V grid (line-line): 230 V \* 125% = 287.5V (line-earth)

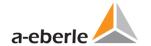

#### Parameter page 4

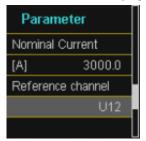

nominal current

The nominal current corresponds to the set system current from the commissioning wizard (see chapter 6.3).

#### Reference channel

Defines the measuring channel for frequency measurements and grid synchronization.

#### Parameter page 5

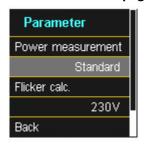

**Power measurement:** The power calculation in the device firmware can be selected from two measuring functions:

- Power calculation in accordance with DIN 40110, part 2 including the calculation of the imbalance reactive power (factory setting for the device).
- Simplified power calculation without considering the imbalance reactive power in the 3<sup>~</sup> power.

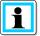

This setting has an impact on the measured power values on the device display, the online measured values and the recorded measured values.

# 6.5.2 Time settings

The PQI-DA *smart* has various possibilities to synchronize the time in the device to the world time clock. A.Eberle recommends in any case to select a high-precision time synchronization variant and also to consider the quality of the time signal.

#### 6.5.2.1 DCF77 time setting

The meter can obtain the time via an external DCF 77 clock (Germany / Austria restricted / Switzerland restricted). The following settings must be made in the menu.

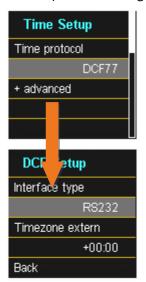

Time synchronization to an external DCF77 radio-controlled clock

DCF77 settings on the RS232/RS485 interface and the time zone of the DCF signal.

#### 6.5.2.2 Connection DCF77 GPS Clock

To connect the DCF77 time clock art no. 111.9024.01 to PQI-DA smart please use this wiring.

#### **Connection DCF77 time clock:**

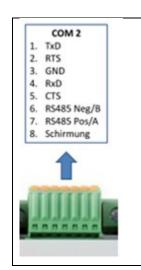

- 1: TxD → black wire time clock = -6V
- 2: RTS  $\rightarrow$  red wire time clock = +6V
- 3: GND → white wire time clock = GND
- 4: RxD → green wire time clock = clock signal

  - In extended mode, parameterize interface type RS232
  - Time zone external: + x hours for time zone (time of data shown in the software)
  - Time zone internally: + x hours for time zone (time of the PQI-smart display)

#### 6.5.2.3 Manual time setting

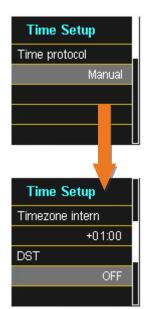

The time is set manually on the device

Summer / winter time setting is switched off (DST = OFF)

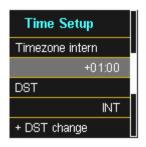

Setting the time zone in which the device is located

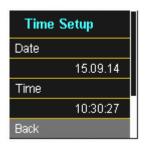

Manual time and date setting for PQI-DA smart

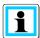

The PQI-DA smart internally converts the times into the UTC format using the times entered and the time zones entered. All stored measured values are in UTC.

It is therefore recommended to enter the time zones correctly!

#### 6.5.2.1 Summer- Wintertime change (DST – Daylight Saving Time)

If the DST operating mode is set to **internal**, the summer/winter time changeover inside the PQI-DA *smart* takes place automatically each year. The PQI-DA *smart* use an internal algorithm with the following three parameters:

- Day and month: This is not specifically the date/month of the next change, but rather a
  method to specify the week in the month that the change is to occur on. Refer to the
  following examples.
- Weekday: The day of the week that the changeover always takes place on.
- Time: Time that the changeover will occur (the start of the changeover).

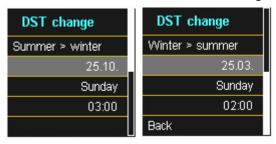

Menu for setting the parameters for daylight savings changes.

#### Example 1: Europe – Germany

The changeover from **summer to wintertime** always takes place on the last Sunday in the month of October at 03:00 with the time changing back to 02:00 hrs.

The changeover from winter to summertime always takes place on the last Sunday in March at 02:00 with the time changing forward to 03:00 hrs.

|                 | Summer to wintertime | Winter to summertime |
|-----------------|----------------------|----------------------|
| Date and Month: | 25.10                | 25.3                 |
| Day             | Sunday               | Sunday               |
| Time :          | 03:00.               | 02:00.               |

These parameters cause the PQI-DA smart to:

- Change from daylight savings at 3 am on the Sunday that occurs **on or after** the 25.10, i.e. the first Sunday that occurs **on or following** the 25<sup>th</sup> of the month. As there are 31 days in October, the Sunday occurring **on or after** the 25<sup>th</sup> will always be the last Sunday of the month of October.
- Change to daylight savings at 2 am on the Sunday that occurs **on or after** the 25.3, i.e. the last Sunday of the month of March.

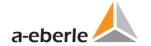

#### Example 2: Australia – New South Wales

The changeover from **summer to wintertime** takes place on the first Sunday in the month of April at 03:00 with the time changing back to 02:00 hrs

The changeover from **winter to summertime** always takes place on the first Sunday in the month of October at 2:00 with the time changing forward to 03:00 hrs.

|                 | Summer to wintertime | Winter to summertime |
|-----------------|----------------------|----------------------|
| Date and Month: | 25.10                | 25.3                 |
| Day             | Sunday               | Sunday               |
| Time :          | 03:00.               | 02:00.               |

These parameters ensure for all future years that the changeover from summer to wintertime is always performed automatically by the PQI-DA *smart* on the first Sunday **on or after** 01.4 and the change from winter to summertime is always performed on the first Sunday **on or after** 01.10.

#### 6.5.2.2 NTP time setting

The PQI-DA *smart* has the possibility to synchronize itself with the Network Time Protocol (NTP) to an existing NTP server in the network. The used NTP server should be able to deliver a high time signal quality. Synchronization to SNTP server is possible, but not recommended due to high inaccuracies.

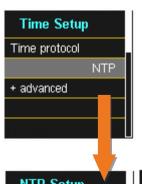

Time synchronization to a NTP time server

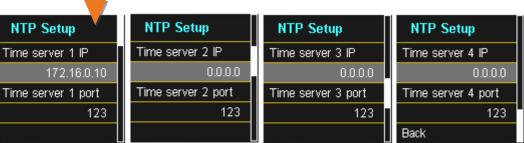

The PQI-DA *smart* supports up to four time servers in the network. The device automatically uses the strongest signal that is available in the network.

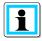

The port for the NTP server is, by default, "123" NTP and must be accessible from the device to the NTP server.

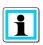

It is recommended to use an NTP server with a stratum of at least 8. All NTP servers with a higher stratum are ignored by the device.

See also: <a href="https://de.wikipedia.org/wiki/Network">https://de.wikipedia.org/wiki/Network</a> Time Protocol

# 6.5.2.3 NMEA-ZDA time setting

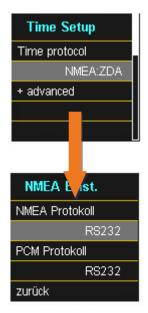

Setting up the RS232/RS485 interface for the NMEA protocol

# 6.5.2.4 NMEA-RMC time setting

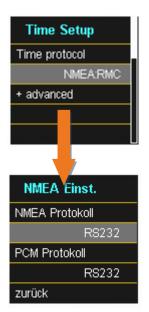

Setting up the RS232/RS485 interface for the NMEA-RMC protocol

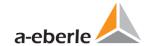

#### 6.5.2.5 IRIG-B time setting

Time codes between instrument groups, commonly known as IRIG time codes, are standard formats for transmitting time information. Atomic frequency standards and GPS receivers designed for precise timing are often equipped with an IRIG output.

The PQI-DA *smart* has with the COM 2 interface a possibility to use the precise IRIG B format for time synchronization.

On the PQI-DA *smart*, the correct format IRIG-BXX0..3 or IRIG-Bxx4-7 must be selected, as well as the time zone of the synchronised time, so that the PQI-DA *smart* can internally store the measurement data with a correct UTC time stamp.

IRIG-B formats 0 to 3

Time Setup Time Setup Time protocol Time protocol IRIG-Bxx0..3 IRIG-Bxx4..7 + advanced + advanced IRIG-B Setup IRIG-B Setup Interface type Interface type RS232 RS232 Timezone extern Timezone extern +00:00 +00:00 Back Back

IRIG-B formats 4 to 7

Selecting the IRIG-B format

Setting up the interface and the time zone

#### 6.5.2.6 IEEE 1344 time setting

IEEE 1344 is a standard that defines parameters for synchrophasors for energy systems. The standard extension of the IRIG-B time code includes year, time quality, summer time, local time offset and leap second information.

In addition to the IEEE1344 protocol, the interface must also be selected on the PQI-DA *smart*, as well as the time zone of the synchronized time, so that the PQI-DA *smart* can internally store the measurement data with a correct UTC time stamp.

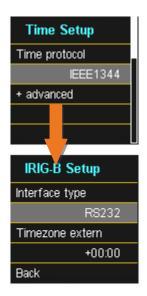

Time synchronization to an IRIG-B time protocol (in accordance with IEEE1344)

Setting up the interface and the time zone

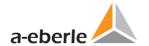

# 6.5.3 Basic setting

Basic setting page 1

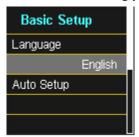

- Language: Select the display language
- Auto setup: This function takes you through an automatic device setup. This function is started automatically when the device is put into operation for the first time and does then not appear again. You can go to the guided setup at any time via "Auto Setup".

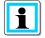

When **Auto setup** is performed, all the data saved on the meter is deleted. In addition, the complete set-up is reset to the factory state, except for the changes made in the wizard itself.

#### Basic setting page 2

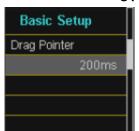

Setting the data class of the extreme values voltage and current.

The following data classes can be selected:

- 10/12 periods (200ms interval)
- 1 second interval
- 10 minute interval
- N x minutes Interval

The extreme values voltage and current will reset automatically, if the data class is changed.

Basic setting page 3

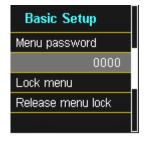

Access to the device setup can be disabled via a four digit password.

- Enter a four digit passkey
- Activate with "Lock menu"

#### Basic setting page 4

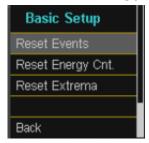

**Reset events:** The event counter for sequence of events recordings and PQ events on the device

display is reset to 0. All measurement data and PQ events are retained in the device memory.

**Reset energy counter:** The energy counters in the device display and in the device memory are set to 0.

**Reset Extrema:** The absolute maximum value (voltage and current) can be reset here.

# 6.5.4 Password lock device display

Access to the device setup can be disabled via a four digit password.

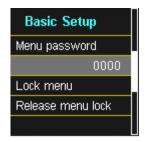

If a password is assigned, no access to the device set-up via the display is possible

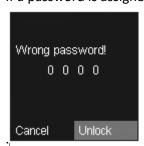

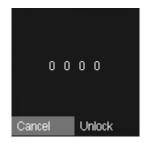

- Enter your correct password
- Confirm with unlock

Now the device setup over the keys and the display can be achieved. The password has no restriction for the software.

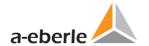

# 6.5.5 Memory management

The "Remove SD card" function stops the copying function for the measuring data of the internal memory to the SD memory card and releases the card for removal (see also chapter 5.11.4.1).

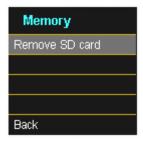

# 6.5.6 Setting up the device interfaces

In the factory setting, the PQI-DA *smart* is factory pre-set with the IP address **192.168.56.95** and the subnet mask **255.255.0.0**.

# ► Interfaces page 1

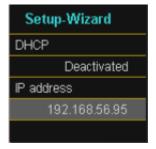

DHCP:

**DHCP deactivated:** The device is used with a fixed IP address which have to be parameterized with IP address

**DHCP activated:** The device gets its IP-Address direct from a DHCP Server, which has to be reachable!

IP address:

Entry of a fixed IP address as specified by IT

# Interfaces page 2

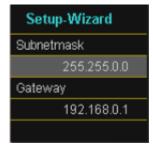

Subnetmask:

Entering the subnet mask

Gateway:

Entering a gateway

#### **7.** WinPQ lite Software

The free WinPQ lite evaluation software has been developed exclusively for the Network Analyser PQI-DE and PQI-DA smart and includes the following functions:

- Set-up of the Network Analyser PQI-DA smart und PQI-DE
- Online analysis of the measurement data
- Reading the measurement data from the measuring device
- Evaluating measurement data
- Firmware update for PQI-DA smart und PQI-DE
- Calibration of Power Quality Analysers (Option)

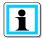

The powerful database and evaluation software WinPQ which is available at an extra charge supports all mobile and permanently installed Network Analysers supplied by A. Eberle in one system. Measuring data from different devices can be compared to each other. There is a fully automated and permanent connection to all permanently installed devices. Detailed Power-Quality reports and sequence of events recording are automatically created by the system and can be sent via email. There are separate operating and commissioning instructions for the WinPQ software.

#### 7.1 Installing the evaluation software

To start the installation of the evaluation software, place the installation CD in your CD-ROM drive. If the Auto start function is activated, the installation program starts automatically. Otherwise, go to the root directory of your CD-ROM drive and start the program by double-clicking the file

The installation complies with the Windows standard, including uninstalling the program system via the "Software" option on the Control Panel. The installation location of the program (target directory) can be freely selected during installation.

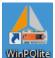

The start icon win Polite is created automatically on your PC's Desktop.

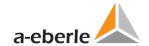

# Uninstalling the software via the control panel

The components are removed from the PC using Windows Control panel.

Via Software, WinPQ lite entry, use the Remove button to delete the evaluation software.

All parts of the program, including the generated links, are completely removed after a single confirmation. Before uninstalling the program, the components launched must be closed.

# Software Update

The evaluation software as well as all updates and current device firmware can be found free of charge on our website at the product group "Power Quality / Software WinPQ lite". <a href="www.a-eberle.de">www.a-eberle.de</a>

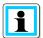

Please also install the current device firmware on your measuring device to ensure that you can use any new functions.

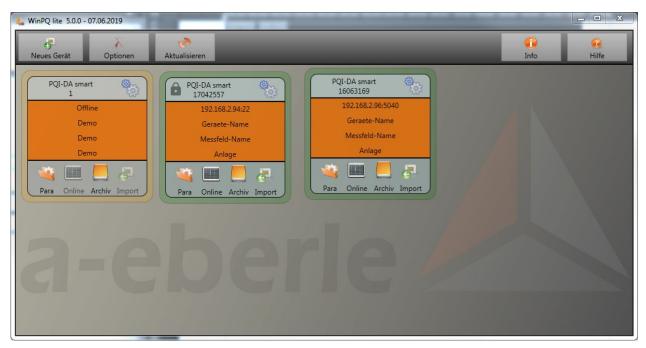

Start screen for WinPQ lite, example with three PQI-DA smart devices

# 7.2 Basic setting for Software

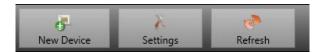

The following changes are possible under the menu item "Options":

# General Settings

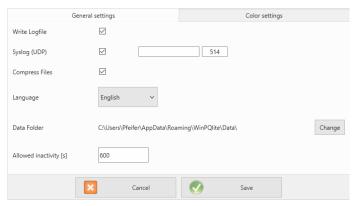

- Write Logfile: software messages are logged in a file.
- Syslog (UDP): the logbook messages are also transmitted via syslog protocol via the network.
- **Compress files:** if this option is activated the WinPQlite is zipping the .xml-files of parameterization before sending them to the device. This leads into a faster communication and parameterization.
- Language: software language setting (SW must be restarted after a change)
- Data folder:Folder in which all measurement data are stored. This can be individually adapted to your own folder structure, for example to store the measurement data of the PQI-DA *smarts* on *D:\measurement data\*.
- Allowed Inactivity: if this time of inactivity will be reached, the WinPQlite closes open connections
  with the device. The default-value of allowed inactivity are 10min=600s.

# Colour Settings

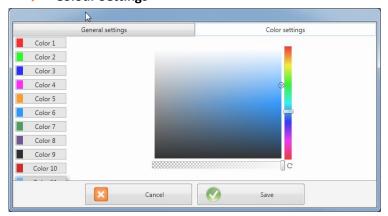

Individual colours can be used to display the measurement data.

The colours are used in the order of the clicked measurement data.

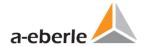

# 7.3 Setting up a new PQI-DA *smart*

Via the function **New device** an assistant is called up which creates the measuring devices as a tile on the WinPQ lite Desktop and also completes the commissioning of the device.

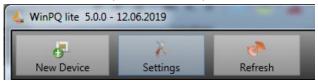

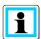

For a fully secure connection, the "IT Security Guide PQI-DA smart for Administrators" must also be observed in addition to these operating instructions!

# 7.3.1 Creating a device tile

Since the A.Eberle devices with firmware version 2.0 or higher have several modes due to the increased IT security requirements, it is necessary to differentiate when adding encoders to the WinPQ lite software.

Under the following conditions, a device can be created in the WinPQ lite software without further actions:

- A device with a firmware version lower than V2.0 is present.
- A device with firmware V2.0 and switched on compatibility mode is present.
- There is a device with firmware V2.0 and already setup user administration.

If none of the above requirements are fulfilled, the measuring instrument is not yet completely set up. The instructions in chapter 6.2 must be followed in order to completely setup the device.

# 7.3.1.1 Wizard Step 1 - Device Selection

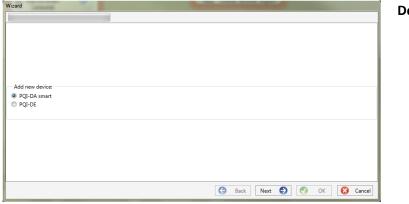

# **Device selection:**

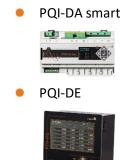

# 7.3.1.2 Wizard Step 2 - Device Setup

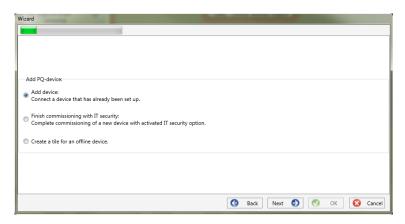

# Selection for a device according to the requirements listed above is

"Connect device that's already been set up."

# 7.3.1.3 Wizard Step 3 - Device Mode

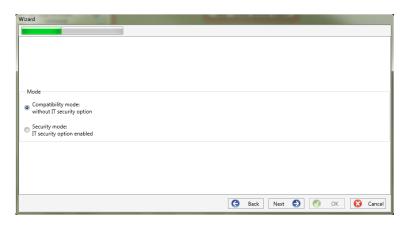

# Selection of the procedure for finishing the devices - Security settings:

Compatibility mode
 The TCP/IP communication to the device is unencrypted.

Security mode

The TCP/IP communication device is encrypted using the SSH protocol.

# 7.3.1.4 Wizard Step 4 - Device Connection

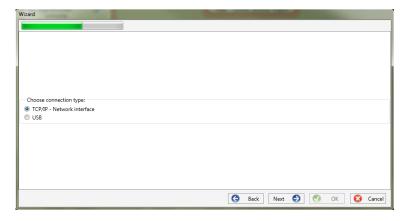

# **Selection of connection**

The device can be connected via USB or TCP / IP (network) communication.

If the USB interface is used, it must be selected in the following step.

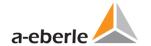

# 7.3.1.5 Wizard Step 5 - IP Version

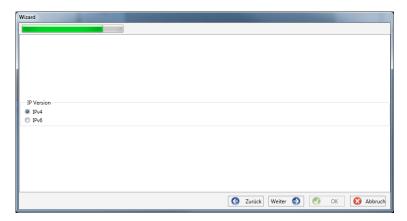

# **Selection of IP version**

A distinction can be made between IPv4 and IPv6. IPv6 is currently only supported via gateways.

The default connection is IPv4.

# 7.3.1.6 Wizard Step 6 - IP Address

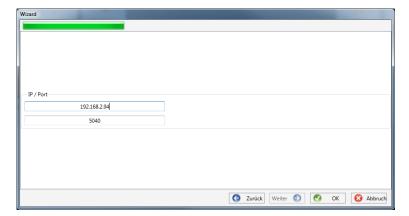

# IP address of the measuring instrument:

Enter the IPv4 address and the connection port of the encoder.

The default port after completion of the wizard in 6.3 depends on the selected mode:

- Security mode: Port 22
- Compatibility mode: Port 5040

Click "OK" to accept the values and create a tile for this device on the software interface. Any number of devices can be created.

# 7.3.2 Completing the device Wizard in Secure Mode

If the setup of the meter was performed in "Secure Mode" as described in 6.2, the meter will display the following screen after restarting until the setup is complete:

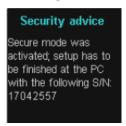

At the end of commissioning in security mode, a user database is created on the device in which all information on users, their roles and the associated rights are stored.

In order to create individual users for the device in this database, it is necessary to execute the commissioning assistant via the "New device" button.

The device is selected as described in Section 7.3.1.1.

# 7.3.2.1 Security Wizard - Completion

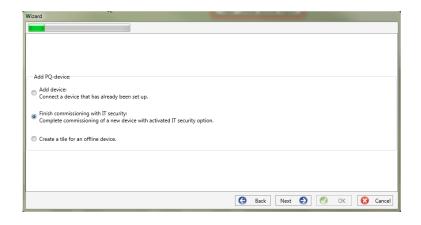

# Selection to complete all security settings:

"Completion of commissioning with IT security".

# 7.3.2.2 Security Wizard - Procedure Selection

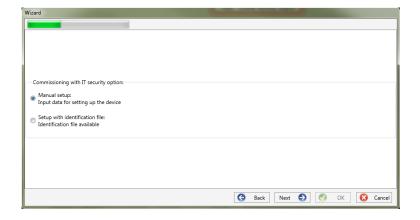

# Selection of the procedure for completing the devices - Security settings:

Manual setup (see chapter 7.3.2.3)

Manual entry of all data such as IP address / serial number of the device

Identification file (see chapter 7.3.2.4)

Use of an identification file made available by the device

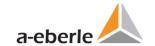

# 7.3.2.3 Security Wizard – Manual

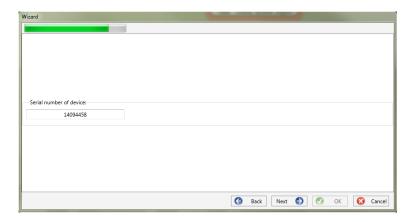

For setup, the serial number of the instrument must be known and entered in the field to establish the first connection via an encrypted connection to the device.

# 7.3.2.4 Security Wizard - Identification File

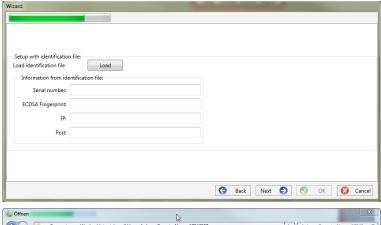

Computer ▶ W Organisieren ▼ Neuer Ordner **■ • □ 0** Тур Computer
Lokaler Datenträger (C:)
Data (D:) 14.06.2019 11:19 Dateiordner 14.06.2019 11:18 Dateiordner 14.06.2019 11:19 AEI-Datei <u>3</u> 2019 scratchpad 17042557.aei 1 KB DataBase\_ext (E:) → Volunie (r.)

Data\_ext (G:)

Wechseldatenträger (H:)

Firmendaten (\DC-Svr2012R2) (L:) https://cloud.a-eberle.de/remote.php. Dateiname: 17042557.aei ▼ Ident File (\*.aei) Öffnen Abbrechen

If the option "Identification file" was selected in chapter 7.3.2.2, the \*.aei file, which is provided by the instrument via an SD card (see chapter 5.11.4.1), must be selected via "Open".

The \*.aei file contains all information such as serial number, ECDSA finger-print, IP address and the port parameterized on the encoder. It can be found on the SD card in the main directory of the measuring instrument.

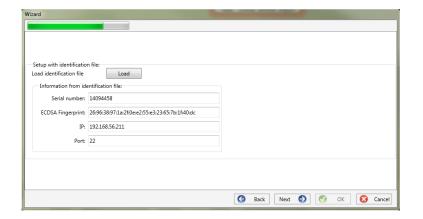

After the file has been selected, all information required for the connection is automatically entered.

In any case, the ECDSA fingerprint must be compared with the fingerprint on the measuring device before clicking **Next** in order to uniquely verify the identification!

Click **Next** to download the password guidelines from the meter.

# 7.3.2.5 Security Wizard - User Setup

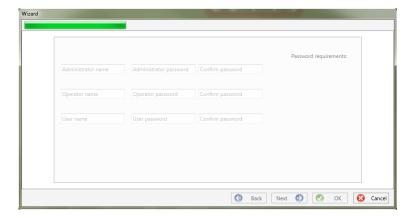

For each of the three roles defined (administrator, operator, user), the device requires a user who must be entered together with a password.

Depending on the password policy, a password that complies with the company's IT policy is required.

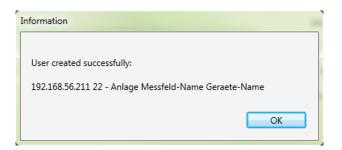

If all users have been successfully created and transferred to the meter, the following message appears

"User successfully created!"

Commissioning in high-security mode is now complete.

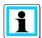

The detailed description of rights and roles with specification of rights is listed in the security documentation.

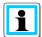

In addition to the three standard users per role, further users can be created in the measuring instrument. The settings are described in chapter 9.

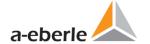

# 7.3.3 Deleting a device tile

Device tiles can be deleted via the **Setup general** device menu.

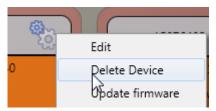

# 7.4 Device setup

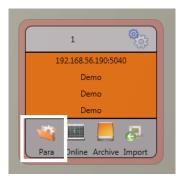

The PQI-DA *smart's* parameter setup can be accessed via **Para** button on the device panel. Parameters can be set in basic or expert view, which is also referred to as the classic view in the following sections. These views can be switched by choosing the corresponding selection field in the right main menu of the parameterization window.

The **main menu** (see chapter 7.4.1) is displayed in the right area of the parameterization window. The **parameters menu** with selectable parameter

groups is shown in the left window area (see chapter 7.4.2).

# 7.4.1 Main Menu: Views and functions

The **basic view** allows application-driven parameterization of the device; the **classic expert view** shows the parameter structure of the device in list form and is described in chapter 7.5. The service view should only be used for parameterizations in cooperation with the A. Eberle service team. Incorrect parameterizations can lead to malfunctions!

Via **Send** button, the previously defined parameters are sent to the device. The buttons **open templates** or **open custom templates** can be used to load different standard templates or custom parameter sets.

- Low voltage network according to EN50160 and trigger settings
- Medium voltage network according to EN50160 and trigger settings
- High voltage network according to EN50160 and trigger settings
- IEEE519 for different voltage levels

Via **save** button, settings are saved to an XML file. The **Factory settings** option resets all settings on the device with the exception of the network, connection and license settings to the factory settings.

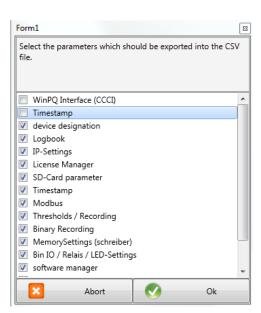

Selection dialog for exporting the desired data

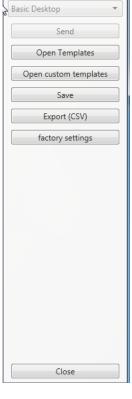

| 36 |                                                               |      |
|----|---------------------------------------------------------------|------|
| 37 | Frequency                                                     | 50   |
| 38 | Frequency ripple signal voltage [Hz]                          | 168  |
| 39 | Flicker bulb                                                  | 1    |
| 40 | Normalized voltage L-L-Sp. [percent from UNOM]                | 100  |
| 41 | hysteresis 1/2-Perioden-voltage [percent from UC bzw. UC/     | 1    |
| 42 | tolerance band fast voltage change RVC, dd [percent from U    | 1    |
| 43 | dmax -threshold fast voltage change RVC [% from UC bzw.       | 6    |
| 44 | threshold voltage dip (Dip) [percent from UC bzw. UC/1.73]    | 90   |
| 45 | threshold voltage swell (threshold) [percent from UC bzw. U   | 110  |
| 46 | threshold voltages interruption [percent from UC bzw. UC/1.   | 5    |
| 47 | lower threshold 10s- network frequency /Hz                    | 49,5 |
| 48 | higher threshold 10s-Total network frequency /Hz              | 50,5 |
| 49 | lower threshold 10min-voltage [percent from UC bzw. UC/1.]    | 90   |
| 50 | higher threshold 10min-voltage [percent from UC bzw. UC/1     | 110  |
| 51 | threshold 10min-THD [percent]                                 | 8    |
| 52 | threshold 10min-voltages unbalance [percent]                  | 2    |
| 53 | threshold short time flicker PST                              | 1    |
| 54 | threshold long time flicker PLT                               | 1    |
| 55 | threshold 3 Sec -ripple signal voltages [percent from UC bzw. | 9    |
| 56 | Trigger-threshold 200ms-ripple signal voltage recorder [perc  | 1    |
| 57 | limit table 10min-voltages harmonic (H2) [percent]            | 2    |
| 58 | threshold 10min-voltages harmonic (H3) [percent]              | 5    |
| 59 | threshold 10min-voltages harmonic (H4) [percent]              | 1    |
| 60 | threshold 10min-voltages harmonic (H5) [percent]              | 6    |
| 61 | threshold 10min-voltages harmonic (H6) [percent]              | 0,5  |
| 62 | threshold 10min-voltages harmonic (H7) [percent]              | 5    |
| 63 | threshold 10min-voltages harmonic (H8) [percent]              | 0,5  |
| 64 | threshold 10min-voltages harmonic (H9) [percent]              | 1,5  |
|    | threshold 10min-voltages harmonic (H10) [percent]             | 0,5  |
| 66 | threshold 10min-voltages harmonic (H11) [percent]             | 3,5  |

Example of a CSV file in Excel

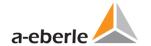

After resetting the PQI-DA *smart* to factory settings, the assistant must be executed again! All measurement data will be deleted from the device after the wizard has been executed! **Close** closes the parameterization last. Changes that are not saved will be lost!

# 7.4.2 Parameter Menu: Device parameters and settings

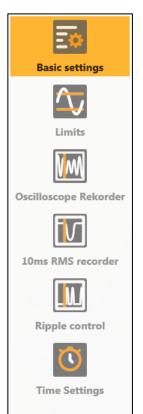

The device parameters and settings are divided into functional groups and can be selected in the left window area (see fig. left). These are explained in more detail in the following chapters. The different parameters are partly dependent on each other as well as on the loaded or selected template when the device has been commissioned.

Further explanations of the various setting values can be found in the next chapter 7.5

# 7.4.3 Basic Settings

All main settings can be found into the basic settings window.

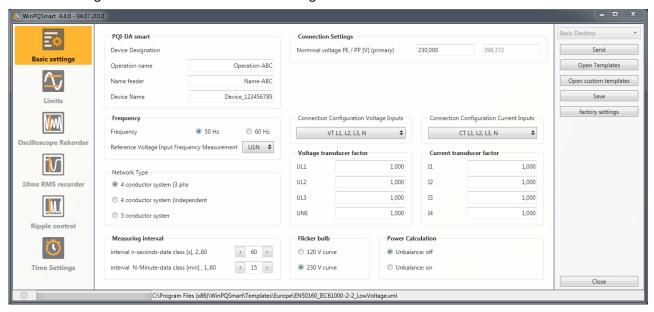

To provide a clear overview, all parameters are bundled into functional groups.

# 7.4.3.1 **PQI-DA** *smart*

All device identifiers can be entered here for a clear assignment of the PQI-DA *smart*. These identifiers are used for presentation in the WinPQ lite interface, when copying data to an SD card (folder name) and also for unique assignment into the WinPQ database.

# 7.4.3.2 Connection Settings

# Nominal voltage (conductor-earth) in volts is defined here (primary).

The PQI-DA *smart* refers all trigger thresholds or PQ events to the set nominal voltage. The nominal voltage in the 3-wire network is the agreed conductor-conductor voltage, e.g. 20,400 V. In 4-wire network, the conductor-ground voltage is specified, e.g. 230 V.

# **7.4.3.3** Frequency

Selection of the grid frequency and selection of the reference voltage input for frequency measurement

# 7.4.3.4 Network Type

# Selection of the network type:

If a 3 conductor system has been selected, all evaluations of standard EN50160 are calculated based on the conductor-conductor voltages. In 4 conductor system, all power quality parameters are determined from the conductor-ground voltages. Choosing 4 conductor system with independent phases, the power values of the individual phases are calculated separately.

# 7.4.3.5 Connection configuration of voltage and current inputs

Selection of the connection configuration and the voltage transformer factors. Enter the ratio of the current and voltage transformers to which the power analyser is connected in the transformer settings.

# Example:

- Voltage: primary = 20.000 V; secondary = 100 V → internal conversion factor knu = 200
- Current (C30/C31): primary = 100 A; scondary = 5 A → internal conversion factor kni = 20

For the small signal inputs at the current input with the characteristics C40, C44, C45, the conversion factor kni has to be determined via the following relationships. The numerical values are purely example values, the correct values are to be taken from the data sheets for the specific application.

# C40 (Rogowski-coils):

- Conversion factor of the Rogowski coil:  $CT = 85 * \frac{\text{mV}}{\text{kA}}$
- internal conversion factor:  $kni = \frac{1}{cT} = 11761,71\frac{A}{V}$

# ► C44 (AC-Ministromzangen):

 Since a mini current clamp is usually connected in the secondary circuit of a current transformer, the internal conversion factor kni depends on both the transformer ratio of the current transformer and the ratio of the mini current clamp.

Secondary rated current of the current transformer:  $I_{W,sek} = 5A$ 

Primary rated current of the current transformer:  $I_{W,pr} = 200A$ 

- Conversion factor of the current clamp:  $CT=100 rac{ ext{mV}}{ ext{A}}$
- $\rightarrow$  internal conversion factor:  $kni = \frac{I_{W,pr}}{I_{W,sek}*CT} = \frac{200A}{5A*100\frac{mV}{A}} = 400\frac{A}{V}$

# ▶ C45 (DC current clamps):

- Wandlerfaktor der DC-Ministromzange:  $CT = 85 \frac{\text{mV}}{\text{kA}}$
- $\rightarrow$  internal conversion factor:  $kni = \frac{1}{cT} = 11761,71\frac{A}{V}$

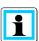

The conversion factors have to be entered identically on all four phases.

# 7.4.3.6 Measuring interval

Configuration of the two adjustable recording intervals N-seconds and N-minutes. In addition to the class A measurement intervals, numerous values can be recorded by the PQI-DA *smart* at freely adjustable intervals. For example, this can be used for the measurement of maximum power in the 15 min interval. The intervals are always synchronic to full hours.

# 7.4.3.7 Flicker-Curve-Lamp model

Select the lamp model for a 120 V or 230 V flicker curve. In 120 V systems (e.g. America), a different flicker curve is specified than in a 230 V system (e.g. Europe).

# 7.4.3.8 Power calculation

Selection of the power calculation with or without unbalance.

The various types of reactive power can be switched on or off as required. This has an influence on the calculation of the collective reactive power as well as the apparent power.

- Unbalance:
   On
   Power calculation according to DIN40110 Part 2 with calculation of the unbalance reactive power and the modulation reactive power is the default setting of the device. This Adjustment is strongly recommended for measurements on the transformer stations.
- Unbalance:
   Power unbalance is not considered in the calculation of reactive power.

This setting has an influence on the measured power values of reactive and apparent power in the display, the online measured data and the recorded measured data as well as in process controlling.

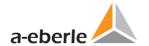

# **7.4.4** Limits

In this menu, all limit values of the currently set standard or loaded standard template are preselected. The compatibility levels can be changed by the user. This setting has a direct influence on the standard reports! It is recommended to work with standard templates!

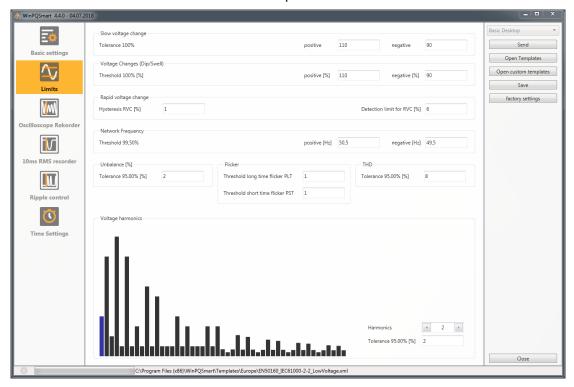

For a clearer overview, all parameters are organized in functional groups. The various (physical) quantities and their calculation methods are defined and described in chapter 16.

# Voltage changes

Limits for slow voltage changes and fast voltage changes (for details see the respective standard).

# Frequency

Upper and lower limit value of the permitted frequency deviation in relation to the set grid frequency.

#### Unbalance

Limit value for unbalance.

# Flicker

Limits of long and short-term flicker.

#### ► THD

Limits of the Total Harmonic Distortion.

# Voltage harmonics

Limits of voltage harmonics with direct selection.

# 7.4.5 Oscilloscope Recorder

The trigger conditions and thresholds, i.e. trigger criteria for oscilloscope recorder, as well as other settings of the oscilloscope recorder can be set in this menu. In default configuration, an effective value threshold of +10% and -10% of the nominal voltage is defined.

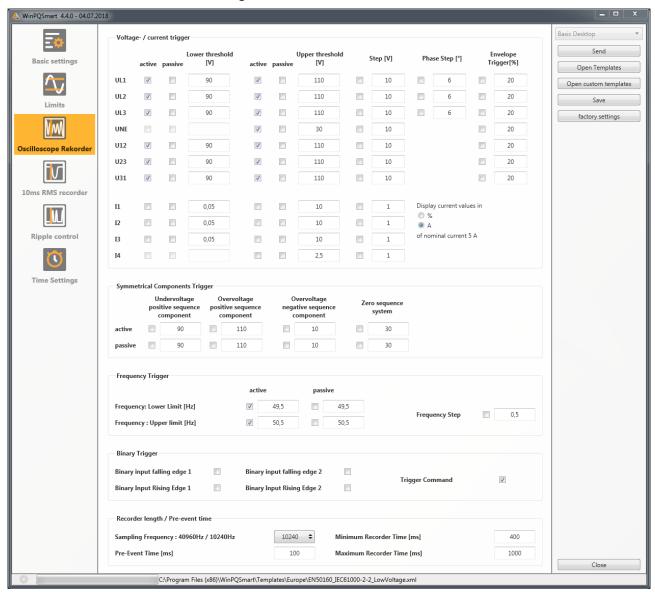

For a clearer overview, all parameters are organized in functional groups. If a field is greyed out and/or not selected, this trigger criterion is not active or cannot be activated. The parameters of the current trigger can be displayed either absolute or as percentage value of the nominal current (setting in the basic configuration).

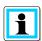

The trigger thresholds of the oscilloscope and RMS recorder are not completely independent. All common parameters are automatically adjusted in both recorders.

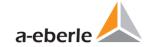

# 7.4.5.1 Voltage and current trigger

In general, the trigger thresholds refer to the nominal voltage, e.g. 230 V or 20,400 V, which has been set in the basic settings.

If the voltage/current value (10ms RMS value) falls below the lower trigger threshold or exceeds the upper trigger threshold, a recording is started as well as in case of RMS value jump or phase jump.

The envelope trigger starts a recording in case of a so-called sinus violation. Thereby the device detects a violation of sampling points with respect to the configured envelopes of the sinusoidal curve (e.g. commutation dips). In practice, a setting in the range of 10 to 25% (of the nominal voltage) is usually recommended.

# 7.4.5.2 Symmetrical Components Trigger

A record is started in case of the specified symmetrical component thresholds are violated.

# 7.4.5.3 Frequency Trigger

Starts the recorder when the values fall below or exceed the set mains frequency (basic settings). The frequency jump parameter triggers the ROCOF (Rate of Change of Frequency). For internal processing and determination of the ROCOF, filters are used which can be optimised for each application in the field. To design these filter coefficients, please contact product support, who will be happy to provide you with the white paper and package for recording the ROCOF. The standard parameters are suitable for detecting ROCOF>0.2Hz/s with a duration of at least 0.25s.

# 7.4.5.4 Binary Trigger

A record is started in case of an external trigger via software or a falling or rising edge at binary input 1 or 2.

# 7.4.5.5 Recorder length and Pre-event time

The recorder length specifies the total time frame of the oscilloscope recorder in milliseconds. Pre-event time is defined as the time that passed before a (trigger) event occurred and is also recorded.

The PQI-DA *smart*'s fault recorders provide a minimum recording length and a maximum recording length. Thereby, the minimum recording length is extended up to the maximum recording length, depending on the trigger condition. This function offers the possibility to reduce data due to short events as well as to record very long events ensuring an effective use of data storage!

# 7.4.5.6 Active / passive trigger:

Active triggering occurs, if e.g. the voltage drops from desired to undesired state.

Passive triggering allows triggering the transition from undesired to desired state e.g. after voltage interruptions.

This feature offers the possibility to record very long earth faults with an enormous data reduction, since both the beginning and the end of the event can be recorded entirely, without the obligation to record the whole event!

# Example 1: Single fault with activated " active " and " passive " trigger

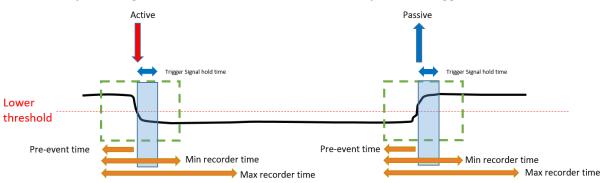

# Example 2: Single fault with activated «active» and «passive» trigger & retrigger

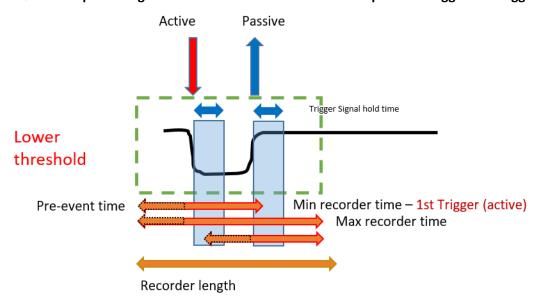

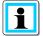

If another trigger criterion occurs during the minimum recording length after the trigger signal holding time, the Record is extended by the minimum length up to the maximum length

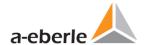

Example 3: double fault with activated «active» and «passive» trigger, retrigger combined with trigger signal hold time & max time

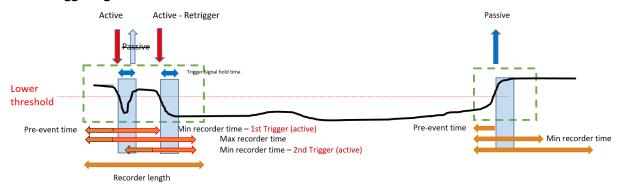

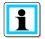

Passive Trigger is not evaluated during "trigger signal hold time", which can be set up inside Expert mode

# 7.4.6 RMS Recorder

In this menu, the trigger conditions of the RMS recorder can be set. In the default settings, an effective value threshold of +10% and -10% of the nominal voltage is set.

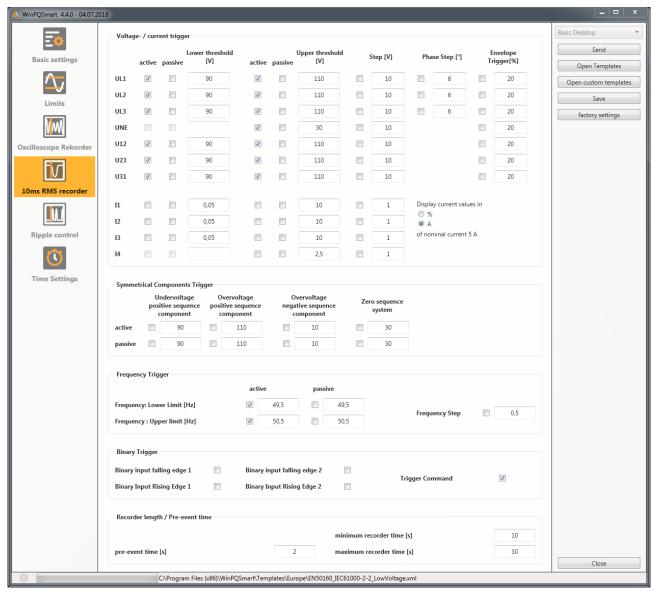

The settings in this menu are similar to the settings of oscilloscope recorder (see chapter 7.4.5) and are therefore not explained here again. If a field is greyed out and/or not selected, this trigger criterion is not active or cannot be activated.

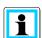

The trigger thresholds of the oscilloscope and RMS recorder are not completely independent. All common parameters are automatically adjusted in both recorders.

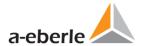

# 7.4.7 Ripple Control

In this menu, the parameters frequency ripple signal voltage [Hz] and threshold 3 sec ripple signal voltage [% of UC] can be set.

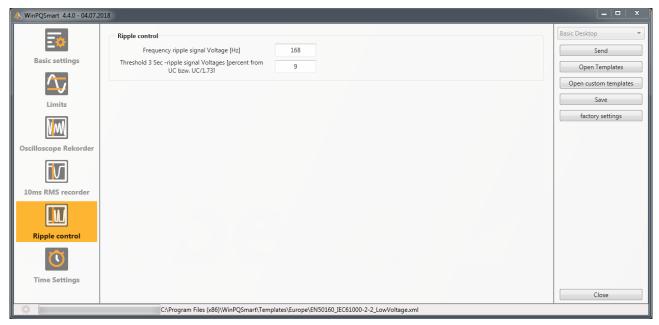

# 7.4.8 Time settings

In this window, the time settings of the device are parameterized. In the upper area, the time zone and the daylight saving time (DST) can be set.

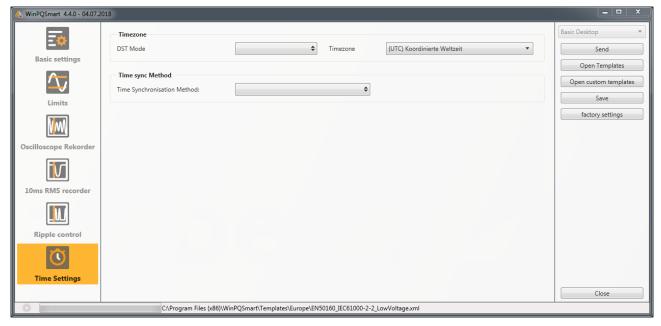

Below, the method of time synchronization can be selected.

For high-precision measurements, an independent clock such as GPS/DCF or NTP is recommended. (IEC61000-4-30: Class A - Measuring method!)

If the connection to the signal of a time synchronization method fails during the active measurement, the PQI-DA smart uses its internal oscillator, which has previously been synchronized to the pulse generator. If the connection to the pulse signal is subsequently re-established, the oscillator approaches the time of the pulse signal again in subsecond steps (<1sec). This prevents time jumps in the recording. The possible time deviations, which are above 1 second, are hard set.

Depending on the selection, the corresponding settings are displayed. The necessary setup steps, e.g. connection of a GPS clock etc. are described in detail in chapter 5.3.2.

The following time sync methods can be selected:

# 7.4.8.1 Manual Clock Setting

Manual synchronization of time and date with the local time of the computer. After synchronization, the function is locked for the current session. The parameterization interface must be restarted for a new execution. The local time of the encoder is not updated online, but only after the parameterization has been reloaded.

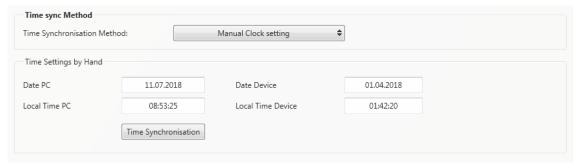

#### 7.4.8.2 DCF77

Settings for synchronization with DCF 77 radio clock Art. No. 111.9024.01.

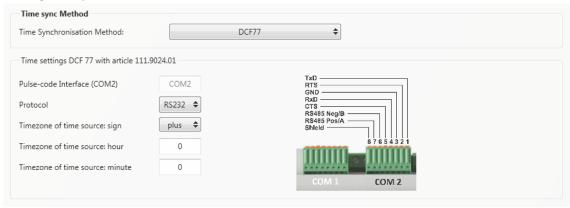

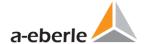

# 7.4.8.3 IEEE1344

Settings for synchronization according to IEEE1344.

| Time Settings IEEE 1344         |                 |                                                  |
|---------------------------------|-----------------|--------------------------------------------------|
| Pulse-code Interface (COM2)     | COM2            | TxD ————————————————————————————————————         |
| Protocol                        | RS232 <b>\$</b> | RXD<br>CTS<br>CTS<br>RS485 Neg/B                 |
| Timezone of time source: sign   | plus 💠          | RS465 Pos/A ———————————————————————————————————— |
| Timezone of time source: hour   | 0               | 87654321                                         |
| Timezone of time source: minute | 0               | ********                                         |
|                                 |                 | COM 1 COM 2                                      |

#### 7.4.8.4 IRIGB0..3

Settings for synchronization according to IRIGB formats 0 to 3.

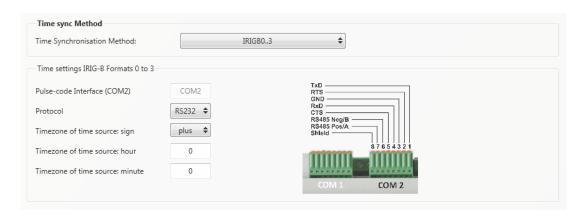

# 7.4.8.5 IRIGB4..7

Settings for synchronization according to IRIGB formats 4 to 7, see IRIGB formats 0 to 3.

# 7.4.8.6 NMEA:RMC (GPS-Clock 111.7083)

Settings for synchronization according to GPS-Clock 111.7083 with NMEA protocol a message format RMC.

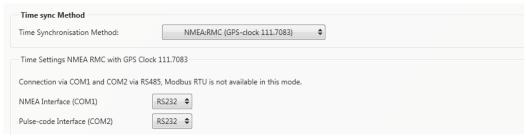

# 7.4.8.7 NMEA:ZDA

Settings for synchronization with NMEA protocol and message format ZDA.

#### 7.4.8.8 NTP

The PQI-DA *smart* supports up to four time servers in one network. It automatically uses the best signal available. It is possible to insert the IPv4-address and also the DNS hostname of the ntp server. To use DNS it is necessary to insert the DNS server in the IP-settings of the device (supported with firmware version v2.6.0).

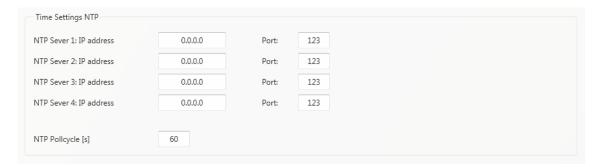

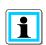

Incorrect time settings can lead to errors or problems during measurement data recording! Using NTP, a good signal quality should be assured (at least Stratum 8)!

The availability of the NTP server, the stratum and the quality of both NTP and the other time synchronization methods can be checked with the help of online diagnostics!

The connection to the server and the quality of the signal can be checked with the online diagnostic program (see chapter 8):

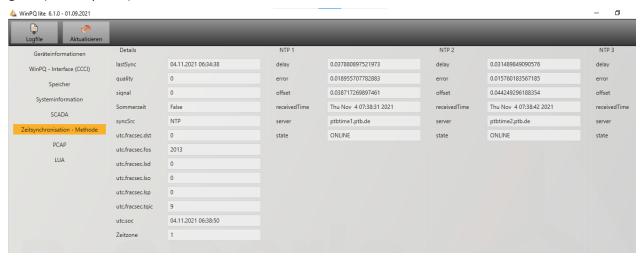

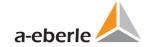

# 7.5 Device setup Expert View

For access to the advanced settings of the device, such as the parameterization of data recording or SCADA protocols, the **Expert View** provides a tabular representation of the device settings.

# 7.5.1 Device designations

The description of the device is defined in the "Device names" menu.

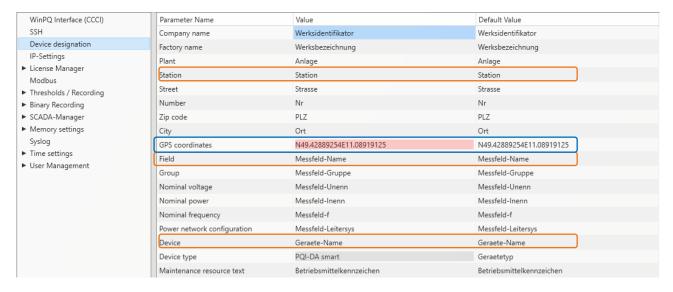

The orange marked fields describe the device tile as well as all fault records and measurement data in the archive.

The exact position of the measuring device can be entered in the "GPS" field using the geographical coordinates. To do this, proceed according to a certain pattern. The latitude is preceded by N (North) or S (South) depending on the hemisphere. For the longitude E (East) and W (West) are used analogously. As decimal separator the point is to be used, a comma is not taken over by the parameterization and leads to an incorrect entry!

**Table 1: Examples to GPS coordinates** 

| City         | Latitude    | Longitude   | Entry                   |
|--------------|-------------|-------------|-------------------------|
| Berlin       | 52.5170365  | 13.3888599  | N52.5170365E13.3888599  |
| New York     | 40.7127281  | -74.0060152 | N40.7127281W74.0060152  |
| Buenos Aires | -34.6042184 | -58.3718455 | S34.6042184E58.3718455  |
| Canberra     | -35.3075384 | 149.1245100 | S35.3075384E149.1245100 |

# 7.5.2 TCP/IP settings

In the TCP/IP settings section, the network settings of the device can be done. If the DHCP client is not activated, the IP address, the subnet mask and the gateway can be set up manually. The device has Address Conflict Detection (ACD) according to RFC 5227 and RFC 2131, which means that the device queries the network for its parameterized IP address when it is restarted. If it receives a response to such an ARP request, the IP address is not set. If this function needs to be deactivated, the parameter "ACD (Address Conflict Detection): Number of packets" must be set to "0".

If the IP address is parameterized with the WinPQlite to an IP address already existing in the network, the device does not take over this after the check. However, there is no feedback to the WinPQlite whether the parameterized IP address has been set successfully. In this case the device remains on the previous parameters.

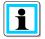

If an incremental update of V2.10 or newer is applied to a device with a firmware version lower than V2.6, the ACD remains deactivated. However, the ACD is directly activated when the device is delivered from the factory.

Furthermore, the device has the possibility to communicate via Domain Name Server (DNS). For this purpose, the host name of the device as well as the IP address of two DNS can be parameterized.

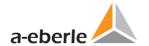

# 7.5.3 Thresholds and Recording

The menu tree "Thresholds and Recording" contains all parameters for Power Quality as well as all recording parameters.

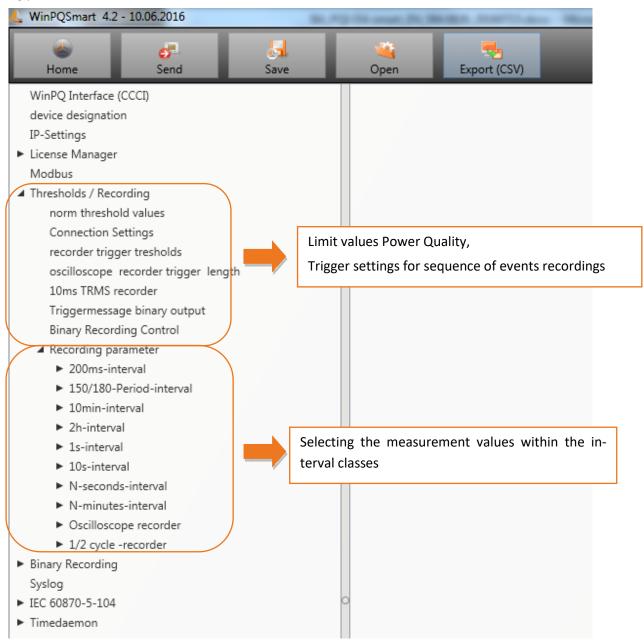

# 7.5.3.1 Norm thresholds values

In **norm thresholds value** the limits for standard evaluations and for power quality events are set. The limits of EN 50160 for a low voltage system are stored in the default setting of delivery.

- Value: Value of PQI-DA smart this value can be changed
- Default: Default setting

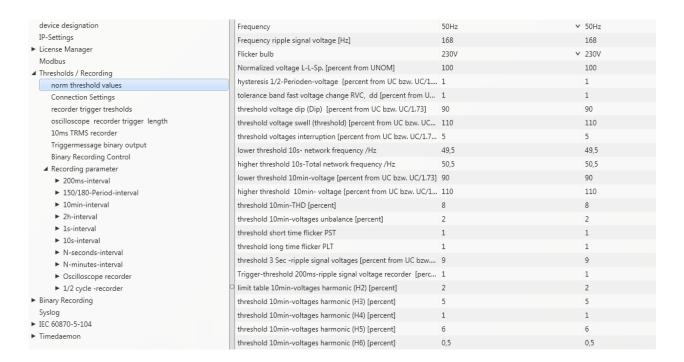

# 7.5.3.2 Connection settings

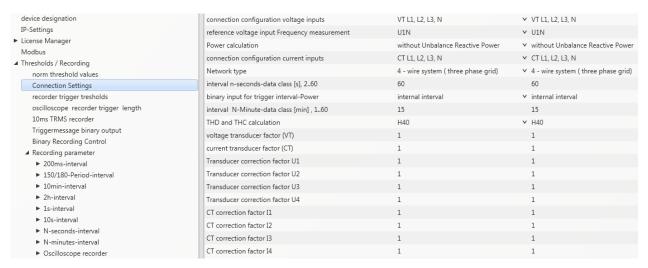

The following basic instrument settings can be made in this menu item:

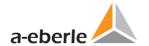

# Connection voltage inputs: 1, 2, 3, 4

VT L1, L2, L3, N

V-circuit, grounding L1

V-circuit, grounding L2

V-circuit, grounding L3

V-connection (two voltage transformers)

Grounding L2 = connect VT L1 and VT L3

L2 will be calculated from the device

Reference voltage:

Determining the frequency measurement input channel: U1, U2, U3, Une, U12,

U23, U31

#### Power calculation:

- Simplified power calculation without calculation of unbalance power
- According DIN40110-2; with calculation of the unbalance reactive power

This setting has also an effect on the power values in the display of the PQI-smart

# **▶** Connection current inputs:

CT L1, L2, L3, N

CT L2,L3

ct's L1, L3

ct's L1, L2

Aron connection of current (two CT's)

CT L1, L3 = connect L1 and L3, current L2 will be calculated from the device

# Network connection:

- 4 wire system (three phase grid)
- 4 wire system (unique independent phases )
- 3 wire system

#### Interval "n"-seconds data class:

Free interval - 2 seconds to 60 seconds

# **Binary input for power intervals:**

internal interval

synchronised Power values at Binary Input 1

synchronised Power values at Binary Input 2

All power and energy intervals are synchronized to this impulse

# Interval "n"-minutes data class:

Free interval - 1 minute to 60 minutes (basic setting 15 minutes)

# ► Calculation THD / THC:

Calculation 2<sup>nd</sup> to 40<sup>th</sup> harmonic or 2<sup>nd</sup> to 50<sup>th</sup> harmonic

Voltage transducer factor (basic setting = 1)

Example: VT 20,000 V / 100 V = factor 200

Current transducer factor (basic setting = 1)

Example: CT 600 A / 5 A = factor 120

# CT correction factor

Additional to the current transducer factor it is possible to have a second CT correction factor. This factor will be multiplied with the current transducer factor. Possible values are from -2 to 2.

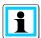

Using a current transformer correction factor of "-1", it is possible to change the power flow direction by software.

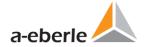

# 7.5.3.3 Trigger parameter for disturbance recorder

In this menu all limits for triggering of fault records can be changed. These thresholds are independent to the Power Quality thresholds.

Upper and lower trigger thresholds for frequency, voltage, current or unbalance can be set.

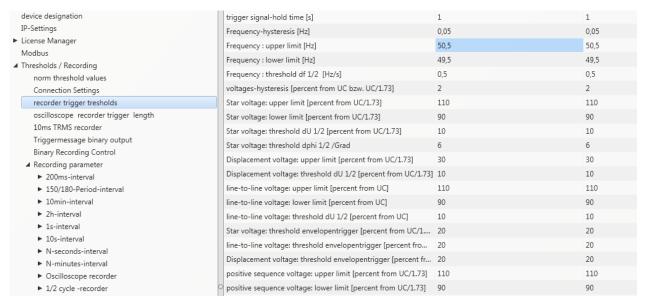

# **Example:**

| line-to-line voltage: lower limit [percent from UC]      | 90 |
|----------------------------------------------------------|----|
| line-to-line voltage: threshold dU 1/2 [percent from UC] | 10 |

If one phase to phase voltage exceeds 110% or 90% of the nominal voltage, the oscilloscope and the  $\frac{1}{2}$  period RMS recorder will start recording.

# 7.5.3.4 Oscilloscope recorder

The oscilloscope disturbance recorder is set up under the menu item "Limits/Recording -> Oscilloscope Recorder".

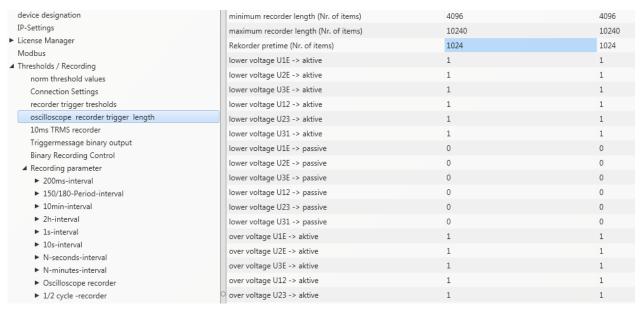

- Minimum recorder length: Setting of the standard fault recorder length
- Maximum recorder length: If another trigger criterion occurs during the minimum recording length after the trigger signal holding time, the Record is extended by the minimum length up to the maximum length.
- **Recorder pre time** is the time of the recorder file before the trigger threshold occurred.

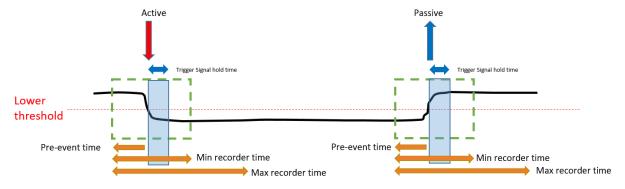

- Active trigger = value exceeds or falls below threshold (start of the event)
- Passive trigger = value comes back to normal (end of the event)

Sampling frequency : 40960Hz / 10240Hz 10240 40960 10240 40960 40960

Sampling frequency of oscilloscope recorder can be changed from 10,240 Hz to 40,960 Hz
 The maximum recorder length with 10.24 kHz is 16 seconds as well as with 40.96 kHz is 4 seconds
 (40,960Hz is only available with option B1)

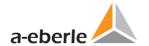

**Example recorder length**: 20,480 = 2 seconds recorder length with a sampling frequency of 10,240 Hz and 500ms length with a sampling frequency of 40,960 Hz.

# 7.5.3.5 ½ cycle recorder

The trigger settings of ½ cycle recorder (10ms at 50 Hz) are independent to oscilloscope recorder.

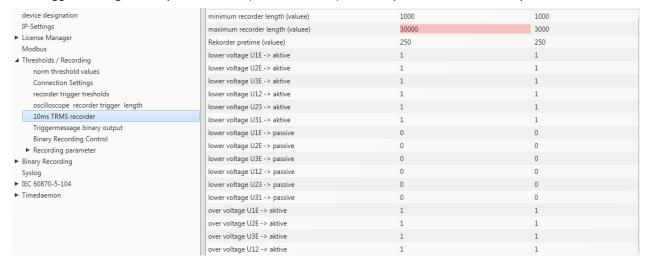

Please see Chapter 7.5.3.3 explanation trigger thresholds

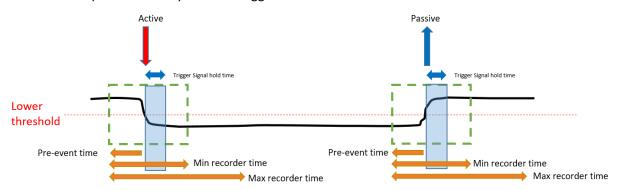

# **Example recorder length:**

3000 x 10ms (at 5 0Hz) RMS values results in a length of 30 seconds for this recorder.

# 7.5.3.6 Trigger of binary output 2

It is possible to set all trigger events of the fault recorder on the relay no. 2. If one threshold is reached e.g. "frequency", the relays output will switched very fast. The reaction time from the detection of the event to trigger the relay output is <10ms.

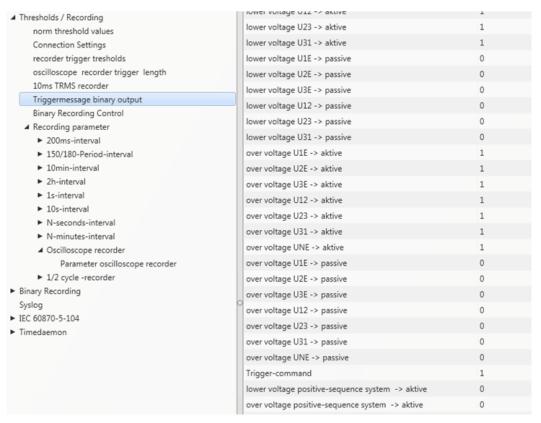

# Possible triggering criteria:

- Lower / upper voltage
- Positive sequence / negative sequence
- Envelop voltage trigger
- Voltage step / current step
- Phase change
- Lower frequency / upper frequency
- Frequency change
- Lower current / upper current
- Binary input
  - All trigger events can be set to the start of the event or to the end of the event (active / passive trigger).

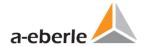

#### 7.5.3.7 Control of recording via binary inputs

With the input signal of the two digital inputs, it is possible to start and stop the PQI-DA *smart* recorders. The following functions can be started or stopped via the digital input:

- All permanent recorder
- Oscilloscope recorder
- ½-cycle RMS recorder

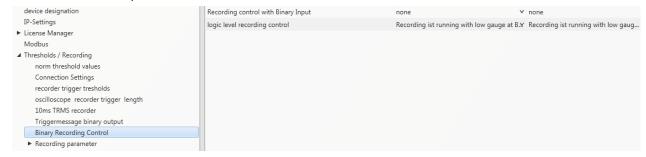

To control the recording of PQI-DA *smart* with the two binary inputs, two settings are available:

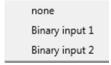

With the function "logic level recording control" the signal may be negated.

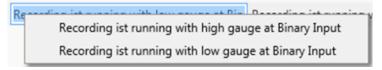

#### **7.5.3.8** Statistic

The data class for the extreme values of voltage and current in the device display can be selected via the Statistics menu.

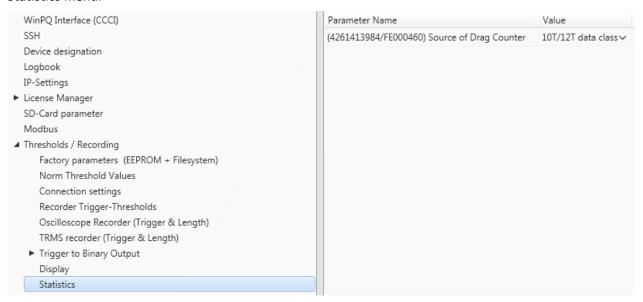

The following data classes are available for this purpose:

- 10/12 periods (200ms interval)
- 1 second interval
- 10 minute interval
- N x minutes Interval

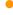

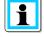

It is not necessary to activate the required recording parameters for the respective data class! The extreme values voltage and current will reset automatically, if the data class is changed.

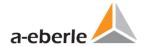

#### 7.5.4 Recordings parameter

At this point, the selection of all permanent measured values within the interval data class is set.

The following interval data classes available

- 10/12 cycle (200ms interval)
- 150/180 cycle (3 seconds interval)
- 10 minutes interval
- 2 hour interval
- 1 seconds interval
- 10 seconds interval
- N x seconds interval (range 2 to 60)
- N x minutes interval (range 1 to 60 basic setting 15 min.)

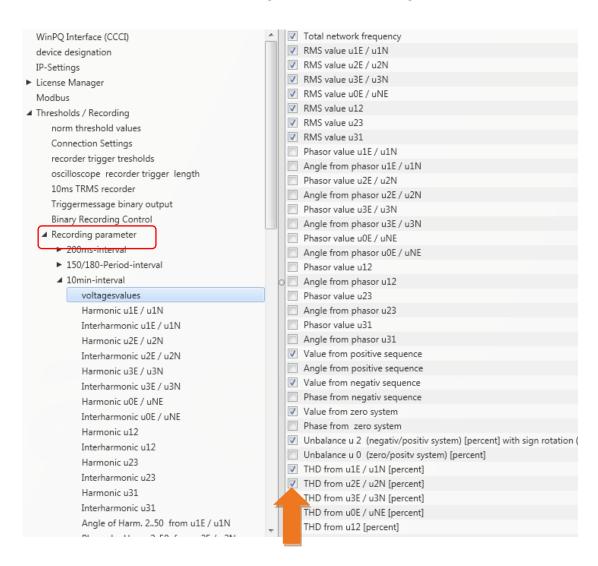

All activated measuring values are permanently recorded in this data class.

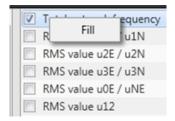

With right mouse click you can activate or deactivate all parameters in this list with the function "fill".

#### 7.5.4.1 Disturbance recorder parameter

For oscilloscope recorder and ½ cycle recorder it is possible to activate and deactivate measurement values.

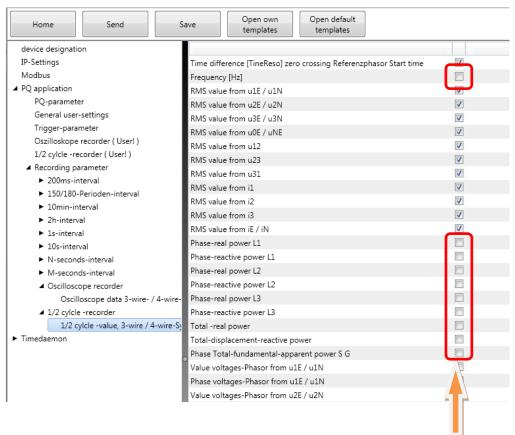

#### Example:

The ½ cycle recorder should also record the power and the frequency during a disturbance record.

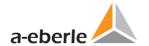

#### 7.6 Online measurement values

The Online function offers extensive analysis functions for online measurement values.

Start screen of the online measurement values:

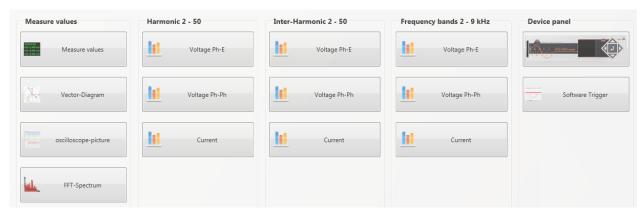

#### 7.6.1 Measurement values

Display of online measurement values for voltages, currents, power and grid frequency.

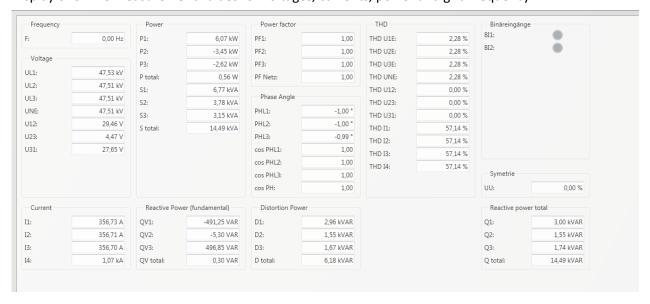

### 7.6.2 Vector diagram

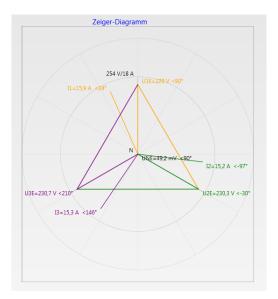

In the vector diagram, connection faults are easy to detect. All phase voltages and currents are displayed with phase angles.

### 7.6.3 Oscilloscope image

Online oscilloscope (40.96 kHz/ 10.24kHz) for the following channels:

- Conductor-earth voltages L1, L2, L3, NE
- Conductor-conductor voltages L12, L23, L31
- Currents L1, L2, L3, N

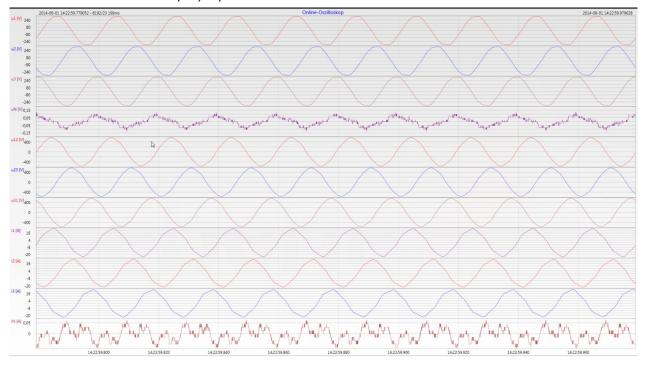

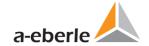

#### 7.6.4 Online spectrum FFT-Analyse

Online-FFT analysis depending on the license of the device

- Sampling frequency 41.96 kHz = FFT analysis up to 20 kHz
- Sampling frequency 10.24 kHz = FFT analysis up to 5 kHz

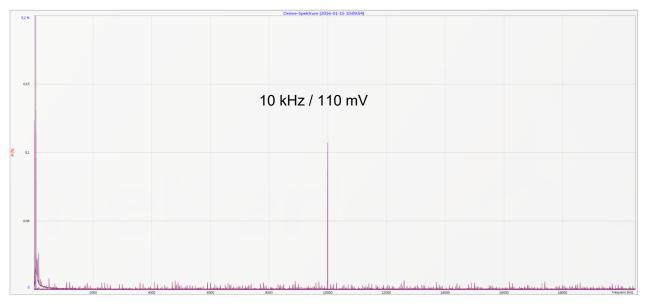

Example: charging device for electrical cars / 10 kHz sampling frequency visible in the FFT analysis.

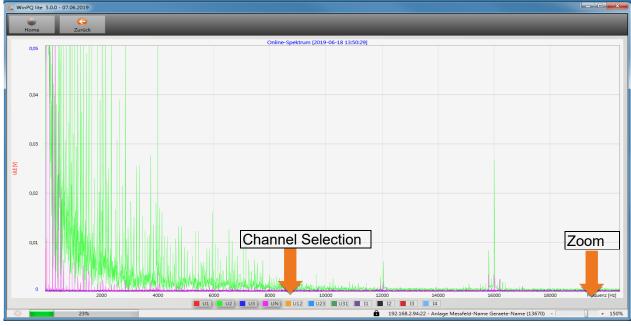

i

Using the zoom function it is possible to adjust the scaling of the application.

Using the buttons U1 / U2 ...I4 it is possible to fade in and fade out channels every second during refresh.

#### 7.6.5 Harmonic

From the **Harmonics** tab page, all of the current and voltage harmonics (2nd to 50th) can be displayed online. The measurement data is calculated by the measuring device in accordance with IEC61000-4-30 Class A Ed. 3 and transferred to the PC.

There are three bar charts available:

- Voltage harmonics conductor-earth
- Voltage harmonics conductor-conductor
- Current harmonics

As the EN50160 only specifies limits for harmonics up to the 25th ordinal, the compatibility level of IEC61000-2-2 has been stored for the 26th to the 50th harmonics in the basic settings.

Compatibility levels in accordance with EN50160 & IEC61000-2-2 are shown as green limit value bars.

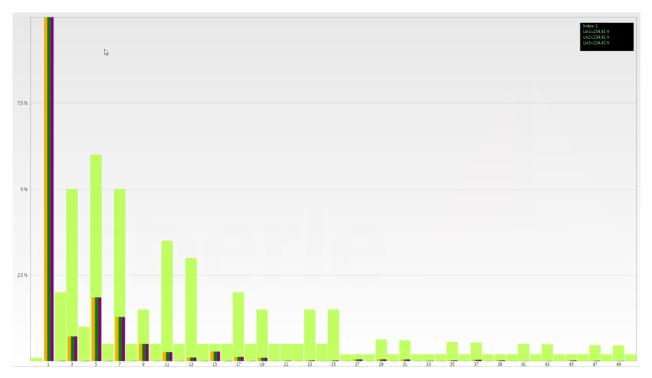

If a harmonic is selected with the mouse pointer, this measurement value is displayed in the field on the top right.

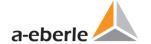

#### 7.6.6 Interharmonic

The **Interharmonic** card is used to display all current and voltage Interharmonic up to 2,500 Hz online. The measurement data is calculated by the measuring device in accordance with IEC61000-4-30 Class A following the grouping process and transferred to the PC.

There are three bar charts available:

- Interharmonic voltages line-earth
- Interharmonic voltages line-earth
- Interharmonic currents

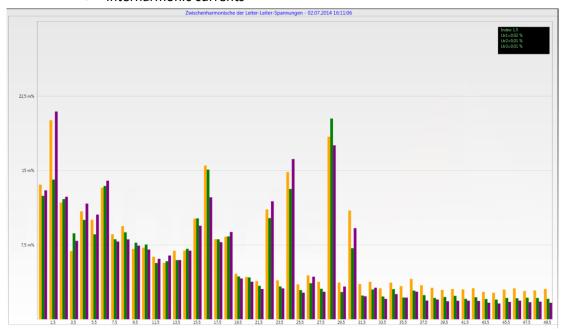

If an Interharmonic is selected with the mouse pointer, this measurement value is displayed in the field on the top right.

#### Explanation of the grouping process in accordance with the IEC:

To evaluate the Interharmonic in the grid, subgroups are created. In each case, all of the Interharmonics between two harmonics are combined into one harmonics subgroup.

Example for 50Hz: Interharmonic H2 includes all frequencies from 110Hz to 140Hz.

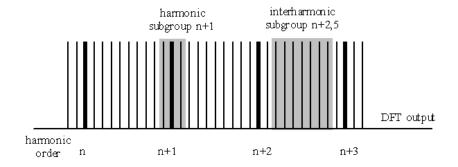

#### 7.6.7 Frequency bands from 2 kHz to 9 kHz

#### ▶ The device characteristic "Frequency bands from 2 kHz to 20 kHz" is a device option

The card **2 to 9 kHz** is used to display all current and voltage harmonics in 200 Hz groups. Evaluation is in accordance with the IEC61000-4-7 standard.

The centre frequency of the corresponding frequency band is stated.

Example: All frequencies from 8,805 Hz to 9,000 Hz are located in the 8.9 kHz band.

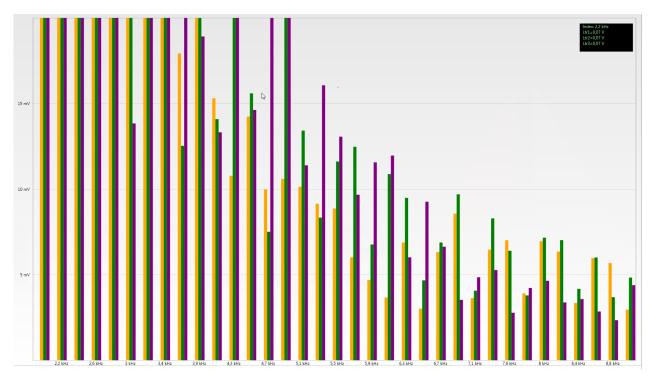

If a frequency band is selected with the mouse pointer, this measurement value is displayed in the field on the top right.

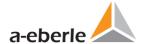

#### 7.6.8 Device panel

The device panel can be used for the remote control of the device via the 5-key keypad.

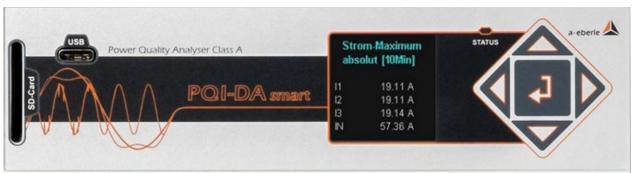

Scrolling the measurement value displays (right – left keys)

The left and right keys can be used to scroll the measurement value screens.

Setup settings

The Enter key is used to open the setup menu of the device.

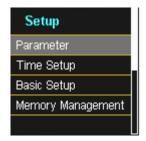

#### 7.6.9 Software trigger

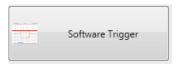

The **Software Trigger** key can be used to trigger the oscilloscope recorder and ½-period RMS recorder manually. The recorder length corresponds with the settings in the setup menu of the device.

### 7.7 Measurement data import

The Import function can be used to load all measurement data from the PQI-DA *smart* to the PC and to evaluate it there.

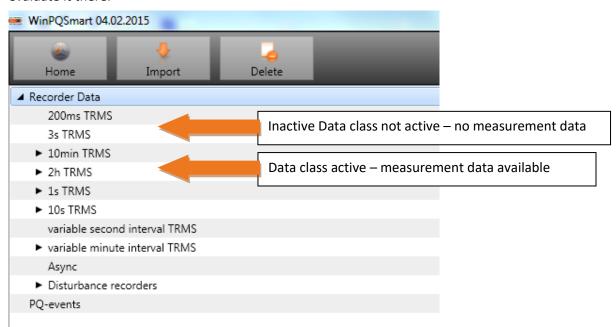

Import of data can be selected to:

- Only selected data files from the device
- All events
- Selected events

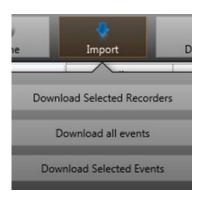

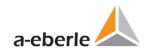

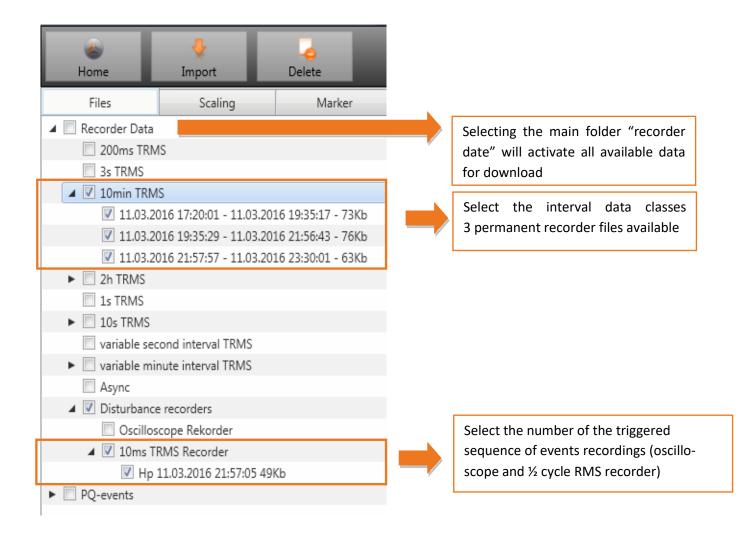

#### Level-time diagram of permanent measuring data

When a file is selected this measurement data is saved on the PC immediately and a selection field with all available measurement data appears in the window.

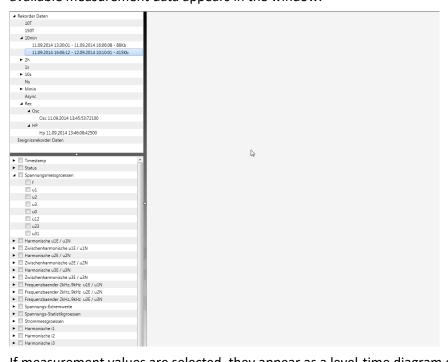

If measurement values are selected, they appear as a level-time diagram on the screen.

Example: Oscilloscope recorder – selecting voltage L1, L2, L3, L12, L23, L31

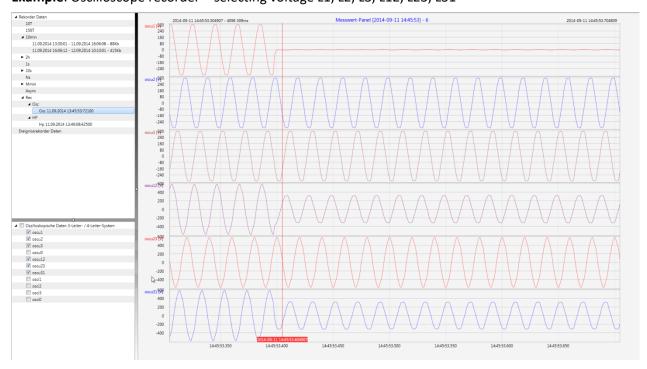

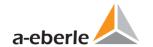

Right-clicking the graphics with the mouse will open the following menu:

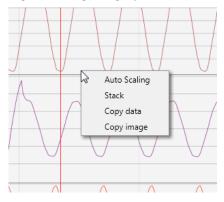

#### **Functions:**

- **Auto scaling:** The Y-axis of the measurement values is scaled automatically or can be scaled manually.
- A Menu appears where the last measurement can be scaled free or automatic

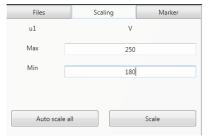

• Stack – associated measurement data can be represented with a common scale or separated

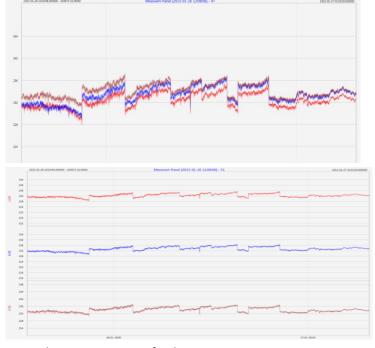

Example: presentation of voltage L1, L2, L3 in two variants

- Copy data: Measurement data is copied to the clipboard and can be processed further, e.g. in MS Excel.
- Copy Image: Copies the level-time diagram to the Windows clipboard and can then be inserted, e.g. in MS Word.

### 7.8 Deleting measurement data in the device memory

With the **Delete** function, measurement data can be deleted in the PQI-DA smart device memory.

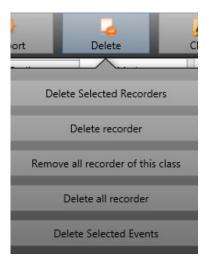

**Delete selected recorders** – deletes only selected files.

Delete recorder - deletes all recorder file.

**Remove all recorders of this class -** deletes e.g. all 10-minute data files.

**Delete all records** — All disturbance recordings and long-term measurement data on the device memory are deleted.

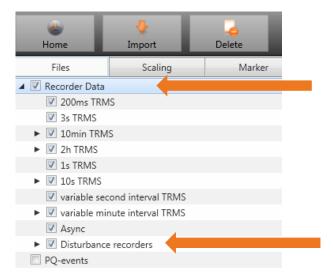

Main folder mark all data files

Mark only selected files to delete only these records.

I.e. the disturbance records which were recorded during installation

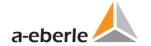

## 7.9 Evaluating measurement data offline

The Archiv function can be used to evaluate all measurement data offline.

All measurement data which has been selected in the **Import** function is saved automatically on the PC. These can be evaluated offline without being connected to the measuring device.

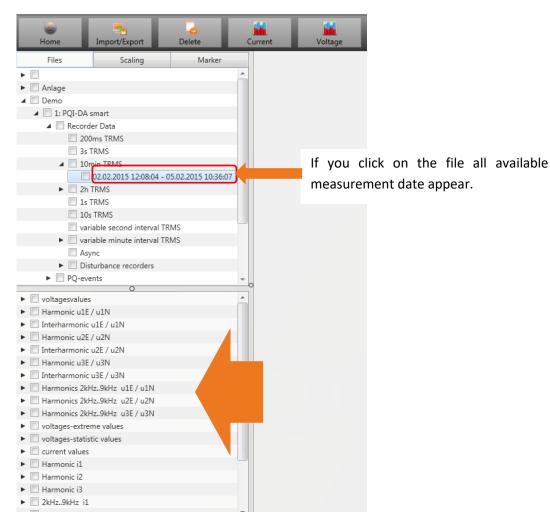

Screen: Data folder

When measurement values or measuring channels have been selected, the associated level-time diagram appears.

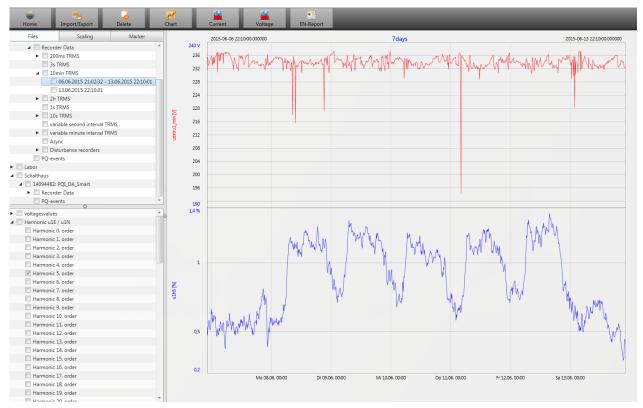

Example: selection voltage extreme value and 5<sup>th</sup> harmonic L1

#### 7.9.1 Edit measurement data

With the icon **Chart**, the following functions are available:

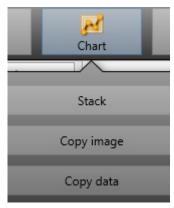

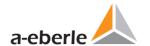

#### Copy data

Copies all the data displayed in the Windows clipboard

#### Example – measurement values in MS Excel

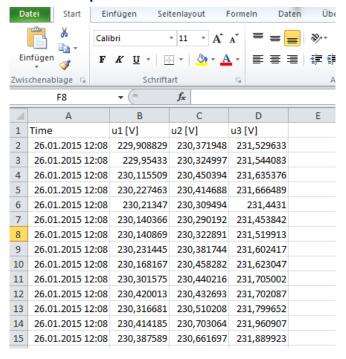

#### Copy image

Photo is copied to the Windows clipboard

#### Zoom function

To zoom in an area you draw with the left mouse button a window from top left to bottom right. To zoom out is the opposite direction. You can zoom in multiple stages or zoom out an image.

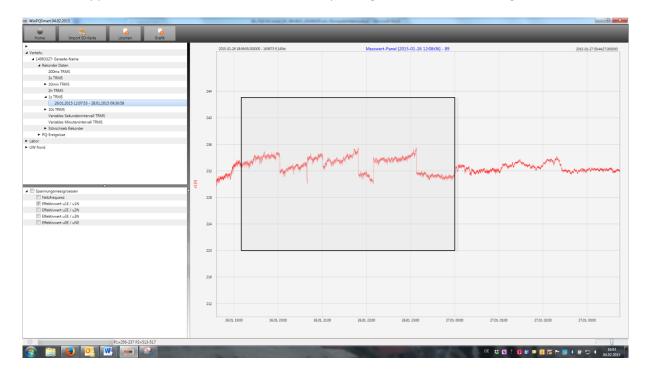

### 7.9.2 EN50160 report

EN-Report In the 10 minute data class, the EN50160 report is readily available. If you select one measurement file a multipage report is created.

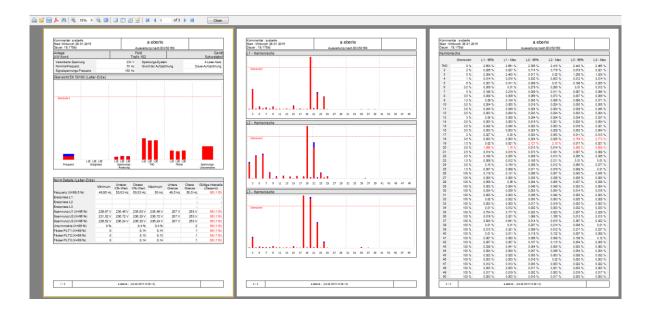

### 7.9.3 Voltage harmonics and interharmonics

With the Icon you can reach the statistics of the voltage harmonics, voltage inter-harmonics and supraharmonics 2 kHz to 9 kHz.

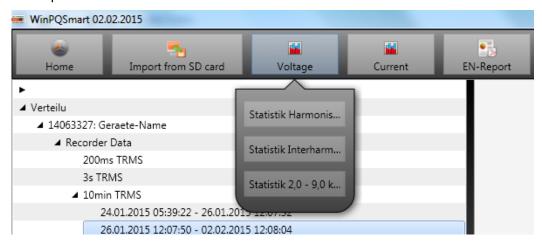

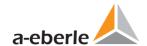

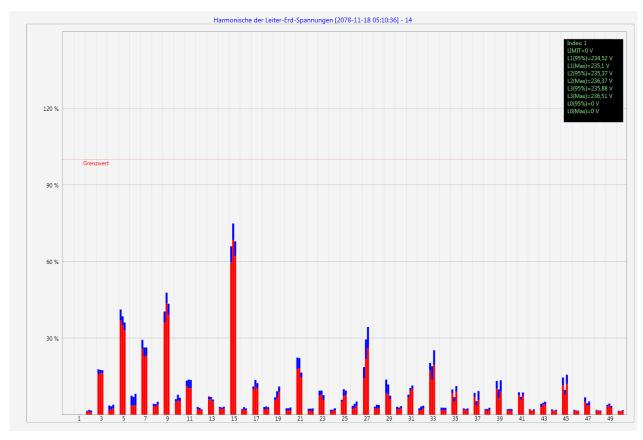

Statistic voltage harmonic - scaled to the corresponding compatibility level of the power quality standard.

#### 7.9.4 Current harmonics and interharmonics

With the Icon you can reach the statistics of the voltage harmonics, voltage inter-harmonics and supraharmonics 2 kHz to 9 kHz.

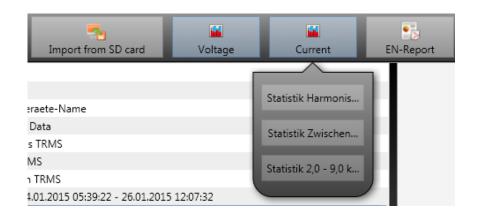

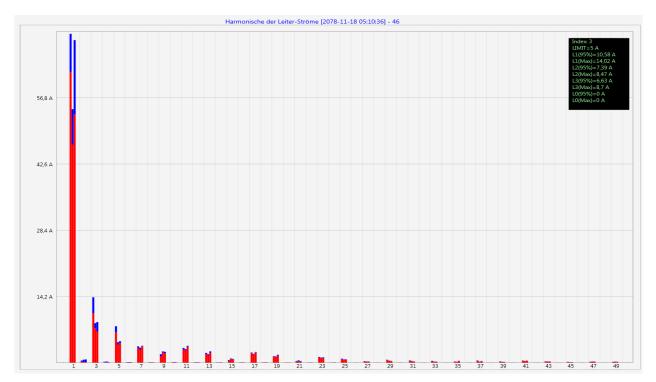

Example: Statistic current harmonics 2nd to 50th - scaling in ampere

If you select with the cursor a particular harmonic, the corresponding measured values are displayed for these harmonics in the display window.

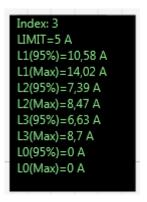

The red bar always shows the 95% values and the blue bar shows the maximum measured value.

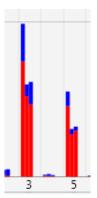

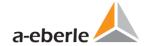

# 7.10 Importing measurement data from an SD card

The function Import from SD card is used to transfer selected measurement data from the SD memory card to the PC.

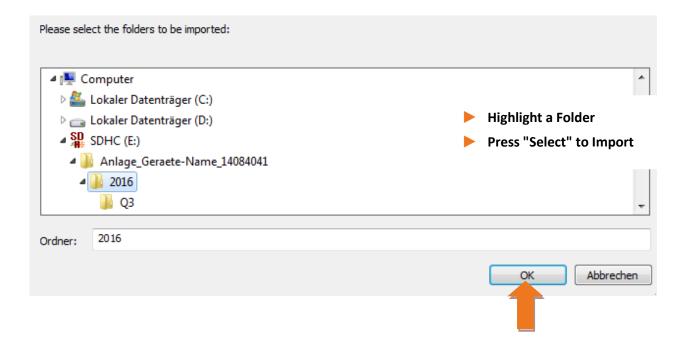

#### 7.11 Measurement supervision

The supervision of measurements gives the possibility to observe 32 different measurands with an individual threshold. Next to the pure threshold it is possible to define a threshold of quitting the supervision state depending on the hysteresis.

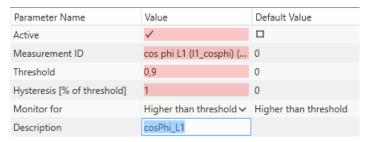

Figure 2: Example for the parameterization to supervise the cos(Phi)

#### 7.11.1 Parameterization of an supervised measurand

The settings of the measurement supervision can be made in the **Expert Desktop** of the parameterization (chapter 7.4.1). The tab **Measurement supervision**, which contains the 32 states of supervision, is placed in the tab of **Thresholds/Recording** (Figure 3). With the factory settings all states of supervision are deactivated.

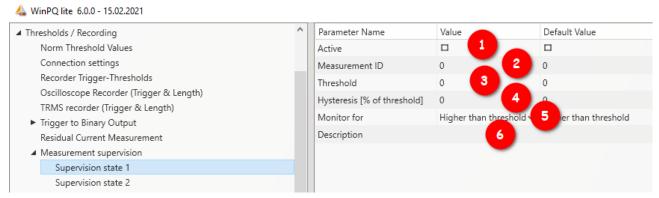

Figure 3: Parameterization of the supervision state

Hence the supervision state has to be *activated* first (1). The measurement devices are able to log many thousands of measurands. To identify them clearly there are used the measurement IDs. With the measurement-ID a clear identification of the measurand depending on the quantity and data classes.

After clicking into the field of the *Measurement-ID* a new window appears (2). All quantities, which can be supervised, can be picked in this setup (Figure 4). Firstly the correct data class has to be chosen with the drop-down-menu. The possible quantities will change depending on the data class. The quantities are grouped into frequency (F), current (I), voltage (U) and other (S). These groups are helpful to choose the concrete measurand. The search mask can only find the Measurement-IDs. It is not possible to search for the english descriptions.

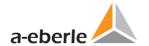

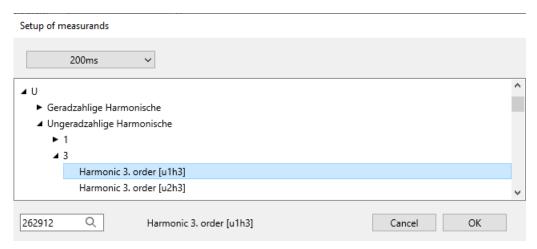

Figure 4: Setup of the measurands

With the chosen Measurement-ID the next step is the *threshold* (3). The threshold has to be tipped in as an float value. But there is no check about the plausibility of this value!

It is also possible to define the *hysteresis* of the supervision state (4). This makes it possible to define a threshold of quitting the supervision state which is different from the threshold. If the hysteresis equals 0% both thresholds have the same value. Depending on the monitoring for higher/lower of the threshold the hysteresis of quitting has different influence:

- Exceeding threshold: threshold of quitting=threshold \* (100% hysteresis)
- Falling threshold: threshold of quitting = threshold \* (100% + hysteresis)

In addition, it is possible to specify whether exceeding (higher) or falling (lower) below the defined limit value is to be *monitored* (5). The field *description* is open to the user, but it would be helpful to fill it with the data class and the quantity of the measurand (6).

#### 7.11.2 Parameterization of the reaction after exceeding the threshold

The device can react with three different actions, if the thresholds are exceeded or deceeded.

#### Binary output:

The binary output 2 can be triggered on the oscilloscope-/TRMS-recorder (tab Trigger) or the measurement supervision (tab states → Measurement supervision). If the binary output should be triggered on the measurement supervision, all ticks in the column *Value* of the tab **Trigger** has to be neglected (chapter 7.5.3.6). There will be a mistake in the parameterization, if this step would not be done. Afterwards the supervision states, which have to be triggered, can be ticked.

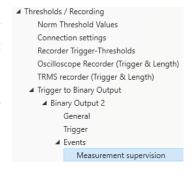

#### Oscilloscope-/TRMS-recorder:

The table with possible events of these recorders contains also the supervision states. They are placed in the bottom.

#### **7.11.3** Evaluation of the supervision states

The evaluation of the states with measurement supervision, which are triggered with the oscilloscope- and/or TRMS-recorder, can be done with the **Import**-function of the WinPQlite. The triggered disturbance records are in the tab **Disturbance Recorder** for more informations about evaluating disturbance records is chapter 7.7 recommended.

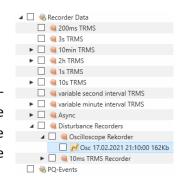

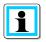

The export of the parameterization of **Thresholds/Recording** will make this evaluation easier (chapter 7.4.1). Because it helps to differentiate between classical events and the measurement supervision.

At least it is possible to check the supervision states via Modbus. The register is read-only and give for each state just the information, if it is active (1) or not active (0). The table of datapoints and more informations about Modbus can be find in chapter 13.1. For reading the supervision states via Modbus it is necessary to restart the device after the parameterization of the first supervision state once.

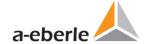

# 8. Online Diagnostic

With the help of device status, the most important information of the PQI-DA *smarts* can be read out via Streaming. The device status can be seen as well as the complete device properties.

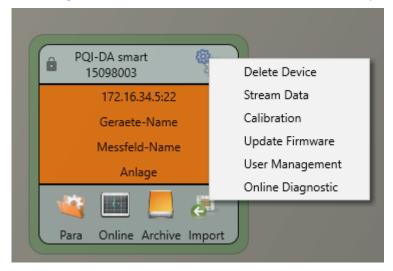

#### 8.1 Device Information

In the **Device information** part, the device log file can be loaded from the device using the **Logfile** button.

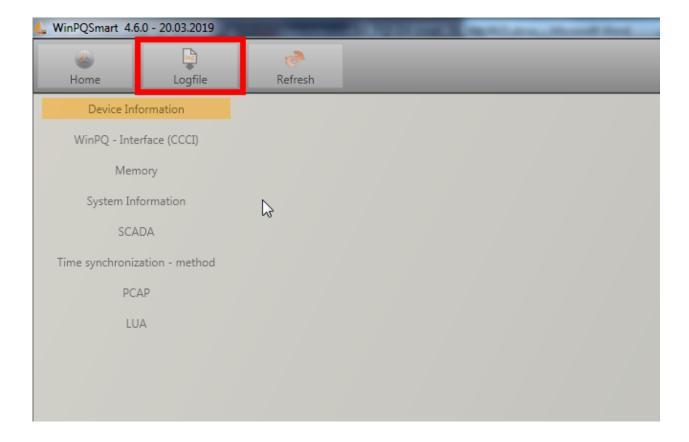

### 8.2 Time synchronization method

The quality as well as the current state of the time synchronization can be checked in this menu.

Legend to the line names of the WinPQlite:

- lastSync: time of the last time setting
- quality: Signal quality
- signal:
  - o 0, if no signal is detected
  - o unequal 0, if a signal is detected and the appropriate protocol is selected
- Sync.Src: specification of the synchronization protocol
- Utc.fracsec.tqic: quality of the device time in relation to the time source
  - o 15 device time not synchronized or deviates from the time source by more than 10s
  - ≤10 device time synchronized and deviation from the time source is less than 1s

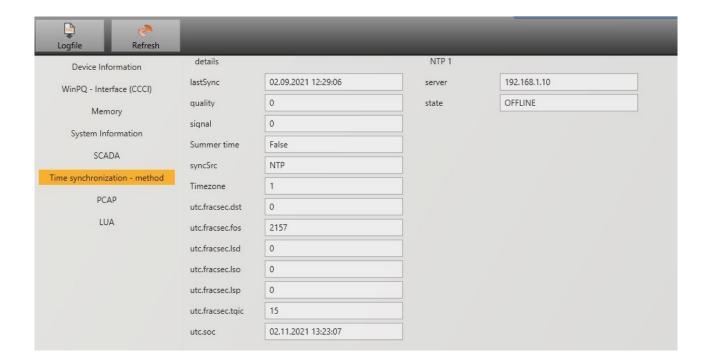

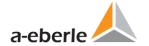

# 9. User database and access rights

The measuring device is equipped with a user role and user rights concept including user database, which corresponds to the current IT security guidelines.

The main functions are:

- Any number of users can be stored in the device with uniquely identifiable names.
- The users are to be assigned to a role.
- The roles (administrator, operator and user) define the rights.

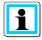

The detailed description of the rights and roles with specification of the rights is listed in the security documentation.

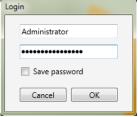

Whenever a function is called from the WinPQ lite software, such as Read parameterization (Para), Online data (Online), Data Explorer (Import), the encoder checks by entering the user name and password whether the user has the required rights for this function.

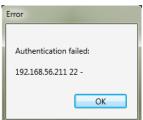

If the password and or the user name are entered incorrectly or if the user does not have the right to access a function, this is reported back accordingly.

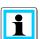

- If incorrect entries are made, the connection to the device via the SSH tunnel is automatically disconnected!
- The number of failed attempts (factory setting: 3) before a user is locked for a certain time (factory setting: 1 hour) can be set.
- Failed attempts are logged internally and output via Syslog and can also be queried via the user administration.

### 9.1 Adding and Editing Users

If the meter is set up in Security Mode (see chapter 6.2) any number of users can be created in the meter. During the first setup, one user each for the roles "User", "Operator", "Administrator" and, if applicable, "Machine-to-Machine" was stored in the measuring device. To store additional users or edit, block or delete users that have already been created, proceed as follows:

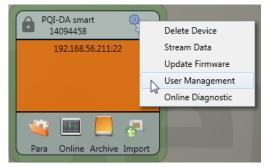

Click on "Edit user" in the device settings.

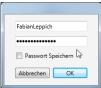

Enter the user name of the administrator and the corresponding password.

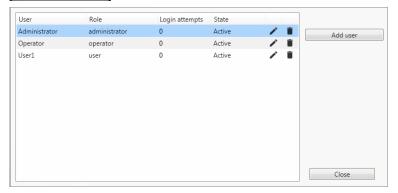

User information is downloaded from the meter and displayed.

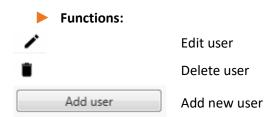

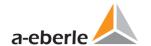

If clicking on "Edit user" or on "Add user", an input mask for the parameterisation of the user opens.

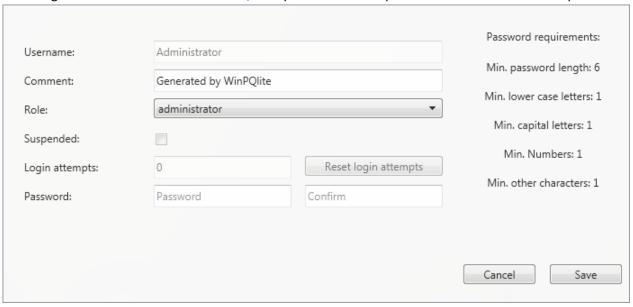

Click on Save to transfer the settings to the PQI-DA *smart*, store them and activate them from this point on.

### 9.2 IT security settings and password requirements

The administrator has the possibility to specify the assignment of passwords via the so-called password policy. Proceed as follows to make the settings:

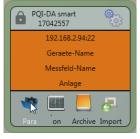

Click on **Para** to download the complete device parameterization from the PQI-DA *smart*.

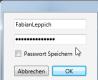

Enter the user name of the administrator and the associated password, since the policy can only be set by the administrator.

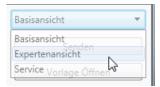

Changing the interface from the basic view to the expert view

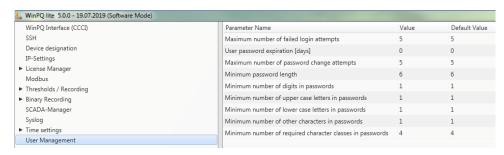

In the menu item User administration parameters the following necessary parameters can be defined in addition to the password guidelines:

- Maximum number of failed logon attempts: Number of logon attempts on the device before a user can log on to the device again for a configurable time (factory setting: 1 hour). The parameter can be freely set via the SSH console if required for the lockout period.
- **User password expiration [days]:** After the set days have expired, the user can no longer log on to the device without having to change the password.
- Maximum number of password change attempts: Number of attempts to change the password on the device.

The password should be as complex as possible!

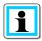

It is always recommended to adhere to the relevant known and country-specific guidelines!

Germany: It is recommended to adhere to the guidelines for passwords of the Federal Office for Information Security (BSI).

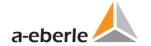

### 10. Firmware update for PQI-DA smart

Power Quality devices are constantly evolving in terms of functions and standards. It may therefore become necessary to update a device, e.g. due to changes in standards, new functions or necessary (security) patches. You will find the latest firmware version with a transparent changelog to check whether an update is necessary using the following link:

For a firmware update administrative rights are necessary!

https://www.a-eberle.de/en/download-center-categories/f%C3%BCr-festinstallierte-ger%C3%A4te-0

A.Eberle generally provides two firmware packages which differ in their function:

#### Incremental update (patch) - available on the homepage

The incremental update does not change any parameters or settings. It also does not delete any measurement data, but only updates the changes to the last version.

The file name is e.g. "PQI-DA\_Smart\_v1.8.10\_11544.zip". The incremental update is the common way to bring the measuring instruments up to date.

#### Factory Update - only available on request

This update deletes all settings including all recorded data and resets the device to factory settings. The file name of the update has the extension "factory" Example: "PQI-DA\_Smart\_factory\_v1.8.10\_11544.zip". The factory update should only be used in consultation with product support.

### 10.1 Firmware update with software WinPQ lite

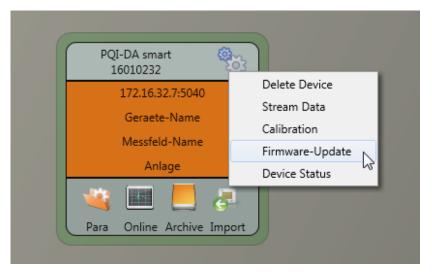

The **General setup** device function tile can be used to carry out a firmware update for the PQI-DA *smart* measuring device.

- Select the folder where the file for the firmware update is located.
- The offinen function is used to transfer the firmware to the network analyser.

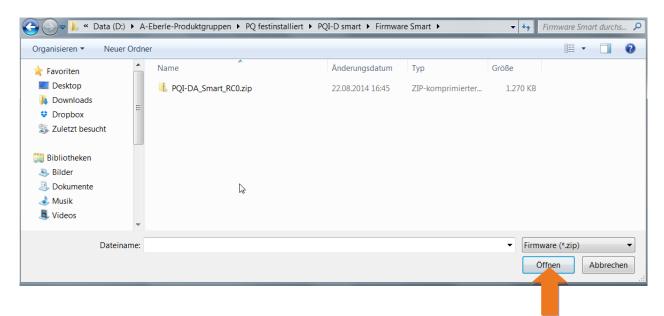

When the transfer of the firmware to the measuring device has been completed, it will automatically restart and install the new version.

### 10.2 Ensuring the integrity of firmware updates

Since firmware version 2.12, the archive of the firmware update and the update procedure are protected by a digital signature including certificate handling. Detailed documentation on this can be found in the associated security documentation.

If a firmware archive should have an invalid digital signature, the unit immediately interrupts the update process for security reasons.

### 10.3 Automatic firmware update of many devices

Using the WinPQ system software, many PQI-DA *smarts* can be updated with just a few clicks, with full clarity and control. Further information can be found in the documentation "WinPQ Commissioning Instructions" of the WinPQ system software.

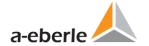

### 11. Calibration PQI-DA smart (license required)

The power quality network analyser PQI-DA *smart* is ex work calibrated and delivered with a corresponding test report certificate

Depending on the application, calibration and adjustment can also be carried out directly at the installation site using the additional software.

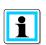

This software functionality is subject to licensing and can be enabled using a license code.

**Compatibility note:** As of firmware V2.10.0, the measuring device can no longer be calibrated and adjusted with the WinPQlite software.

### 11.1 Requirements for calibration equipment

According IEC61000-4-30 class A the PQI-DA *smart* has an accuracy of < 0.1% for voltage measurement. The reference measurement device must meet a minimum accuracy of 0.02% (e.g. Fluke 8508A or Agilent multimeter 34410 A). The voltage source has to deliver a sinus signal with 100 V (50 or 60 Hz) with a THD > 0.1%. In addition a current source with a sinus-shaped signal of 5 A (50 of 60 Hz) is required.

### 11.2 Calibration process with the WinPQ lite software

The calibration process with the WinPQ lite is completely guided by an assistant. The complete process with the corresponding instructions is described by the software wizard. The calibration wizard is started by the settings menu of a PQI-DA *smart*, see next figure.

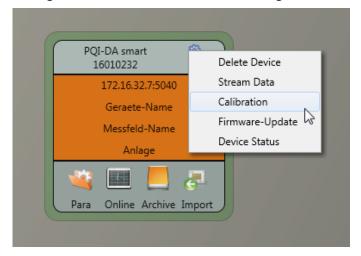

Starting the calibration requires a valid license key. Please enter the key in the corresponding input field on the start screen page.

The wizard guides the user throw the complete calibration process. Please follow the instructions of the assistant.

#### 11.2.1 Steps of calibration

All steps for calibrating the meter are listed below. It is important that the corresponding reference measuring instruments are at hand to successfully complete the calibration with adjustment.

For the calibration it is necessary to separate the measuring instrument from the supply voltages and currents (separating elements)!

Notice!

#### Measuring error due to inaccurate reference measuring instrument

■ Before carrying out the calibration, the accuracy of the reference measuring instrument must be checked! Note chapter 11.1.

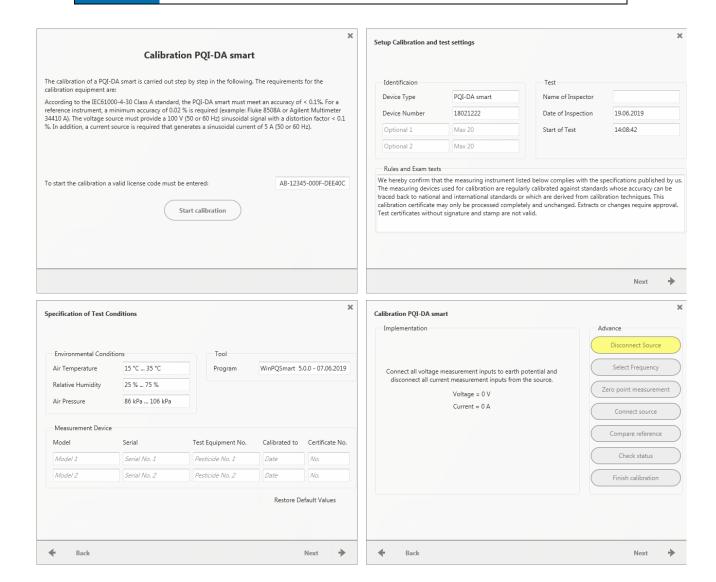

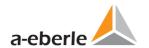

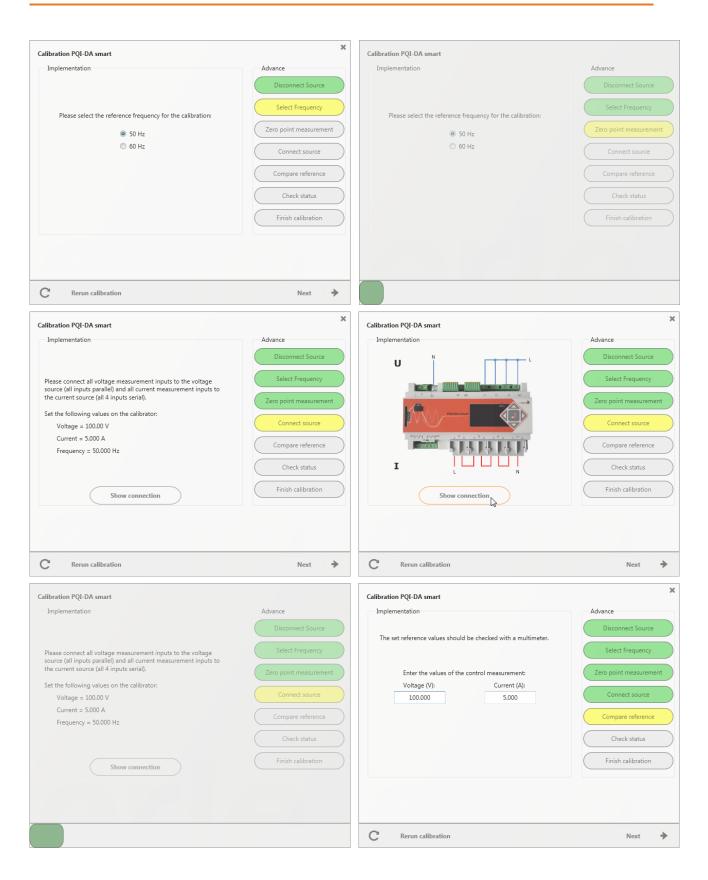

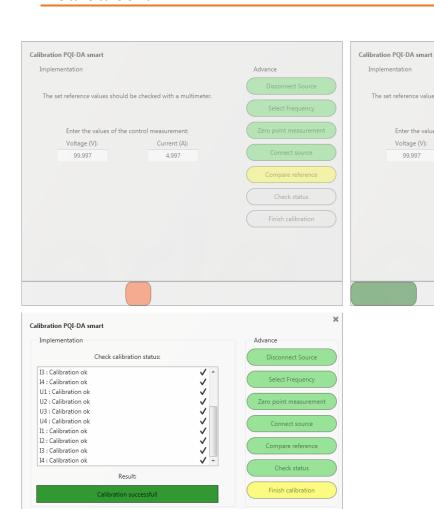

Save and Exit

**→** 

Implementation

99.997

The set reference values should be checked with a multimeter

Voltage (V): Current (A):

4.997

Advance

C

Rerun calibration

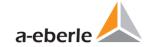

## 11.2.2 Creation of the calibration test report certificate

After successful completion of the calibration process the PQI-DA *smart* performs an automatic restart and is then again ready for operation. At the end of the calibration process the software automatically generates and displays the corresponding test report certificate with the specified calibration parameters and results in PDF format.

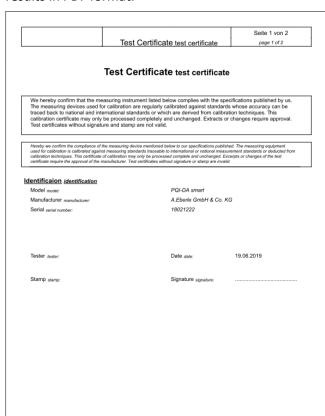

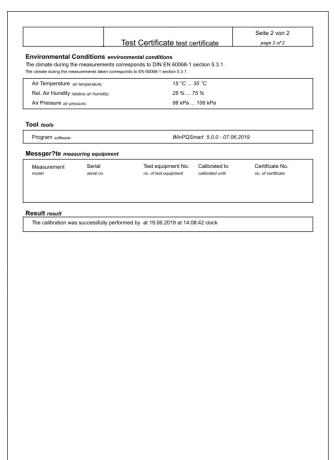

# 12. License Update PQI-DA smart

The network analyser PQI-DA Smart can be equipped with various options. These options can be activated via a license code, even after the purchase, at any time.

To order an option the following information to create a license codes are required:

- Serial number of the instrument
- Article number of the instrument
- Option to install

If you received a valid license for the connected device please paste it to the device setting.

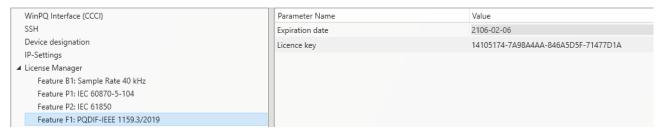

Example: Upgrading Option PQDIF for PQI-DA smart

### ▶ The following options are available:

- 40.96 kHz sampling (2 kHz to 20 kHz harmonic measurement)
- IEC 60870-5-104
- IEC 61850
- Modbus Master recording
- PQDIF regarding IEEE 1159.3

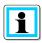

Licences should be sent to the unit without further adjustment of the parameterization and their acceptance checked in the display/online diagnosis. Only then are individual parameters of the added option available.

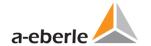

# 13. SCADA settings

In the device settings **SCADA** the following protocols can be selected:

- Modbus supplied as standard
- IEC60870-104 chargeable device option
  - ► IEC61850 chargeable device option

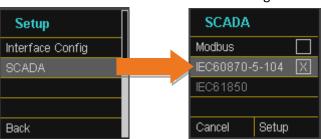

## 13.1 Modbus

The following data classes are available in the PQI-DA smart via Modbus TCP or Modbus RTU:

| Data class | Measurand      | Function code         |  |
|------------|----------------|-----------------------|--|
| 10 ms      | All measurands | Read Holding Register |  |
| 200 ms     | All measurands | Read Holding Register |  |
| 1 sec      | All measurands | Read Holding Register |  |
| 3 sec      | All measurands | Read Holding Register |  |
| N sec      | All measurands | Read Holding Register |  |
| 10 min     | All measurands | Read Holding Register |  |
| N min      | All measurands | Read Holding Register |  |
| 2 h        | All measurands | Read Holding Register |  |

The available measurands of each data class are shown in the technical datasheet of the device. Additionally these events can be requested via Modbus:

| Event                                                                                  | Function code |  |
|----------------------------------------------------------------------------------------|---------------|--|
| Messages (states of 2 binary in- and -outputs, trigger command, 32 supervision states) | Read Coils    |  |
| Endless counter for disturbance recorder and PQ-Events                                 | Read Coils    |  |
| Power Quality settings – write Modbus, only in contact with the support                |               |  |

## 13.1.1 Modbus interface list

Please download the extensive Modbus interface point list from our website <a href="www.a-eberle.de">www.a-eberle.de</a>
For Modbus there are over 10.000 measurement values available. Also as Excel-sheet available, please contact our <a href="Support">Support</a>.

## 13.1.2 Modbus settings

Settings of the Modbus TCP and Modbus RTU interface can be changed via the device setup.

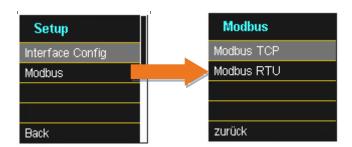

### 13.1.2.1 Modbus RTU

You can enable Modbus RTU. Modbus interface is fixed assigned to COM1

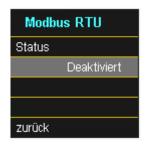

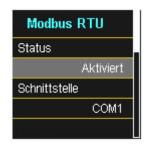

The interface can be changed to Modbus RTU RS232 or RS485.

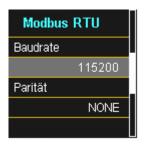

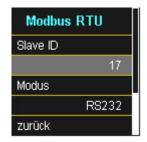

#### 13.1.2.2 Modbus TCP

Modbus TCP is deactivated by default and can be enabled at this point. The port number can be set-up.

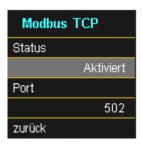

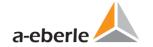

## 13.1.3 Set-up parameter Modbus with WinPQ

| WinPQ Interface (CCCI)      | Parameter Name                    | Value         | Default Value   |
|-----------------------------|-----------------------------------|---------------|-----------------|
| SSH                         | TCP Server activated              | ✓             |                 |
| Device designation          | RTU Server activated              |               |                 |
| IP-Settings                 | Use Modbus Gateway (own ID=250)   |               |                 |
| ► License Manager<br>Modbus | Modbus Gateway Slave Timeout [ms] | 1000          | 1000            |
| ► Thresholds / Recording    | TCP Port                          | 502           | 502             |
| ► Binary Recording          | TCP endianness                    | Little-Endian | ✓ Little-Endian |
| SCADA-Manager               | Serial Interface                  | COM 1         | ✓ COM 1         |
| Syslog                      | RTU Slave ID                      | 17            | 17              |
| ► Time settings             | RTU endianness                    | Little-Endian | ✓ Little-Endian |
| ▶ User Management           | Baud rate                         | 115200        | √ 115200        |
|                             | Parity                            | None          | ✓ Even          |
|                             | Interface mode                    | RS232         | ∨ RS232         |

The Modbus TCP and Modbus RTU interfaces can be modified via the WinPQ lite software. Modbus could be activated via the parameters TCP or RTU Server (0 = OFF / 1 = ON)

#### Parameter serial:

RTU Server activated Activation of Modbus RTU

Serial Interface Selection of the COM interface used (COM1 / COM2)

Baud rate Baud rate of the serial interface for Modbus RTU

Parity Serial port parity for Modbus RTU

interface mode Switching between RS232 and RS 485

RTU - byte order See chapter 13.1.3.1

## ► Parameter TCP/IP

TCP Server activated Activation of Modbus TCP

TCP - Port Change of the TCP / IP Ports for Modbus TCP / IP

TCP - byte order See chapter 13.1.3.1

## Parameter Modbus Gateway (see chapter )

TCP Server activated Activation of Modbus TCP

Use Modbus Gateway Activation of Modbus Gateway

TCP - Port Change of the TCP / IP Ports for Modbus TCP / IP

TCP - byte order See chapter 13.1.3.1

Serial Interface Selection of the COM interface used (COM1 / COM2)

Baud rate Baud rate of the serial interface for Modbus RTU

Parity Serial port parity for Modbus RTU

interface mode Switching between RS232 and RS 485

RTU - byte order See chapter 13.1.3.1

## 13.1.3.1 Byte Order

According to the Modbus specification, data is transmitted in the byte order Big-Endian. Regarding a 16-bit Modbus register, the data on the client side is interpreted without conversion. The following example illustrates this with the example value 0x1A2B:

| Address   | Communication<br>(Big-Endian) | Client-Side<br>(Big-Endian) |
|-----------|-------------------------------|-----------------------------|
| High Byte | 0x1A                          | 0x1A                        |
| Low Byte  | 0x2B                          | 0x2B                        |

## 13.1.3.2 Modbus-Register-Order

Interpreting the data transferred via multiple Modbus registers (e.g., 32 bits Unsigned Integer => 2 x 16 bit Modbus registers), a distinction must be made between the Little-Endian and Big-Endian sequences. In this case, the entire register contents and not the bytes are exchanged. In the default configuration, the software is operated in Little-Endian mode. The following examples illustrate the variants:

#### > 32 Bit-value 0x1A2B3C4D - Modus Little-Endian:

| Address              | Example<br>(Big-Endian) | Communication<br>(Little-Endian) | Client-Side<br>(Big-Endian) |
|----------------------|-------------------------|----------------------------------|-----------------------------|
| Register 0 High Byte | 0x1A                    | 0x3C                             | 0x1A                        |
| Register 0 Low Byte  | 0x2B                    | 0x4D                             | 0x2B                        |
| Register 1High Byte  | 0x3C                    | 0x1A                             | 0x3C                        |
| Register 1Low Byte   | 0x4D                    | 0x2B                             | 0x4D                        |

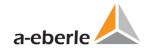

## 32 Bit-Wert 0x1A2B3C4D - Mode Big-Endian:

| Address              | Example<br>(Big-Endian) | Communication<br>(Little-Endian) | Client-Side<br>(Big-Endian) |
|----------------------|-------------------------|----------------------------------|-----------------------------|
| Register 0 High Byte | 0x1A                    | 0x1A                             | 0x1A                        |
| Register 0 Low Byte  | 0x2B                    | 0x2B                             | 0x2B                        |
| Register 1High Byte  | 0x3C                    | 0x3C                             | 0x3C                        |
| Register 1Low Byte   | 0x4D                    | 0x4D                             | 0x4D                        |

#### 13.1.3.3 Data bits

By default, a Modbus packet with 8 data bits and one stop bit is built up at the measuring device.

## 13.1.3.4 Data Types

The Modbus implementation in the PQI-DA smart currently works with the following data types.

#### Unsigned Integer 32 Bit (uint32\_t)

This data type stores unsigned integer values. According to the width of 32 bits, they are stored in two registers.

#### Float 32 Bit (float32)

Float 32 bit floating point numbers are transmitted according to the IEEE 754 standard. These are stored in two registers. The interpretation of the values is described in detail at <a href="https://de.wikipedia.org/wiki/IEEE">https://de.wikipedia.org/wiki/IEEE</a> 754

#### Float 64 Bit (double)

Float 64 bit floating-point numbers are also transmitted according to the IEEE 754 standard. The width of 64 bits requires storage in four registers. The interpretation of these values is also described at <a href="https://de.wikipedia.org/wiki/IEEE">https://de.wikipedia.org/wiki/IEEE</a> 754.

#### Status (status t)

The status value has a width of 32 bits. It is stored accordingly in two registers. The meaning of the individual bits is listed in the following table:

| Bit-Number | Meaning                   |
|------------|---------------------------|
| 0          | RVC, Voltage U1E          |
| 1          | Dip, Voltage U1E          |
| 2          | Swell, Voltage U1E        |
| 3          | Interruption, Voltage U1E |

| 5 RVC, Voltage U2E 6 Dip, Voltage U2E 7 Swell, Voltage U2E 8 Interruption, Voltage U2 9 Overload, Voltage U2E 10 RVC, Voltage U3E |                           |  |  |
|----------------------------------------------------------------------------------------------------|---------------------------|--|--|
| 6 Dip, Voltage U2E 7 Swell, Voltage U2E 8 Interruption, Voltage U2 9 Overload, Voltage U2E 10 RVC, Voltage U3E                    | Overload, Voltage U1E     |  |  |
| 7 Swell, Voltage U2E 8 Interruption, Voltage U2E 9 Overload, Voltage U2E 10 RVC, Voltage U3E                                      |                           |  |  |
| 8 Interruption, Voltage U2 9 Overload, Voltage U2E 10 RVC, Voltage U3E                                                            |                           |  |  |
| 9 Overload, Voltage U2E 10 RVC, Voltage U3E                                                                                       |                           |  |  |
| 10 RVC, Voltage U3E                                                                                                    | !E                        |  |  |
|                                                                                                    |                           |  |  |
| 11 Dim Walta 1125                                                                                                    |                           |  |  |
| Dip, Voltage U3E                                                                                                    |                           |  |  |
| 12 Swell, Voltage U3E                                                                                                    |                           |  |  |
| 13 Interruption, Voltage U3                                                                                                    | BE                        |  |  |
| 14 Overload, Voltage U3E                                                                                                    |                           |  |  |
| 15 RVC, Voltage U12                                                                                                    |                           |  |  |
| 16 Dip, Voltage U12                                                                                                    | Dip, Voltage U12          |  |  |
| 17 Swell, Voltage U12                                                                                                    |                           |  |  |
| 18 Interruption, Voltage U1                                                                                                    | Interruption, Voltage U12 |  |  |
| 19 Overload, Voltage U12                                                                                                    | Overload, Voltage U12     |  |  |
| 20 RVC, Voltage U23                                                                                                    | RVC, Voltage U23          |  |  |
| 21 Dip, Voltage U23                                                                                                    | Dip, Voltage U23          |  |  |
| 22 Swell, Voltage U23                                                                                                    |                           |  |  |
| 23 Interruption, Voltage U2                                                                                                    | .3                        |  |  |
| 24 Overload, Voltage U23                                                                                                    |                           |  |  |
| 25 RVC, Voltage U31                                                                                                    |                           |  |  |
| 26 Dip, Voltage U31                                                                                                    |                           |  |  |
| 27 Swell, Voltage U31                                                                                                    |                           |  |  |
| 28 Interruption, Voltage U3                                                                                                    | 31                        |  |  |
| 29 Overload, Voltage U31                                                                                                    |                           |  |  |
| 30 State Frequency Synchro                                                                                                    | onization                 |  |  |
| 31 free                                                                                                    |                           |  |  |

## ► Timestamp (uint32\_t)

The 32-bit-wide time stamp is stored in two registers and must be interpreted as an integer value without sign. This is a UNIX time stamp, that is, the number of seconds since 1 January 1970, 00:00 hours (coordinated world time UTC), with no switching counts being counted.

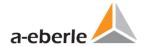

Example: 1478787619 (0x58248223)

Value of time: 11. October 2016 14:20:19 (UTC)

Further information and an implementation example can be found at <a href="https://en.wikipedia.org/wiki/Unix time">https://en.wikipedia.org/wiki/Unix time</a>.

## Sub seconds (tmFracSec\_t)

The sub second value has a width of 32 bits and is accordingly stored in two registers. The data type is based on the time format, which is defined in IEEE C37.118. The meaning of the individual bits is listed in the following table:

| Bit-Number | Meaning                                            |
|------------|----------------------------------------------------|
| 023        | Sub seconds in 100 ns increments                   |
| 2427       | time quality indicator                             |
| 28         | Set as the announcement of a switch (1 min before) |
| 29         | Set, 24 hours after a switch                       |
| 30         | Add Leap Second (0) or remove (1)                  |
| 31         | Indicator winter time (0) or summer time (1)       |

## 13.1.4 Modbus Gateway

The measurement device can be parameterized as Master in a RTU-bus. This Master is able to transform the data transparently to Modbus TCP. In this case the measurement device acts as a TCP-Server. The counterpart is the TCP-client. With RS-232 there are two participants in total allowed on the bus, with RS-485 32.

To parameterize the device as Modbus Gateway the expert settings in the WinPQlite are required. The checkboxes of TCP-Server and Modbus Gateway need to be activated. A parallel activation of TCP-Server and RTU-Server is not allowed. Additionally the TCP-settings and RTU-settings which are listed in chapter 13.1.3 should be parameterized.

With these settings the TCP-Client can connect to the Modbus Gateway device. To request the register of the device itself (Modbus-Gateway/RTU-Master) the ID 250 needs to be used, this ID is hardcoded. Any unique slave IDs between 1 and 31 can be selected for the slaves. Within a TCP session, any registers of all RTU slaves can be queried.

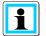

With activated mode "Modbus Gateway" only one connection of a TCP Client to the device is possible!

Notes on electrical wiring can be found in chapter 5.10.1.2.

## 13.1.5 Modbus Master with recording

The device can be parameterized on an RTU bus as a master, which saves the register data of the slaves in internal recording files. With the help of the I-Sense feeder measurement technology, a complete measurement of up to 16 outgoing feeders for e.g. local network stations is possible. In addition, the solution is able to read third-party components such as meters, energy measurement technology or even door contacts and temperature sensors on the bus and record them locally in the device. These recording files of the so called slaves can then be evaluated using the WebPQ and WinPQ(lite) software solutions.

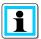

The Modbus master recording function is licensed via feature P3, which can be purchased subsequently for the PQI-DA smart and PQI-DE devices (see Chap. 12).

#### 13.1.5.1 Parameterization of the I-Sense - A. Eberle feeder measurement

The correct connection of the bus with I-Sense is described in the technical data sheet of the I-Sense feeder measuring technology and is mandatory for a correct function! The default parameterization of the measuring devices is selected in such a way that the activation of the outgoing measurement with the I-Sense feeder measurement technology can be carried out as quickly as possible. To do this, open the expert view in the parameterization interface. Only the following settings must be made on the measuring device.

## Modbus RTU adaptation:

The I-Sense devices are preconfigured on the RS485 bus with the following settings:

Baud rate: 19200

Parity: Even

Accordingly, these parameters have to be set on the PQI:

- Baud rate = 19200
- Parity = Even
- Interface = RS485

#### Activation of the function "Modbus Master"

Open the "Modbus" tab, select the Modbus RTU Slaves tab and activate the checkbox:

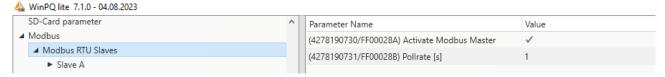

#### Activation of the single slaves Slaves A - P

Selection of the respective slave and activation of the checkbox. If necessary, individual name assignment:

The other default parameters are according to the I-Sense factory settings:

Pollrate: 10sec

Storing interval: Nsec with N=60s

Activated registers 5-16: 12x (4x | avg, 4x | min, 4x | max)

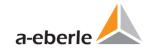

### Deactivated registers 1-4: 4x I\_live

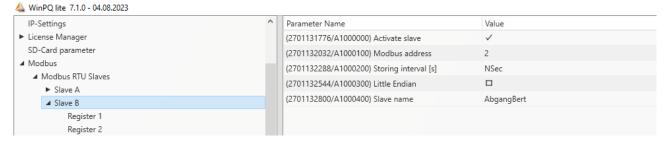

#### Template

Starting with WinPQ lite V 7.1, a template file "I-Sense\_ModbusMaster\_16-feeders.xml" with 16 activated I-Sense devices is already supplied in the "Customer/Eberle" folder (2) in the template area (1). This only has to be adapted to the number of active feeders. All other settings are already selected for the application.

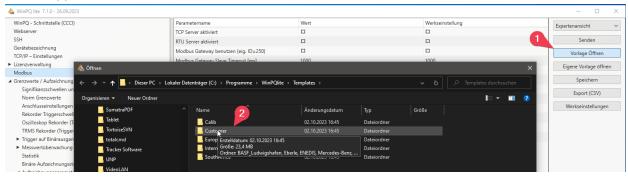

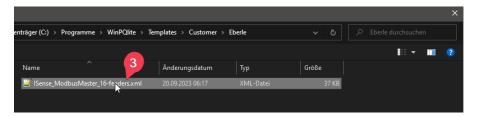

#### 13.1.5.2 Parameterization of the Modbus Master for Third Party Devices

For the physical structure of the bus, the general information from Chap. 5.10.1.2 must be observed.

The parameterization is freely selectable for the connection of all devices corresponding to the Modbus standard, so that any external devices with any measured variables can be connected.

#### Global settings

On the tab "Modbus RTU Slaves" the function Modbus Master has to be activated first and the poll rate has to be selected. A minimum of 0.1s is permitted for the poll rate, which can only be reached by the process for individual slaves and registers. Generally it has to be considered for the poll rate that all activated slaves and registers are read one after the other. If individual registers (blocks) or slaves are not accessible, the poll duration of the entire process is delayed by time constants for reconnect and timeout. This may cause the internal poll duration to exceed the parameterized poll rate. Therefore it is necessary to ensure that the storage rate of each slave is set at least twice as high as the poll rate.

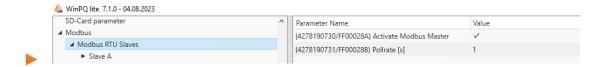

## Slave settings

By clicking on the designation of a slave, the settings for each slave can be made selectively.

Activate slave: De-/activation of the slave

Modbus address: Input of the Modbus address of the slave at the RS485 bus

Storing interval: Storage interval of the polled data, to be noted: Storage rate > poll rate \* 2

The storage of the polled data is independent of the poll rate. However, the polled values are not cached and aggregated to the interval. Instead, the last obtained value of a storage interval is written to the record file. In terms of the I-Sense connection, this means that the rolling 10min average value of the I-Sense is saved at the 10min clock strike. This ensures the highest possible synchronization to the internal data classes of the PQ measuring device minus the run times in the Modbus protocol.

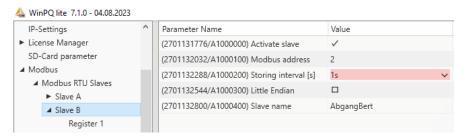

Little Endian: Selection of the byte order of the slave, in case of deactivation big endian is assumed.

Slave name: Insertion of an individual device name, which will be displayed in WinPQ and WebPQ.

#### Register settings

For each register several individual settings are possible. These are reached by opening of the respective slave:

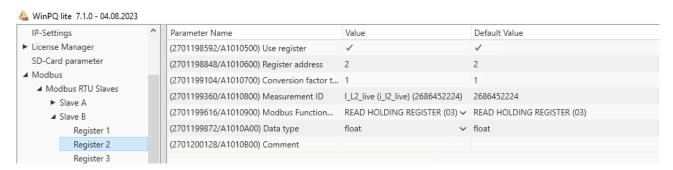

Use register: De-/activation of the register

Register address: Input of the register address of the relevant measured value at the slave.

If a register cannot be read out, the value "0" is stored for it in the WinPQ software.

**Conversion factor:** In the PQ meter, all quantities are saved in the SI units without SI prefixes (kilo, mega, etc.). With the conversion factor, the read-out measured value can be referred to the SI base unit.

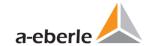

Measurement ID: With the help of the measured value ID, the measured value at the slave is linked to al-

ready known physical variables of the A.Eberle PQ products. This makes it possible to access unique contexts in the further chain in the PQ system. For this purpose, clicking on the measured value ID opens a popup menu for selecting the available variables.

If a slave records an unknown quantity at a register, a placeholder can be selected for this in the area *Other*  $\rightarrow$  *Reserved quantities* for Modbus slaves. On request, it is possible to store an additional physical variable for one of the reserved variables (e.g. air pressure with a fixed unit). You are welcome to contact the support for this purpose: pqsys-support@a-eberle.de

Setup der Modbus Slaves

- ► Voltage
- ► Current
- ► Frequency
- ▶ Power
- ► Energy
- ► Admittance
- ► Other

Modbus Functioncode: So far this feature supports only READ HOLDING REGISTER (03) (Firmware V2.14)

**Data type:** Input of the data type with which the data is made available at the selected register (float32, (U)Int8/16/32).

#### **13.1.5.3** Recording

The recorded channels are saved in individual recording files per slave and can be retrieved in the data explorer of WinPQlite in the "Modbus" area:

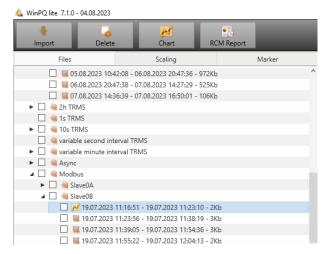

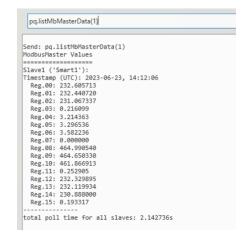

An LUA command is available for retrieving the last polled values. This can be executed in the online diagnostics area and displays as well the actual polling time required. This poll duration comprises the sum of the readout processes of all activated slaves and registers:

- Query all slaves: pq.listMbMasterData()
- Query single slave N: pq.listMbMasterData(N)

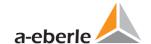

## 13.2 IEC60870-104

Under Device Settings / SCADA protocol can be selected and activated IEC60870-104.

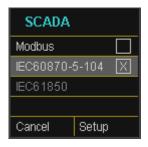

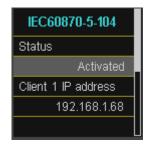

You can setup the device address and client address directly in the display menu.

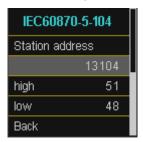

## 13.2.1 IEC60870-104 Data point

Please download the extensive IEC60870-104 data point list from our website <u>www.a-eberle.de</u>

\*\*BA-SCADA PQI-DA smart\*\*

## 13.2.2 IEC60870-104 Settings in WinPQ lite

| WinPQ Interface (CCCI)                                       | Parametername:                           | Wert:         | Werkseinstellung: |
|--------------------------------------------------------------|------------------------------------------|---------------|-------------------|
| device designation                                           | ASDU-Adress (Decimal):                   | 104           | 104               |
| IP-Settings                                                  | Client IP address 1                      | 192.120.50.10 | 0                 |
| ► License Manager                                            | Client IP address 2                      | 0.0.0.0       | 0                 |
| Modbus<br>NTP                                                | Client IP address 3                      | 0.0.0.0       | 0                 |
| ► Thresholds / Recording                                     | Client IP address 4                      | 0.0.0.0       | 0                 |
| ▶ Binary Recording                                           | Timeout connection establishment [s]     | 30            | 30                |
| ■ SCADA-Manager                                              | Timeout wait of ACK [s]                  | 15            | 15                |
| ▲ IEC 60870-5-104                                            | Send acknowledges after [s]              | 10            | 10                |
| Protocol Settings                                            | Idle Time-out for test frames [s]        | 20            | 20                |
| ▶ Datapoints IEC 104                                         | K: Max. APDU without ACK [s]             | 12            | 12                |
| <ul><li>▶ PQ-Event counter</li><li>▶ Binary Inputs</li></ul> | W: latest ACK after receiving w APDU [s] | 8             | 8                 |

IEC60870-104 settings can be modified via the WinPQ lite software.

### ► ASDU Address:

The ASDU address must be entered unstructured as a decimal number and has a value range of 0 - 65586

**Example**: Address of the PQI-DA *smart* is "104" - which would correspond to "0" (high byte) - "104" (low byte) in a structured display.

#### Client IP – Addresses:

It is possible to enter several client IP addresses (up to a maximum of 4) into the set-up of the interface, whereby only one client can actively access the PQI-DA *smart*. If the setting for all four-client IP addresses is set to "0.0.0.0", any IEC60870-5-104 server could theoretically connect to the PQI-DA *smart*. **However, this is not recommended for safety reasons!** 

#### 13.2.2.1 Settings of the data points for IEC60870-5-104

The IEC 60870-5-104 interface has the following data types with the corresponding settings for each individual data point:

- TK 30: Single message with time stamp (UTC)(e.g. Binary inputs of the PQI-DA smart).
- TK 36: Measured value floating point with time stamp (UTC), e.g. Voltage current

Each data point can be activated or deactivated individually to reduce the amount of data. A special feature is that all TK 36 measurement values can be scaled via the scale Factor parameter

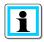

Since the set-up of the individual modules is can be individually transferred to the PQI-DA *smart*, for example, "Limit values / recording" or "IEC60870-5-104", it is recommended to save a template which can be used for all devices in your Grid!

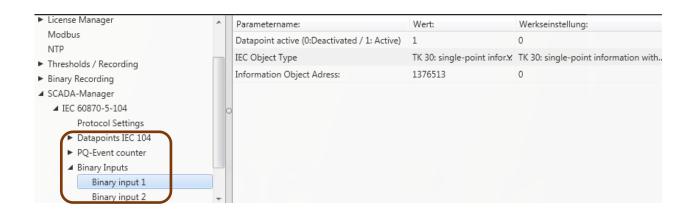

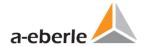

## 13.3 IEC61850

The IEC61850 interface offers the possibility to connect 6 clients directly to the IEC61850 server (PQI-DA *smart*). The implementation of the IEC 61850 has been implemented on the basis of edition 2.1 of IEC 61850. The interface has the most important Power Quality parameters according to EN50160.

## 13.3.1 Display settings IEC61850

Under Device Settings / SCADA protocol IEC61850 can be selected and activated.

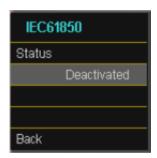

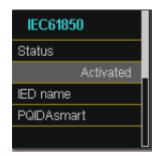

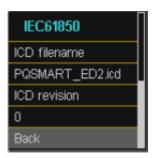

### 13.3.2 IEC61850 Data Points

Please download the comprehensive description and data point list from our website <a href="www.a-eberle.de">www.a-eberle.de</a>. The PQI-DA *smart* is supplied with two standard ICD files in the basic delivery with activated IEC61850 license. The profile (ICD file) matching the voltage level is selected automatically depending on the basic setting used (commissioning assistant).

- Low Voltage
- Medium Voltage / High Voltage

In the low voltage (EN50160 LV - Low Voltage) template, the harmonics and events (line to earth) are evaluated and correspondingly also made available in the IEC61850 interface. On the other hand, when selecting the EN50160 MV (medium voltage medium voltage) or HV (high voltage), the harmonics are provided as —line to line sizes. The basic settings of the measuring instrument are described in detail in chapter 6.1 and must be performed once.

## 13.3.3 IEC61850 settings in WinPQ lite

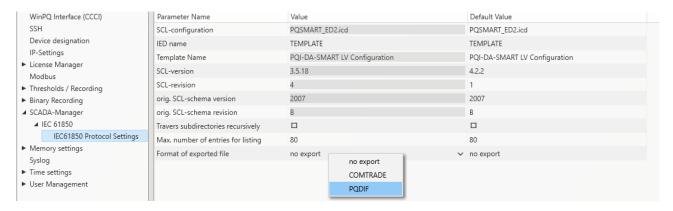

#### ► IED – name:

Each participant in an IEC61850 subnet requires a unique identifier. This can be adjusted using the "IED name" parameter. The IED name must meet the following standards (according to IEC61850):

- The IED name can consist of a maximum of 64 characters (letters, numbers and '\_')
- Letter "Umlauts" or blanks are not allowed
- The first character must be a letter

If the IED name has been changed in the interface and sent with "Send" to the PQI-DA *smart*, the IED name is automatically taken over in the ICD file. The next readout of the set-up also takes the IED name into the ICD file and displays it.

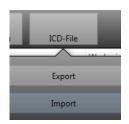

The icon **ICD File** can be used to download the ICD file in the device to be able to import it back into the SCADA system.

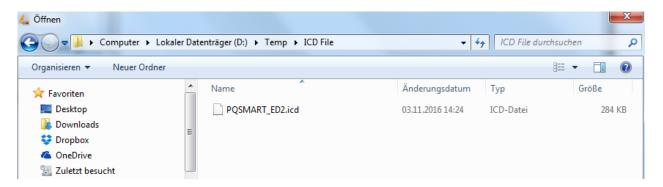

Max. Number of entries for directory listing

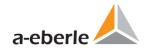

If not all files can be placed in the same PDU, the standard splitting procedure with "MORE" is used. By default, the server responds with a maximum of 80 files / PDU This parameter is freely adjustable in its limits.

### Search directories recursively

ON:

On client request, the device itself creates a listing of all sub-directories required in IEC61850. This list is then made available to the client.

#### OFF:

The client must query the subdirectories itself sequentially or selectively.

Only files from the requested directory will be included in the response.

## **Export file format**

There are several options for selecting the export formats; these are described in Chapter 15.3.

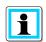

Up to firmware version V2.10.4, the selection of the export file is directly in the IEC61850 settings. After updating to a version V2.12 and newer, the parameter is overwritten and must be set again according to chapter 15.3.

## 14. Webserver

A web server is implemented on the device, through which both the standard export formats described in chap. 15 and the proprietary recording files can be downloaded from the device.

### 14.1 Parameterization

The web server is deactivated by default and must first be activated via the parameterization in the expert view of **WinPQlite**.

Communication is technically possible both unencrypted via http and encrypted via https. For encrypted communication, the self-signed certificate "aeberle-cert.pem" from A.Eberle is stored.

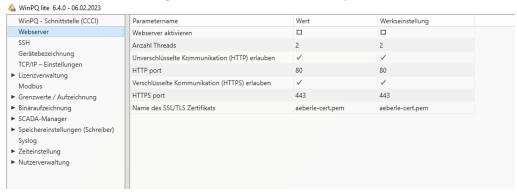

## 14.2 Access and REST-API

The web server can be called up directly by entering the IP address in the web browser:

- Unencrypted: http://<IP address>
- Encrypted: https://<IP address>

A landing page appears there, which refers to the listing of the recording files. These listings depend on the settings made in chapter 15.3.

The listings are specified as json files and can be used for the REST API to download the files. A detailed description of how to use the REST API will be provided by the product up-port on request.

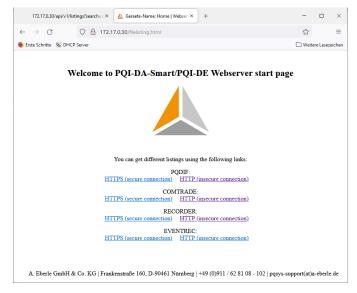

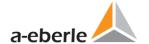

# 15. Data exchange formats

The device basically records all measurements in a proprietary format. In parallel, it is possible to generate the recordings directly on the unit in standard formats. These include the COMTRADE and PQDIF formats. The differences between the two formats and parameters for activating the respective recording are explained in this chapter.

These files can be exported via the web server (chap. 14) and IEC-61850 (chap. 13.3).

#### 15.1 COMTRADE

The Common format for Transient Data Exchange for power systems (COMTRADE) is an exchange format standardised according to IEEE C37.111 for storing oscilloscopic disturbance records. The measuring instrument can record an oscilloscopic and 10ms TRMS disturbance record. Therefore, a COMTRADE file is generated by the device for both disturbance records.

A COMTRADE file consists of several files which can only be evaluated together:

- .CFG file: This file contains the information about the mapping of the recorded quantities and timestamps which are necessary to reconstruct the data in the .DAT file. This file is in a humanreadable format.
- DAT file: This non-human readable file contains the recording data of the fault record.
- .HDR file: This human-readable file contains supplementary information about the .DAT file that is not contained in the .CFG file.

## **15.2 PQDIF**

The Power Quality Data Interchange Format (PQDIF) is a data exchange format for power quality measurements defined by the IEEE 1159.3 standard. This data can be obtained from the device via the control technology protocol of IEC 61850.

In order to be able to save the measurement data in the PQDIF format in addition to the previous format, the following requirements must be met:

- A valid license for PQDIF must be installed on the device via the parameterization (see chapter 12).
- Activation of the PQDIF functionality. This is possible in the Expert view under the PQDIF memory settings:

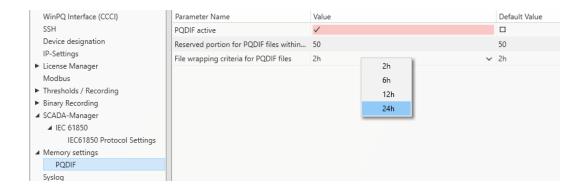

- The parameter "PQDIF active" is deactivated by default and must be set to active for the use of PQDIF.
- The total synchronous memory of the PQI-DA smart is approx. 500MB by default. A fixed area of
  this memory is reserved for backing up the PQDIF files, which can be set here. Since the memory
  requirement for PQDIF is similar to that for the usual recording data, a proportion of 50% is recommended.
  - **Annotation:** As soon as the parameterization with these settings has been sent to the device, the synchronous memory is emptied so that the memory portion reserved for PQDIF is free. Therefore, it should be ensured beforehand that the existing, historical recording data has been saved on a server or SD card.
- The device saves the 10s, 10min and 2h data classes as well as the fault records in the PQDIF. The file wrapping criterion defines the time duration contained in a PQDIF file of the synchronous data classes. You can choose between 2h, 6h, 12h and 24h. With a wrapping of 2h, a new file is created every 2h (synchronous on UTC) for the 10s, 10min and 2h data classes, with 24h it is only one (correspondingly larger) file per day and data class.

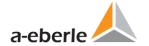

# 15.3 Selection of the export format

To select the export format, the *Export format* parameter is included in the *Memory settings*  $\rightarrow$  *File export*. There are three different options to choose from:

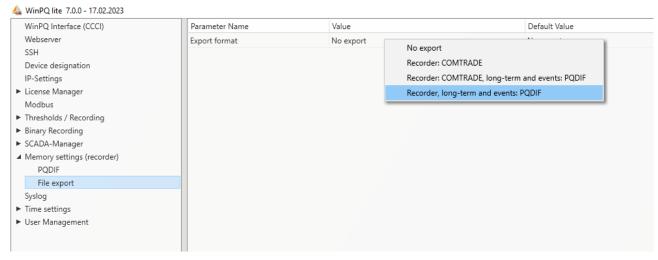

Recorder: COMTRADE:

Disturbance records are generated in COMTRADE format (oscilloscope and 10ms TRMS records).

Recorder: COMTRADE, long-term and events: PQDIF:

Disturbance records are generated in COMTRADE format (oscilloscope and 10ms TRMS records). The long-term data and PQ events are generated in parallel in PQDIF format.

• Recorder, long-term und events: PQDIF:

Disturbance records (oscilloscope and 10ms TRMS records), long-term data and PQ events are generated as PQDIF files.

In order for the export to the PQDIF format to succeed, make sure that the PQDIF function is activated according to chapter 15.2.

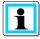

PQDIF is a module that requires a licence and must be activated via licence F1.

# 16. Measurement methods PQI-DA smart

The aggregation of the measurement values is carried out in accordance with the IEC61000-4-30 (2008) standard for class A devices.

## RMS values of the voltages and currents, min. / max. values

#### U eff / I eff

The interval value of the voltage or current is the mean of the RMS values of the length of the selected interval.

#### U min / max; I min / max

Per measurement period, the highest and lowest 10 ms voltage or current RMS value is saved in addition to the average.

#### Ripple control signal

## U Ripple Control (200 ms)

In the PQI-DA *smart* setup any interharmonic can be set. This is displayed as the 200 ms maximum value within a measurement interval.

### Flicker levels Pst / Plt

The **Short term flicker levels P**<sub>st</sub> (10 min) and **Long term flicker levels P**<sub>lt</sub> (2 h) are calculated for the star and delta voltages.  $P_{st}$  and  $P_{lt}$  are defined in EN 61000-4-15: 2010.

The source for implementation recommendations is "EMV Messung von Spannungsschwankungen und Flickern mit dem IEC-Flickermeter" by W.Mombauer, VDE-Verlag, VDE-Schriftenreihe "Normen verständlich", ISBN 3-8007-2525-8.

Formula for Plt calculation:

$$\mathbf{P}_{lt} = \sqrt[3]{\frac{1}{12} \sum_{i=1}^{12} \mathbf{P}_{st,i}^3}$$

The flicker meter can be parameterized in the device setup for the following grid configurations:

230 V / 50 Hz; 230 V / 60 Hz and 120 V / 50 Hz; 120 V / 60 Hz

### ► THD – PWHD – K factor

Total harmonic content, calculated using the following formulae in accordance with IEC61000-4-7.

Calculating the THD values of the voltages and signal sampling:

- H2 up to H40 (based on EN50160)
- H2 up to H50 (based on IEC61000-x-x)

## THD voltage:

$$THD_{u} = \frac{\sqrt{\sum_{v=2}^{40} U_{v}^{2}}}{U_{1}}$$

#### THD current in %:

$$THD_i = \frac{\sqrt{\sum\limits_{v=2}^{40} I_v^2}}{I_1}$$

## THD(A) current in Ampere:

$$THC = \sqrt{\sum_{n=2}^{40} I_n^2}$$

## PWHD - Partial Weighted Harmonic Distortion

The partial weighted THD calculates the 14th to 40th harmonics.

$$PWHD = \frac{\sqrt{\sum_{n=14}^{40} n \cdot C_n^2}}{C_1}$$

### PHC - Partial Odd Harmonic Current

The PHC is calculated from the odd current harmonics n = 21...39.

$$PHC = \sqrt{\sum_{n=2}^{39} C_n^2}$$

#### K Factor

The values of the K-factors for phase currents are calculated from the corresponding RMS values  $C_n$  of the harmonics n = 1...40.

The K factor is a measure that indicates the ability of a transformer to withstand the current harmonics of a system.

Various transformer suppliers offer transformers with, for example, K factors K=4, K=13, K=20 and K=30.

Transformers are heated more by harmonic currents than 50 Hz currents.

A transformer with a higher K-factor withstands this better and is not heated as much as a transformer with a lower K factor.

The device shows the K factor for the current. Only the K values that appear at maximum power are of interest. Just as with the THD of the currents in %, the value is not relevant at very low currents.

$$K = \frac{\sum_{n=1}^{40} (n \cdot C_n)^2}{\sum_{n=1}^{40} C_n^2}$$

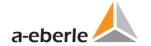

## ► Harmonics / Interharmonics

The determination of the harmonics and interharmonics interval values displayed using the methods of the IEC61000-4-30 Class A standard based on 10/12 period values.

The PQI-DA *smart* recognizes for all voltage and current channels, respectively, the harmonics up to the 50th ordinal. To evaluate the interharmonics, harmonic subgroups are created. 50 subgroups are recorded for all current and voltage channels.

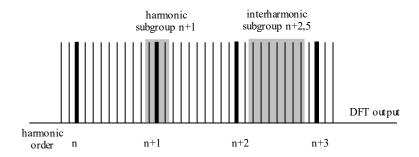

#### **Example:**

"IH1" is the first interharmonics group and evaluated the frequency range from 5 Hz to 45 Hz.

The harmonics for n = 0...50 are calculated.

Voltage harmonics (standardized, 10/12 periods):

$$U_{\mathit{hn}-10/12} = \frac{\sqrt{\sum_{k=n\cdot N-1}^{n\cdot N+1} \!\!\! U_{\mathit{n}-10/12}^2}}{U_{\mathit{1}-10/12}}$$

Current harmonics:

$$|I_{n-10/12}| = \sqrt{\frac{1}{2} \cdot \sum_{k=n \cdot N-1}^{n \cdot N+1} |C_k|^2}$$

## Reactive power / Reactive energy

In the setup of the device two variants of the power calculation are adjustable

Simplified power calculation

Reactive power without unbalanced reactive power calculation:

$$Q = \sqrt{{Q_V}^2 + D^2}$$
 Q  $\Sigma = Q L1 + Q L2 + Q L3$ 

Reactive power calculation according DIN40110 part 2

Reactive power calculation with unbalanced power:

$$\begin{split} Q_{L-10/12} &= Sgn(\varphi_{L-10/12}) \cdot \sqrt{S_{L-10/12}^2 - P_{L-10/12}^2} \\ Q_{10/12} &= Sgn(\varphi_{1-10/12}) \cdot \sqrt{S_{10/12}^2 - P_{10/12}^2} \end{split}$$

Reactive energy:

"Supply reactive energy" inductive reactive energies +EQ.

$$Q_S(n) = |Q_{L-10/12}(n)|$$
 für :  $Q_{L-10/12}(n) \ge 0$   
 $Q_S(n) = 0$  für :  $Q_{L-10/12}(n) < 0$ 

$$Q_S(n) = |Q_{L-10/12}(n)|$$
 für :  $Q_{L-10/12}(n) < 0$ 

<sup>&</sup>quot;Consumer reactive energy" capacitive reactive energies -EQ.

#### Distortion reactive power - D

The distortion-reactive power - also called harmonic oscillation power - describes a special form of reactive power caused by alternating and three-phase current through nonlinear loads such as rectifiers in power supplies. The harmonics of the current in combination with the mains voltage give reactive power components, which are referred to as distortion-blocking powers.

The distortion reactive powers are calculated from the voltages and the associated distortion currents calculated:

$$\mathbf{D} = \mathbf{U} \cdot \sqrt{\sum_{\nu=2}^{\infty} \mathbf{I}_{\nu}^2}$$

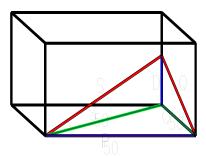

#### Power Factor PF

In electrical engineering the power factor or active power factor is calculated as the ratio of real power P to the apparent power S. The power factor can be between 0 and 1.

The ration is expressed in the following equation:

Power Factor PF:  $\lambda = IPI / S$ 

## Apparent Power - S

In the setup of the device two variants of the power calculation are adjustable

Simplified power calculation

$$S = \sqrt{P^2 + Q^2}$$

Power calculation according DIN40110 part 2

Conductor apparent power 4-wire system:

$$S_L = U_{LNrms} \cdot I_{Lrms}$$

Conductor apparent power 3-wire system:

$$S_L = U_{L0rms} \cdot I_{Lrms}$$

Collective apparent power in accordance with DIN40110:

$$S_{\scriptscriptstyle \Sigma} = U_{\scriptscriptstyle \Sigma} \cdot I_{\scriptscriptstyle \Sigma} \qquad U_{\scriptscriptstyle \Sigma} = \frac{1}{2} \cdot \sqrt{U_{\scriptscriptstyle 12rms}^2 + U_{\scriptscriptstyle 23rms}^2 + U_{\scriptscriptstyle 31rms}^2 + U_{\scriptscriptstyle 1Nrms}^2 + U_{\scriptscriptstyle 2Nrms}^2 + U_{\scriptscriptstyle 3Nrms}^2}$$

4-wire network:

$$I_{\Sigma} = \sqrt{I_{1rms}^2 + I_{2rms}^2 + I_{3rms}^2 + I_{Nrms}^2}$$

3-wire network,  $11 + 12 + 13 \neq 0$ :

$$\begin{split} U_{\Sigma} = & \frac{1}{2} \cdot \sqrt{U_{12rms}^2 + U_{23rms}^2 + U_{31rms}^2 + U_{1Erms}^2 + U_{2Erms}^2 + U_{3Erms}^2} \\ I_{\Sigma} = & \sqrt{I_{1rms}^2 + I_{2rms}^2 + I_{3rms}^2 + I_{Erms}^2} \end{split}$$

Geometric Fundamental Oscillations - Apparent Power:

$$\underline{S}_G = 3 \cdot [\underline{U}_{1\_PS} \cdot \underline{I}_{1\_PS}^* + \underline{U}_{1\_NS} \cdot \underline{I}_{1\_NS}^* + \underline{U}_{1\_ZS} \cdot \underline{I}_{1\_ZS}^*]$$

#### Active Power - P

The sign of the active power corresponds with the flow direction of the fundamental oscillation active energy (+: supply, -: consumer).

The values of the conductor - active power are calculated from the samples of a synchronization cycle.

$$P_{L-10/12} = \frac{\sum_{n=1}^{2048} p_L(n)}{2048}$$

(200 RMS values) with conductor index L = {1, 2, 3, E}

The 10 min values are calculated as linear averages.

The collective effective power is defined for 4-wire systems as

$$P_{\Sigma} = P_1 + P_2 + P_3$$

The collective effective power is defined for 3-wire systems as

$$P_{\Sigma} = P_1 + P_2 + P_3 + P_E$$

Fundamental oscillation - active power (line):

$$P_G = \operatorname{Re}\{\underline{S}_G\}$$

S<sub>G</sub> = Geometric fundamental oscillation apparent power

### Symmetric Components

The complex symmetrical components are calculated from the corresponding complex spectral components of the fundamental oscillations of the phase voltages and phase currents.

Phase voltage in a 4-wire system = Phase-to-Neutral voltage

Phase voltage in a 3-wire system = Phase-to-Ground voltage

### Positive sequence:

$$\underline{U}_{1\_PS} = \frac{1}{3} \cdot \left( \underline{U}_{1N-1} + \underline{a} \cdot \underline{U}_{2N-1} + \underline{a}^2 \cdot \underline{U}_{3N-1} \right)$$

$$\underline{I}_{1\_PS} = \frac{1}{3} \cdot \left( \underline{I}_{1-1} + \underline{a} \cdot \underline{I}_{2-1} + \underline{a}^2 \cdot \underline{I}_{3-1} \right)$$

#### Negative sequence:

$$\underline{U}_{1_{-}NS} = \frac{1}{3} \cdot \left( \underline{U}_{1N-1} + \underline{a}^2 \cdot \underline{U}_{2N-1} + \underline{a} \cdot \underline{U}_{3N-1} \right)$$

$$\underline{I}_{1_{-NS}} = \frac{1}{3} \cdot \left( \underline{I}_{1N-1} + \underline{a}^2 \cdot \underline{I}_{2N-1} + \underline{a} \cdot \underline{I}_{3N-1} \right)$$

#### Zero sequence:

$$\underline{U}_{ZS} = \frac{1}{3} \cdot \left( \underline{U}_{1N-1} + \underline{U}_{2N-1} + \underline{U}_{3N-1} \right)$$

$$\underline{I}_{ZS} = \frac{1}{3} \cdot \left( \underline{I}_{1N-1} + \underline{I}_{2N-1} + \underline{I}_{3N-1} \right)$$

#### UU Unbalance

The unbalanced voltages are calculated from the corresponding values of the modal positive sequence, negative sequence and zero sequence components.

For the EN50160 (events) only the voltage unbalance  $u_u$  is relevant and corresponds to the ratio of the negative sequence to the positive sequence. The value is expressed in [%].

#### Frequency analysis 2 kHz to 20 kHz

In the frequency analysis 2 kHz to 20 kHz respectively 200 Hz frequency bands are summarized.

The specification of each frequency is the center frequency in this 200 Hz band. In the recording files themselves the supraharmonics up to 20 kHz can be recorded. Up to 18.6 kHz the 200 Hz wide frequency bands are calculated according to IEC 61000-4-7. Above this, the attenuation of the internal filter is not as high as specified by the standard. Therefore, these measured quantities are marked with a "\*".

$$Y_{\rm b} = \sqrt{\sum_{f=b-95\,{\rm Hz}}^{{\rm b}+100\,{\rm Hz}} Y_{{\rm C},f}^2}$$

Example: Frequency band 8.9 kHz corresponds to all 5 Hz spectral lines from 8,805 Hz to 9,000 Hz.

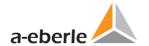

## 17. Service

This unit is maintenance-free for customers.

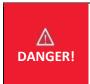

#### Risk of death due to electric shock!

- Do not open the unit.
- → Maintenance of the device must only be carried out by A. Eberle.
- ➡ For service, contact A-Eberle.

Service address:

A. Eberle GmbH & Co KG Frankenstraße 160 D-90461 Nuremberg

## Cleaning:

Use a short, slightly damp, lint-free cloth. Make sure no liquid gets in the housing. Do not use window cleaner, household cleaners, sprays, solvent, cleaners that contain alcohol, ammonia solutions or abrasive cleaning agents. Please use only water for cleaning.

# 18. Disposal

Directive 2012/19/EU, better known as the WEEE2 Directive, deals with the return and recycling of waste electronic and electrical equipment in order to recover valuable raw materials. This concerns all A. Eberle products marked with the symbol of a waste garbage can shown.

Our WEEE registration number is: DE 37396879

For old devices, please also note the information on our homepage: <a href="https://www.a-eberle.de/en/about-us/take-back-recycling/">https://www.a-eberle.de/en/about-us/take-back-recycling/</a>

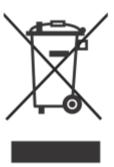

# 19. Product Warranty

We guarantee that every product A. Eberle GmbH & Co KG is free from material and manufacturing defects under normal use.

The detailed conditions for the warranty can be found in our general terms and conditions of business under: <a href="https://www.a-eberle.de/en/general-terms/">https://www.a-eberle.de/en/general-terms/</a>

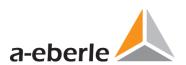

# A. Eberle GmbH & Co KG

Frankenstraße 160 D-90461 Nuremberg Germany

Tel.: +49 (0) 911 / 62 81 08-0 Fax: +49 (0) 911 / 62 81 08 96

E-Mail: info@a-eberle.de

http://www.a-eberle.de

Firmware Version: v2.14 WinPQ lite Version: v7.1

Version: 2/10/2024 2:18 PM